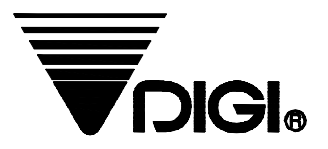

# **Instrukcja Obsługi**

## **Model : SM-100**

**"Yakudo Plus" Sp. z o.o.**

ul. Nad Jeziorem 85, 43-100 TYCHY tel.(0-32)218-69-10, fax. (0-32)218-69-15 Historia zmian.

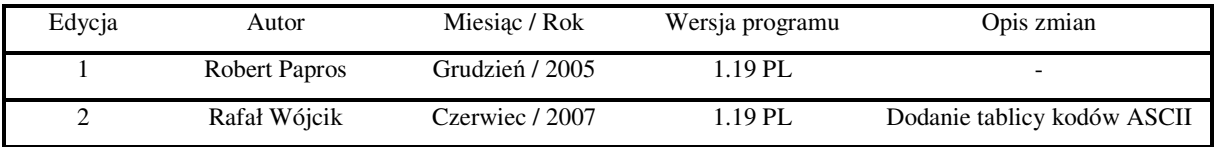

## Spis rozdziałów

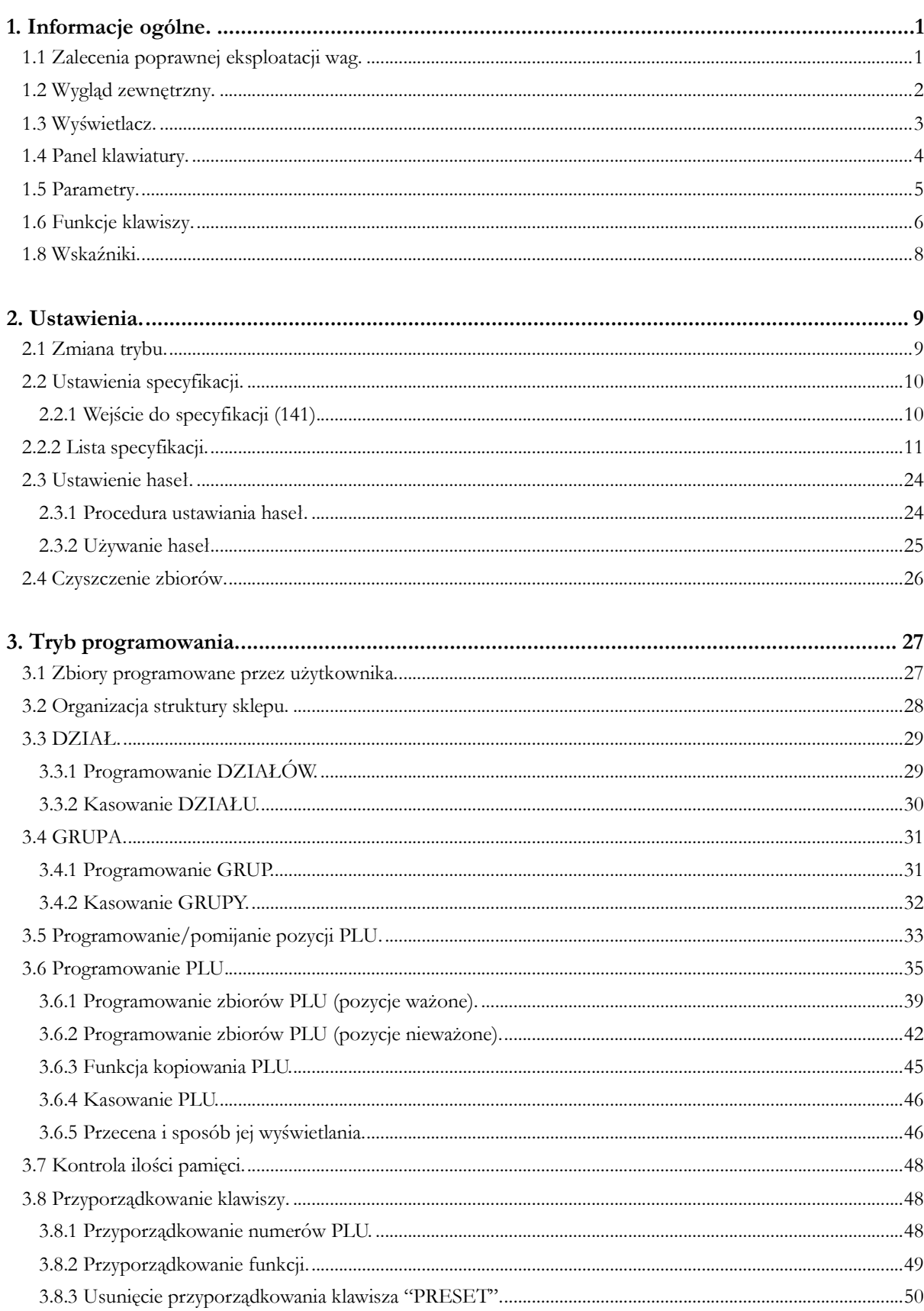

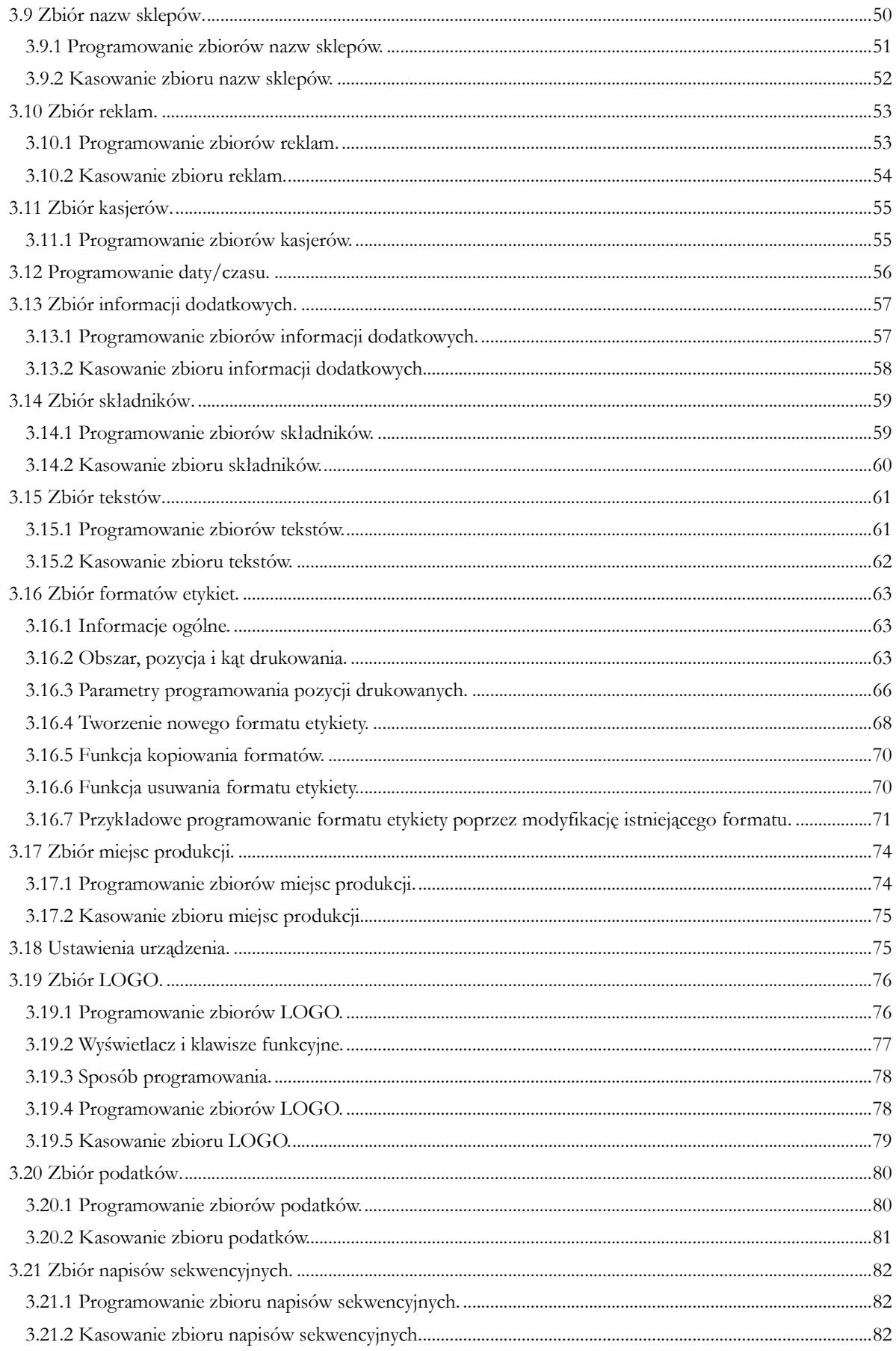

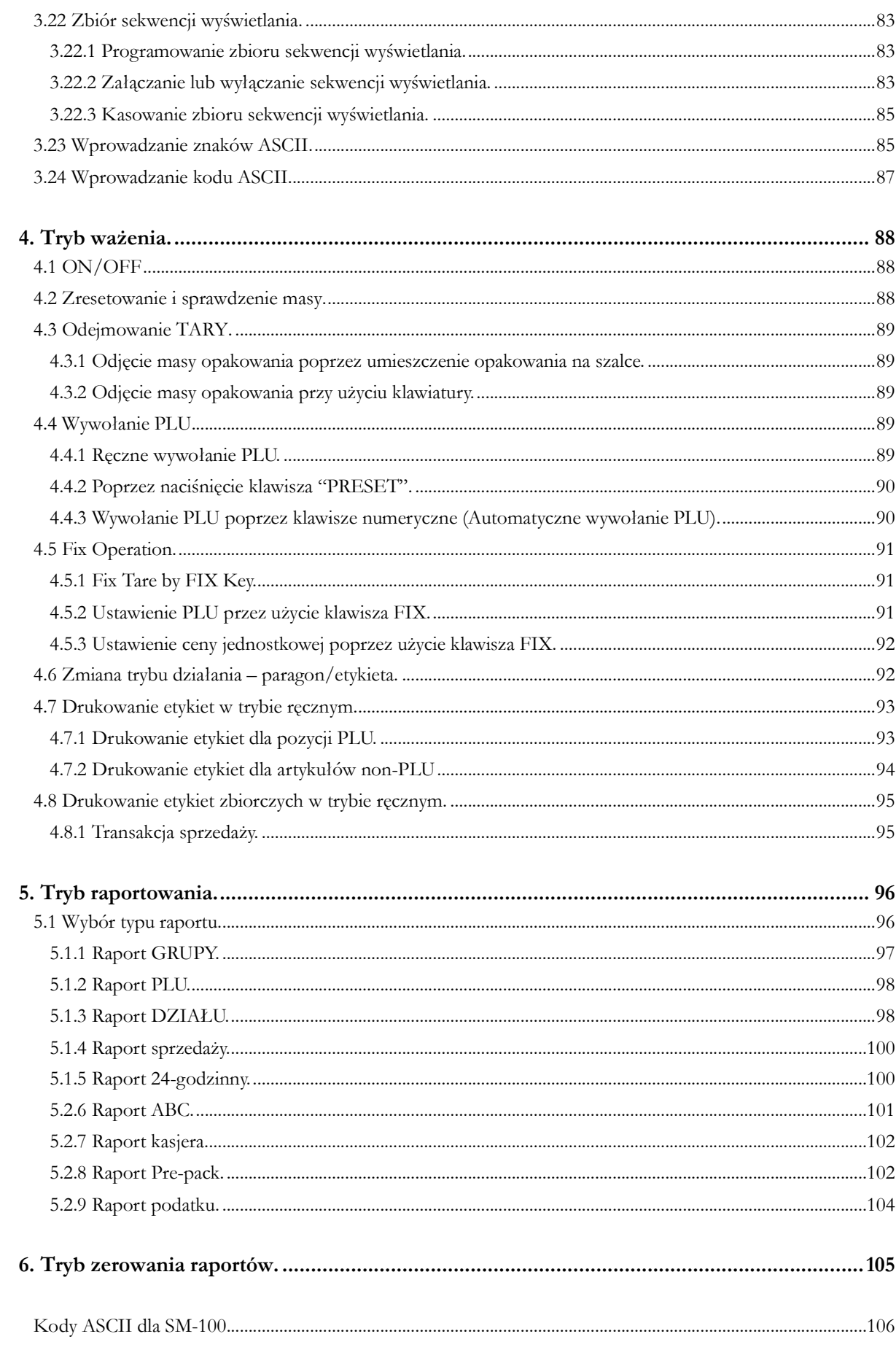

## 1. Informacje ogólne.

#### 1.1 Zalecenia poprawnej eksploatacji wag.

- 1) Waga powinna być zasilana z gniazda sieciowego wyposażonego w obwód ochronny ( tzw. gniazdo z bolcem ). Nie należy podłączać razem z wagą do wspólnego zasilania urządzeń typu: szafy chłodnicze, urządzenia o dużym poborze mocy .
- 2) Należy okresowo czyścić wagę wilgotną szmatką, używając dostępnych na rynku rodków czyszczcych ( np. "Ludwik" ) **po uprzednim wyjciu wtyczki z gniazda sieciowego** .
- 3) <u>Nie należy :</u>

- naruszać plomb oraz cech legalizacyjnych naniesionych na wadze, a także wszelkich tabliczek znamionowych na obudowie zewnętrznej urządzenia, - eksploatować wagi w sposób niezgodny z jej maksymalnym zakresem obciążenia (**15 kg**),

- w przypadku systemu wagowego rozłączać przewodów komunikacyjnych podczas pracy wag ( bez konsultacji z osobą odpowiedzialną za prawidłowa prace systemu). - dokonywać jakichkolwiek napraw wag przez **osoby nieupoważnione**.

4) Głowice termiczne wag powinny być czyszczone co : 3000 sztuk etykiet - w przypadku etykiet bez przeddruku (białych), 1000 sztuk etykiet - przy stosowaniu etykiet z przeddrukiem (kolorowe logo firmy, ramki, itp.)

<u>Nie wolno</u> czyścić głowicy termicznej żadnymi <u>ostrymi przedmiotami</u> nawet w przypadku silnego jej zabrudzenia. Do czyszczenia głowicy użyć specjalnego "pisaka" (HEAD CLEANER TH-2000) znajdującego się na wyposażeniu wagi. Po zakończeniu czyszczenia powierzchnia robocza głowicy powinna mieć jednolitą, lustrzaną powierzchnię.

#### **NIE WOLNO**

#### <u>usuwać etykiet w sposób mechaniczny przy użyciu przedmiotów</u> ostrych.

- 5) Ewentualne usterki należy bezzwłocznie zgłaszać dostawcy sprzętu . Napraw wagi może dokonać tylko przedstawiciel autoryzowanego punktu serwisowego firmy "Yakudo Plus",
- 6) **Pełne odłczenie wagi od sieci zasilajcej nastpuje po wyjciu wtyczki z gniazda sieciowego , dlatego nale**-**y bezwzgldnie zapewni łatwy dostp do gniazda.**

## 1.2 Wygląd zewnętrzny.

Typ B (Bench)

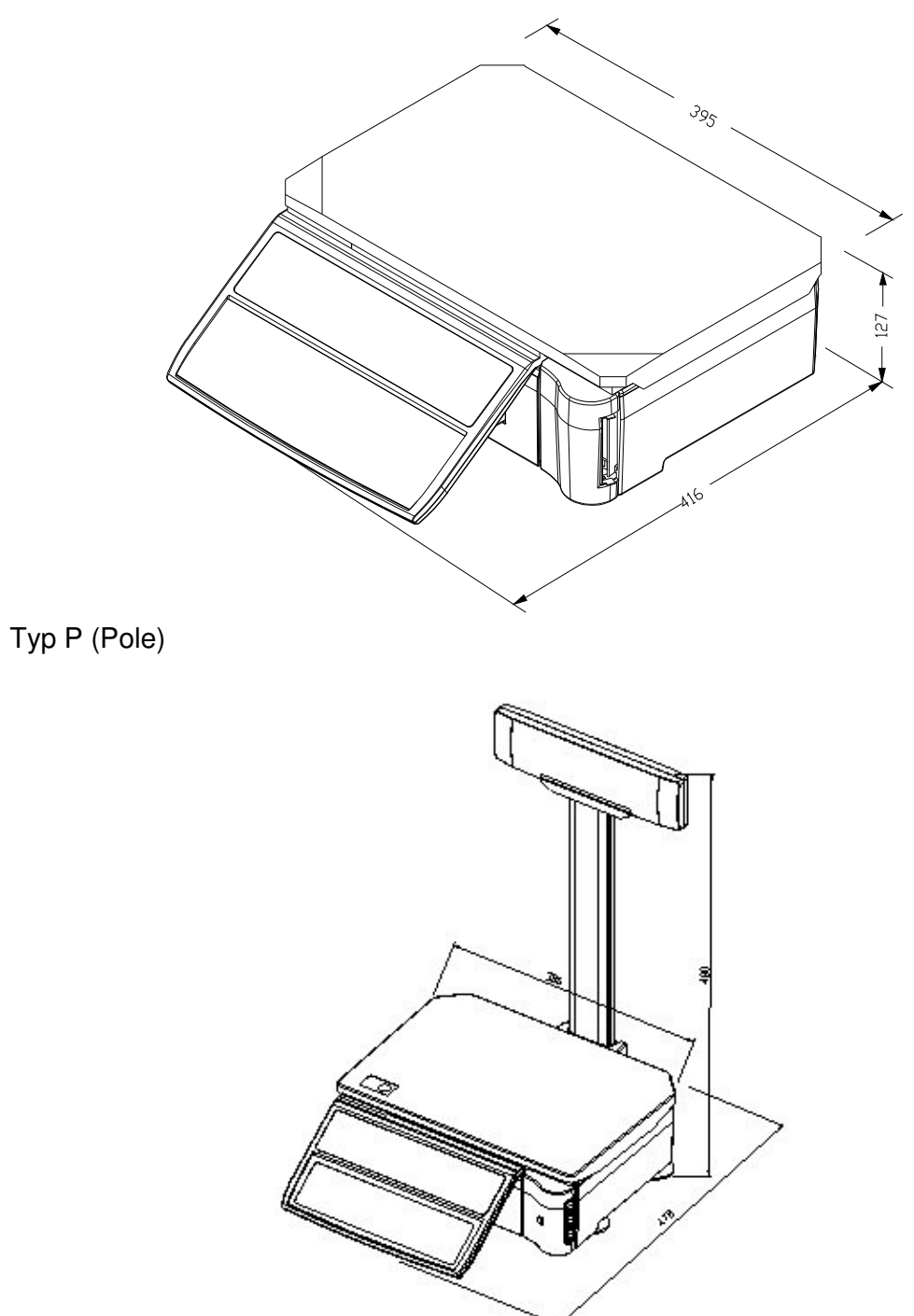

Typ E (Elevated)

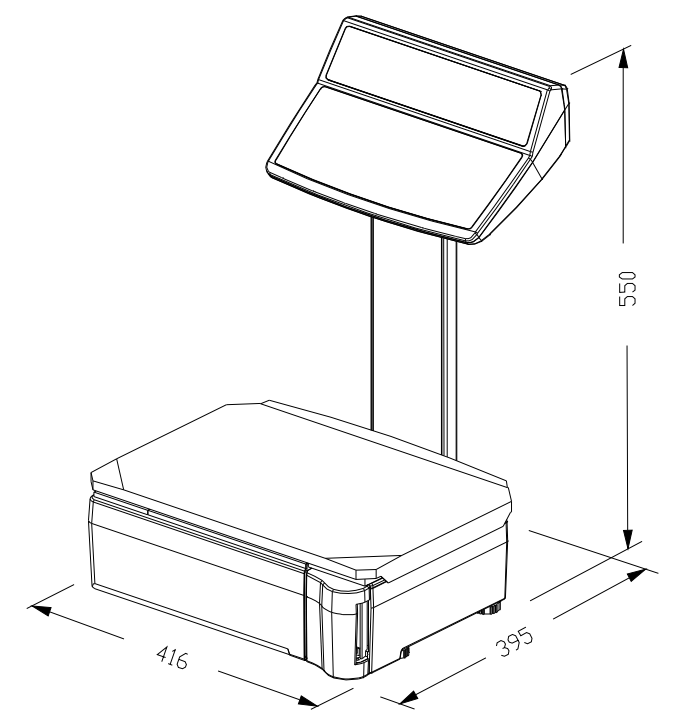

1.3 Wyświetlacz.

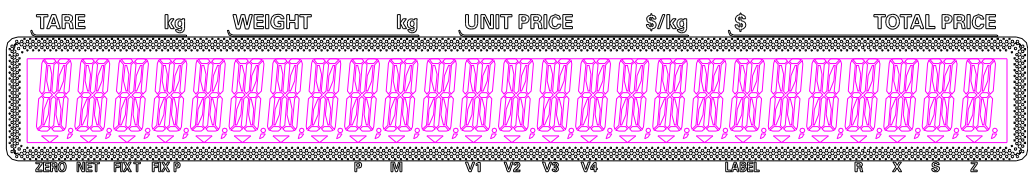

## 1.4 Panel klawiatury.

Dla typu B (Bench) oraz P (Pole)  $\bullet$ 

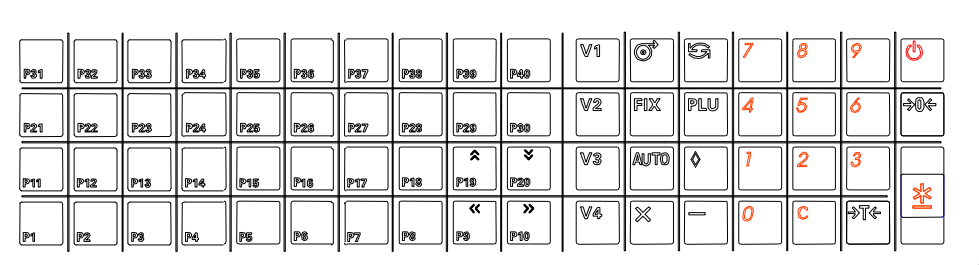

• Dla typu E (Elevated)

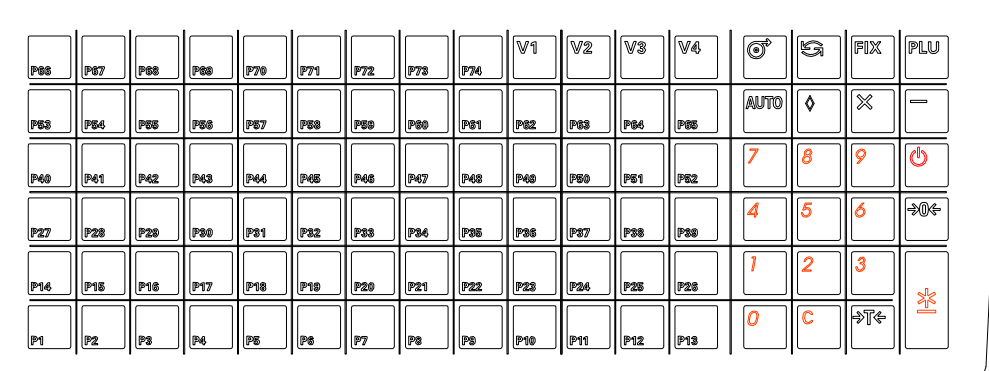

#### 1.5 Parametry.

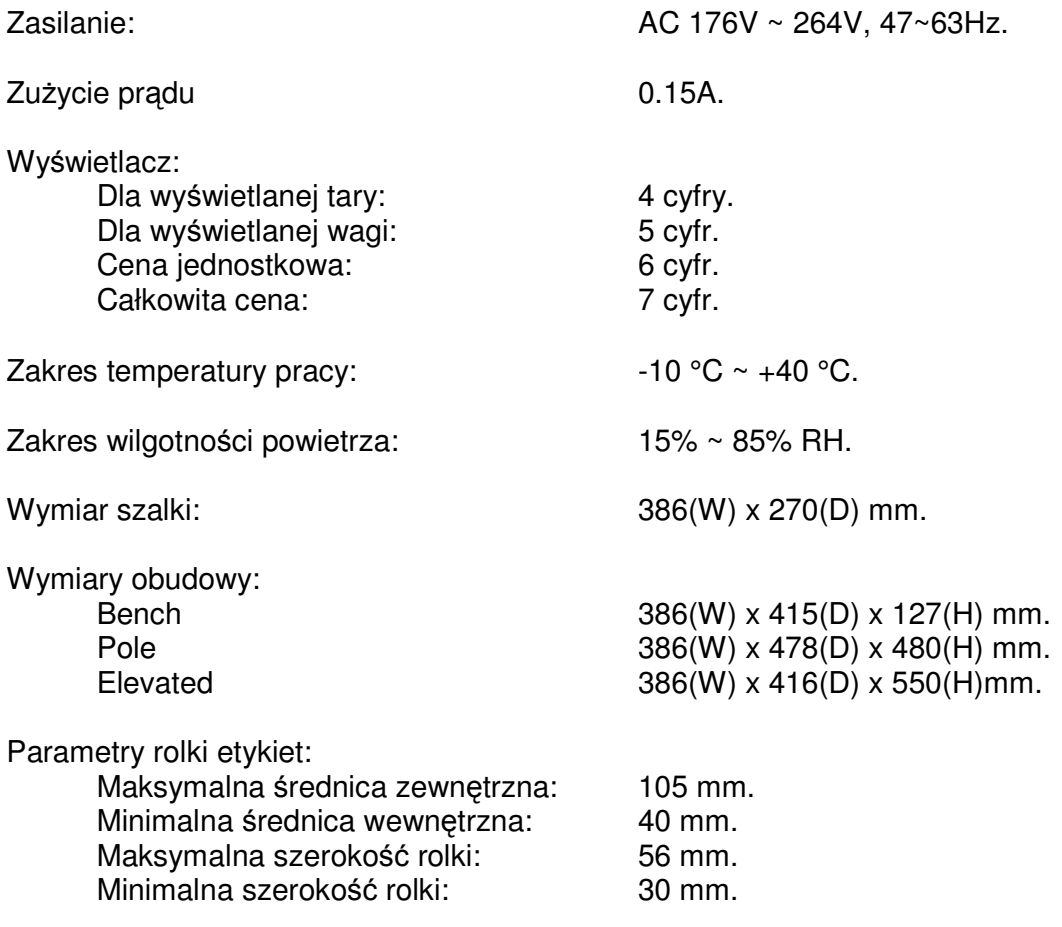

#### 1.6 Funkcje klawiszy.

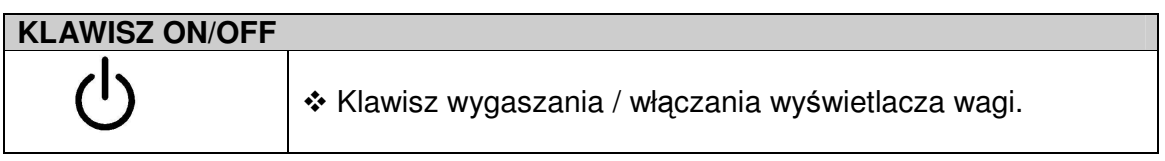

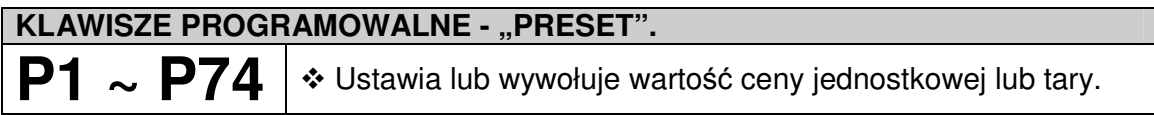

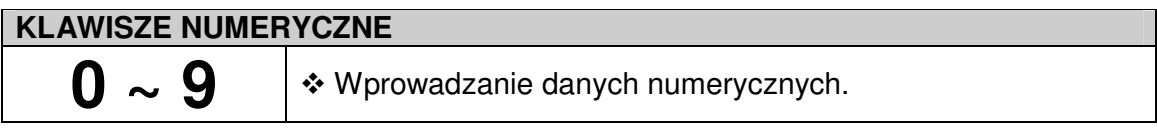

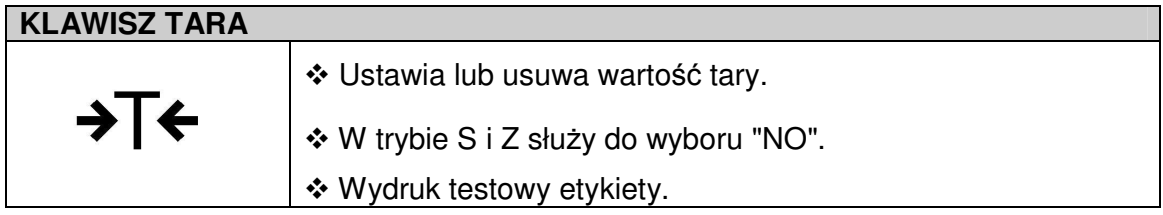

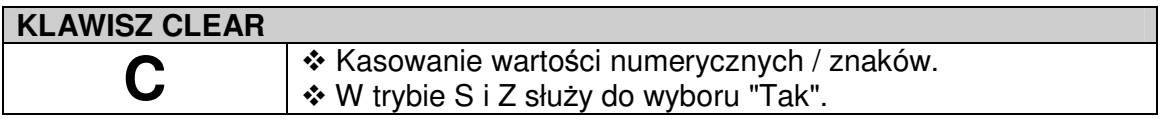

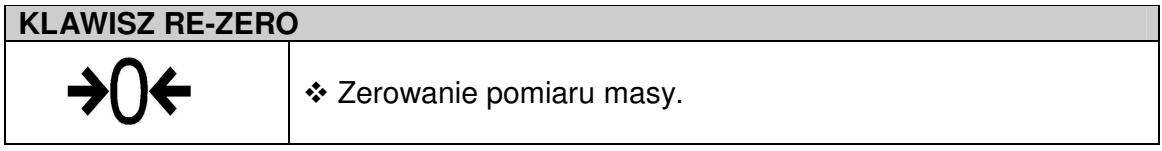

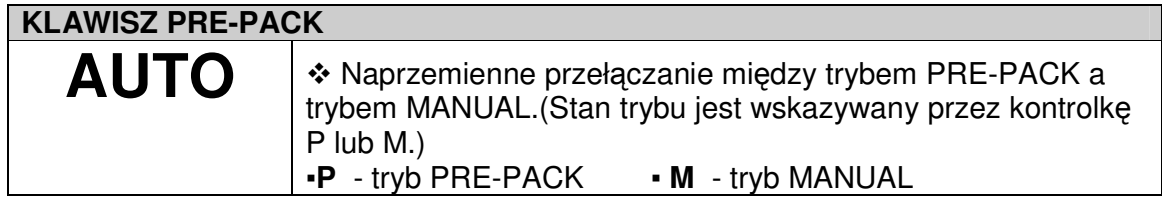

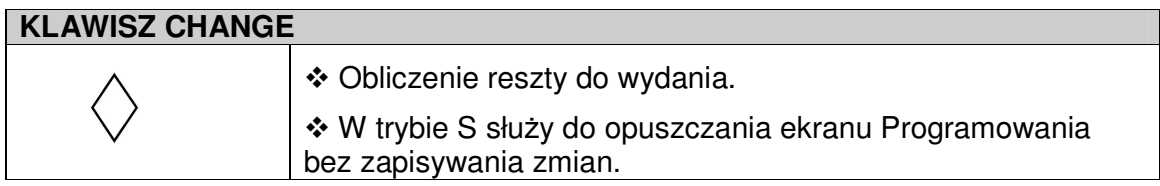

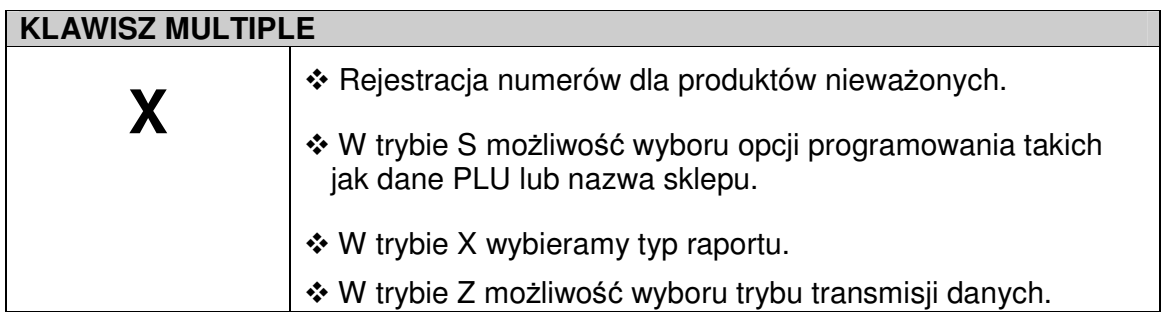

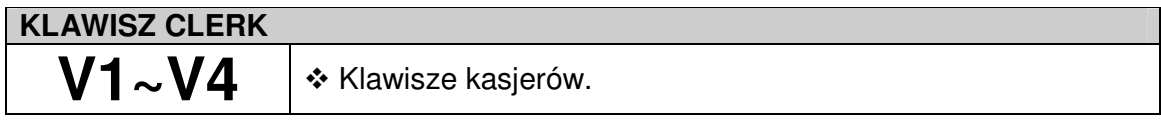

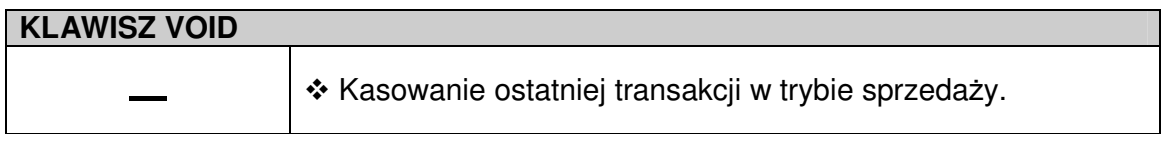

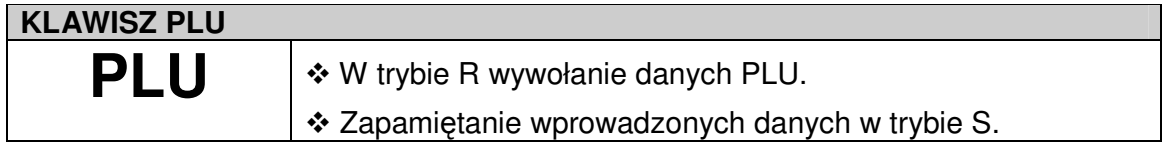

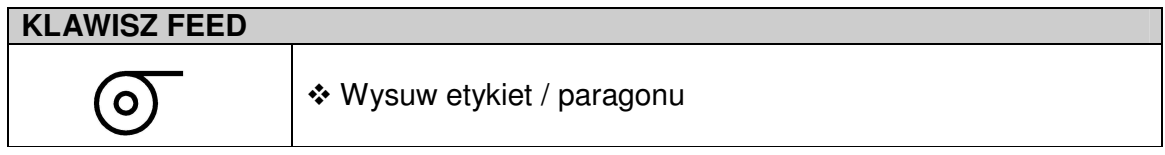

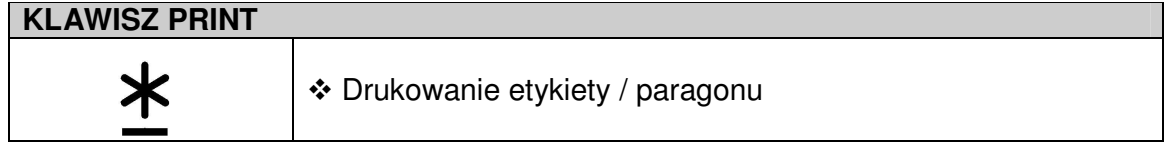

#### **KLAWISZ MODE**

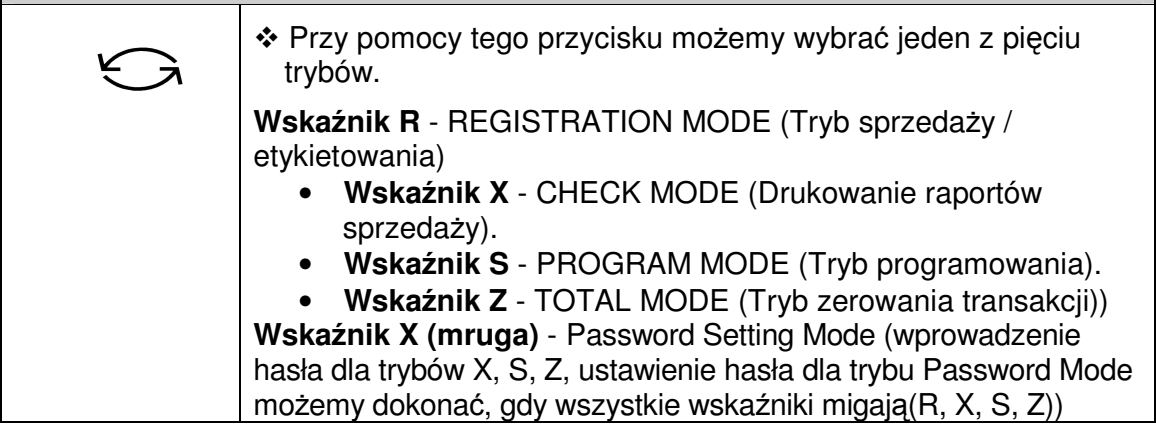

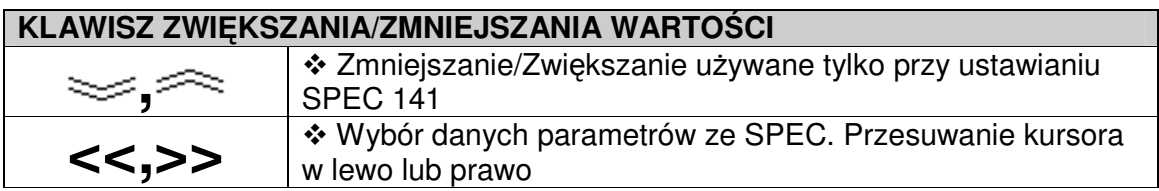

#### 1.8 Wskaźniki.

- **ZERO** : sygnalizacja stabilności punktu zerowego wagi.
- **NET** : sygnalizacja wprowadzenia wartości tary
- **FIX T** : sygnalizacja ustawienie wartości tary przy pomocy klawisza FIX.
- **FIX P** : sygnalizacja ustawienia PLU lub ceny jednostkowej przy pomocy klawisza FIX.
- P : sygnalizacja wyboru trybu automatycznego ważenia tzw. PREPACK
- $\bullet$  **M** : sygnalizacja wyboru trybu ręcznego ważenia tzw. MANUAL
- **V1** ~ **V4** : sygnalizacja aktywnego kasjera lub transakcji.
- **LABEL** : sygnalizuje wybrany tryb drukowania etykiety.
- **R** : tryb rejestracji-ważenia
- **X** : tryb raportowania
- **S** : tryb programowania
- **Z** : tryb zerowania sum sprzedaży

## 2. Ustawienia.

#### 2.1 Zmiana trybu.

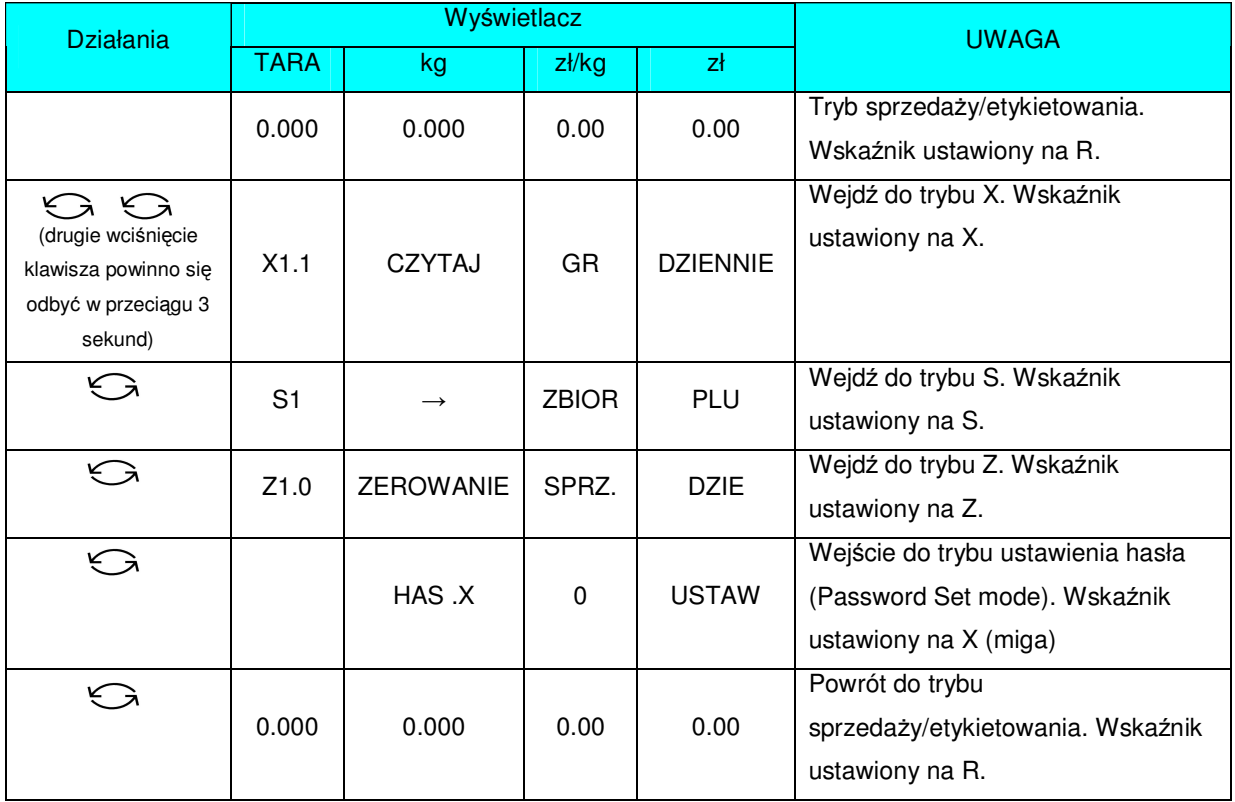

#### 2.2 Ustawienia specyfikacji.

#### 2.2.1 Wejście do specyfikacji (141).

Przed wykonaniem instrukcji z tabeli poniżej należy ustawić tryb Z.

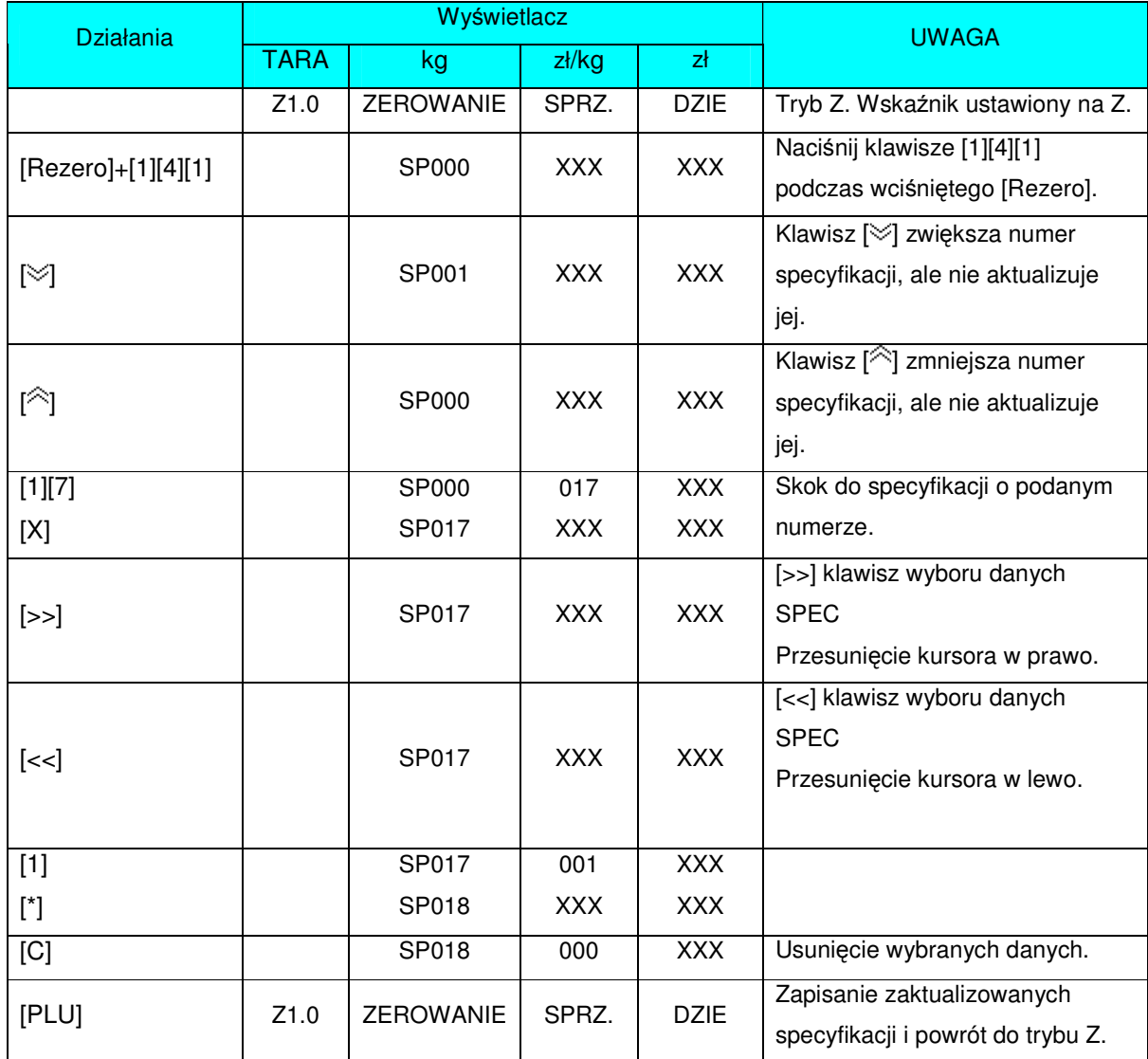

#### 2.2.2 Lista specyfikacji.

Specyfikacje użytkownika.

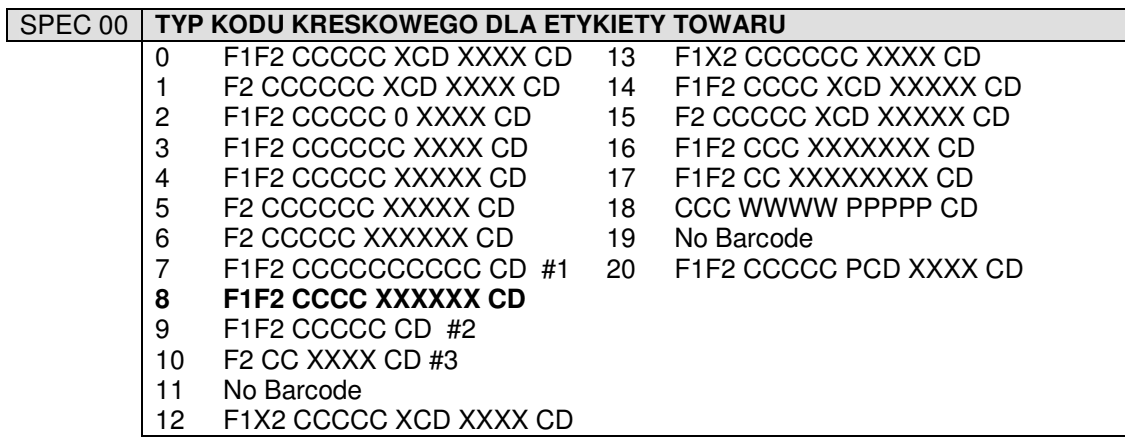

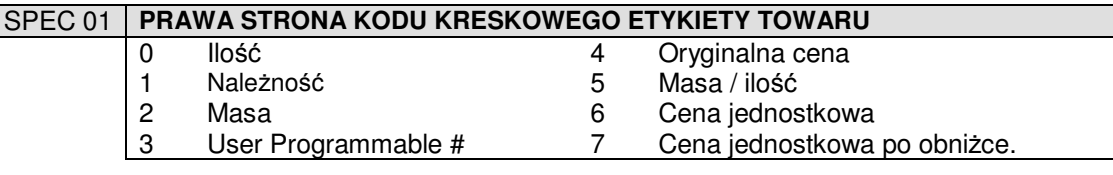

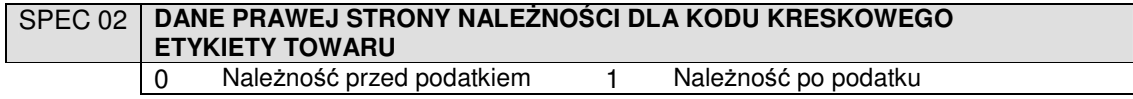

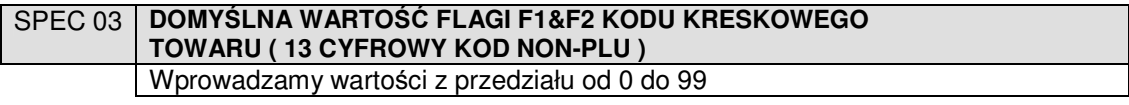

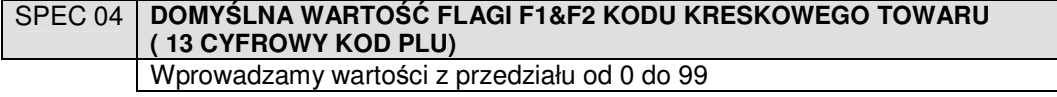

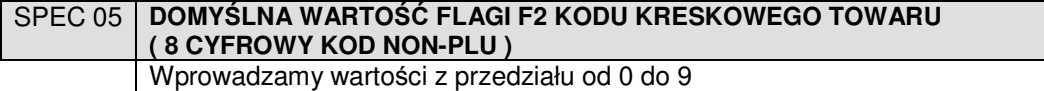

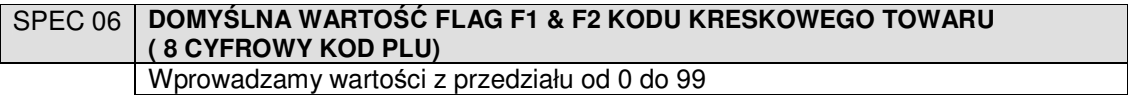

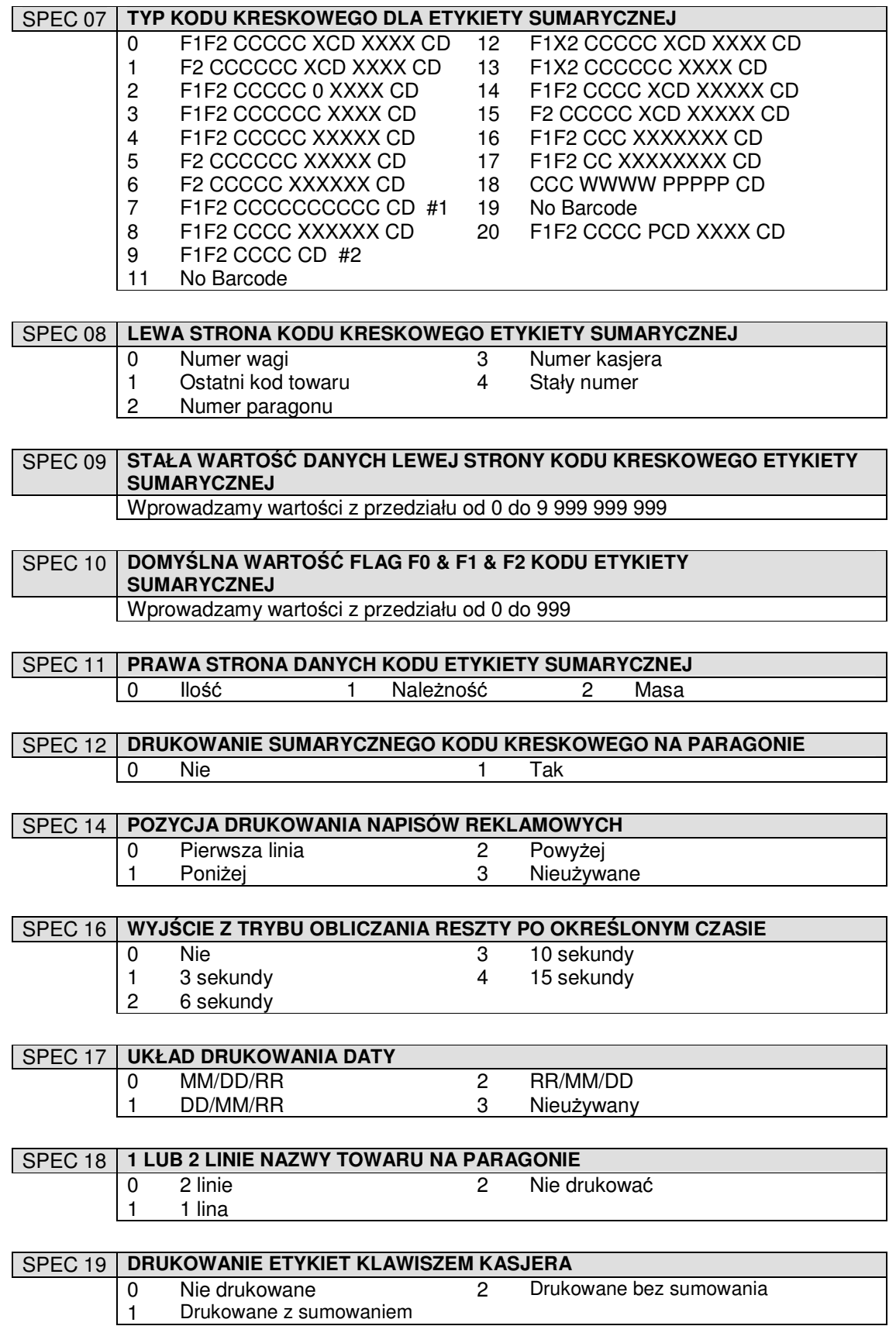

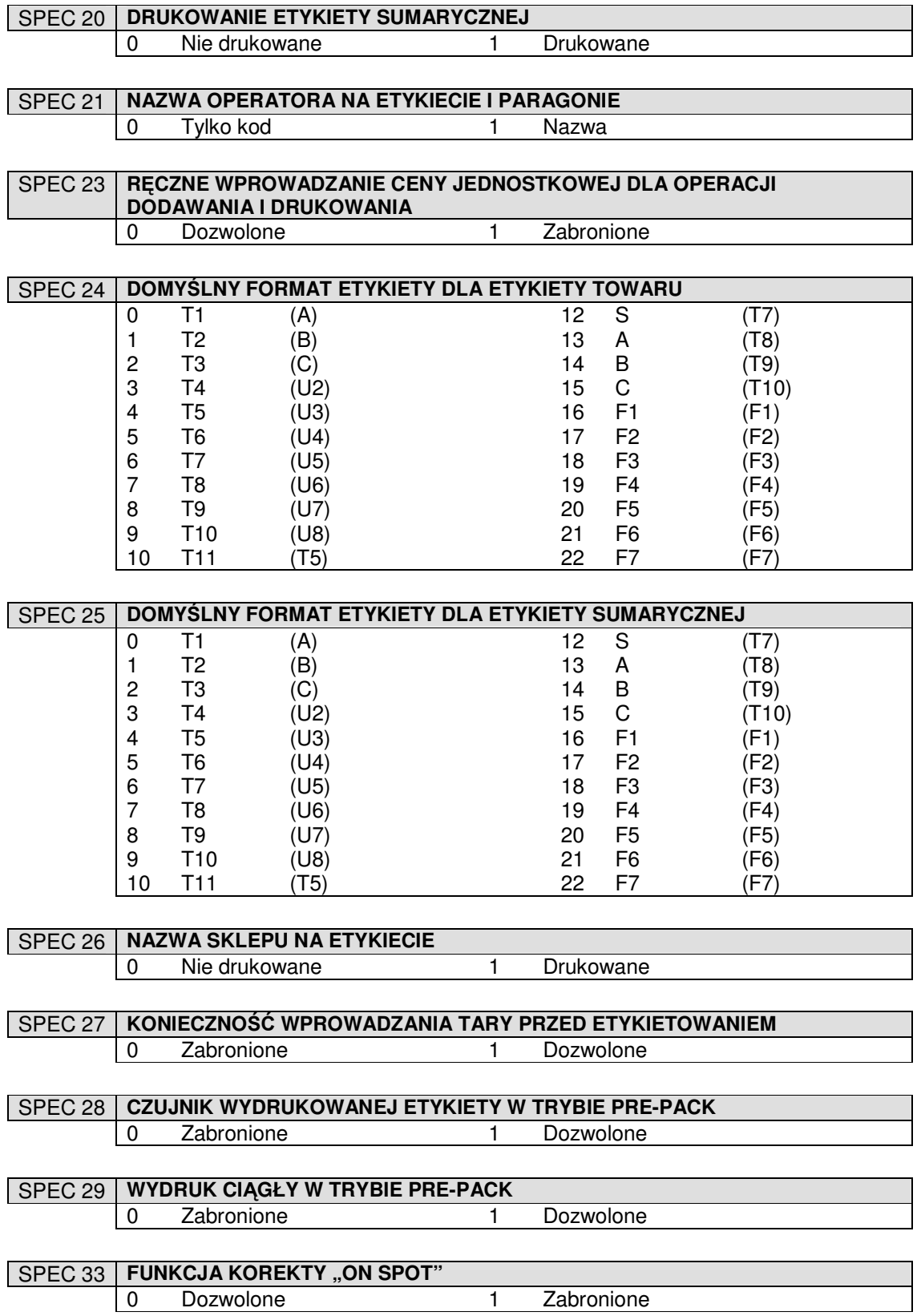

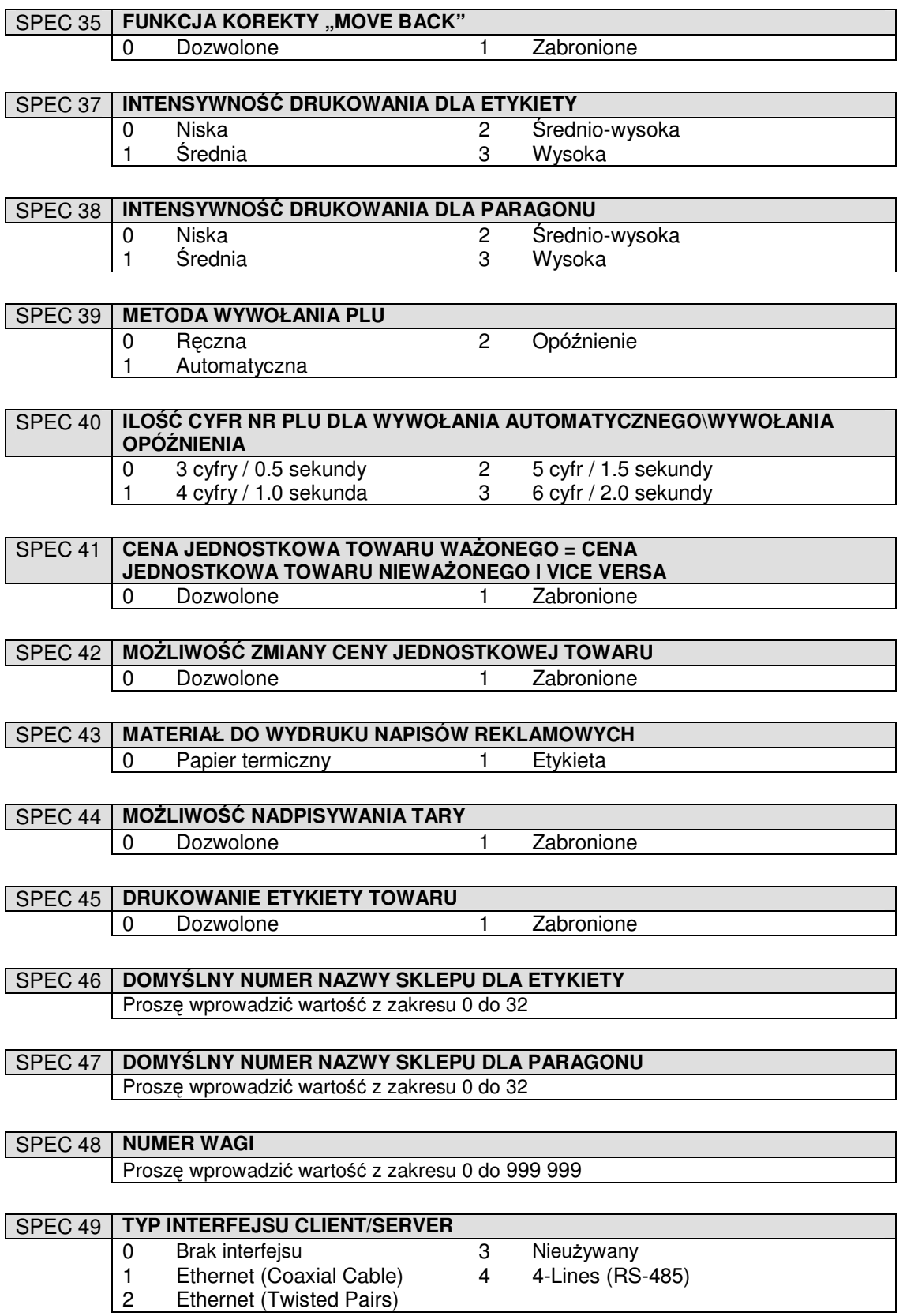

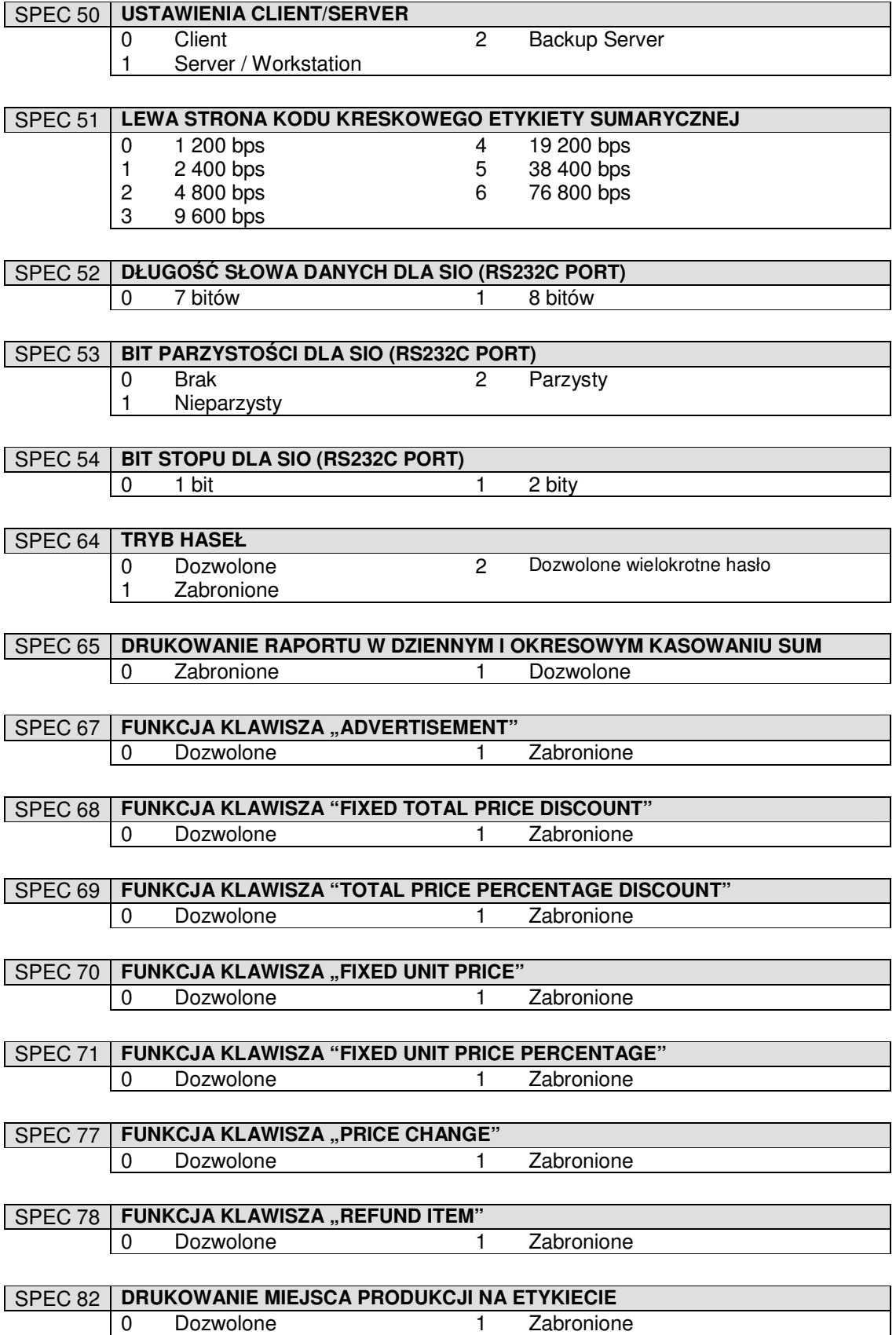

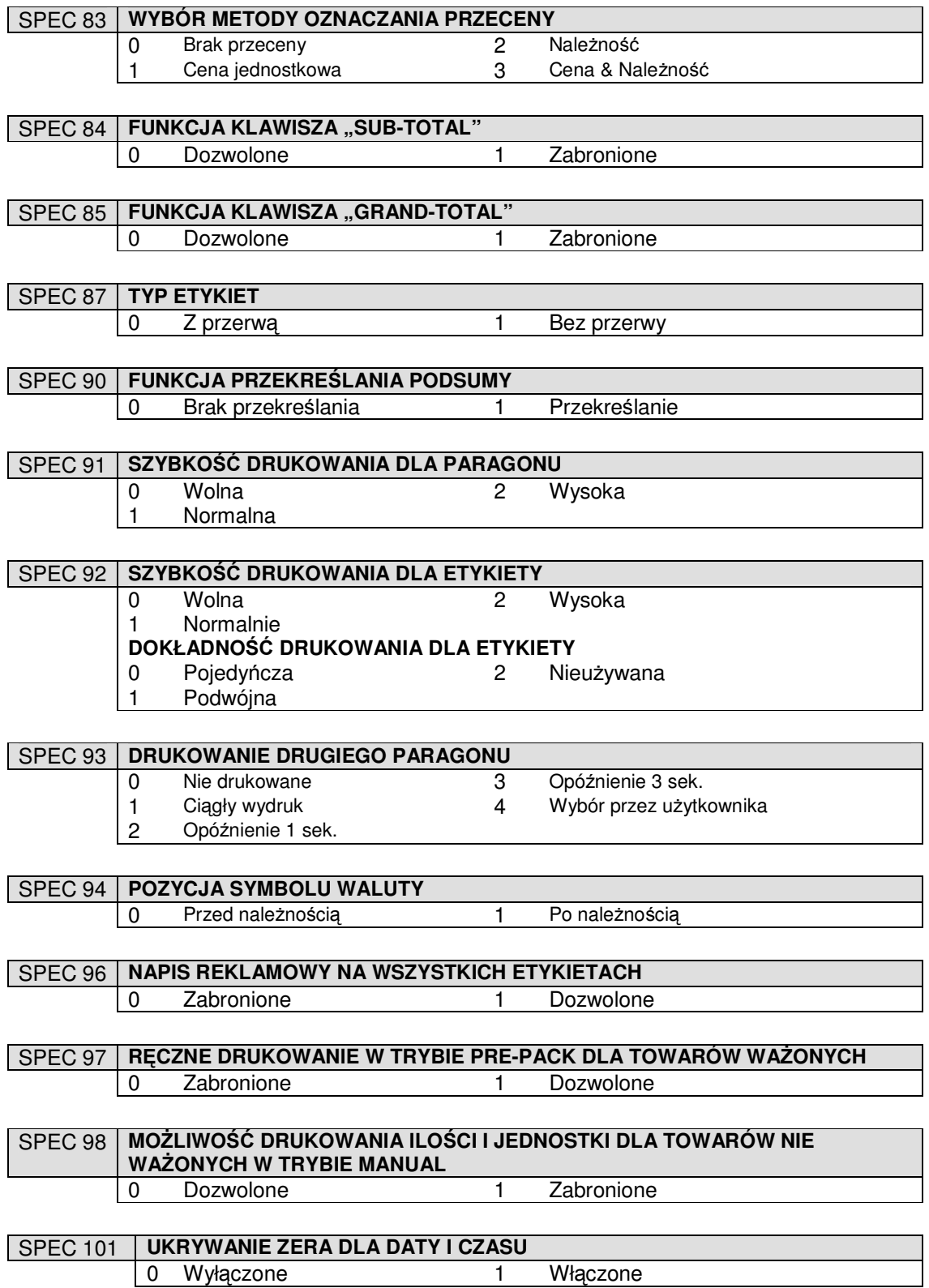

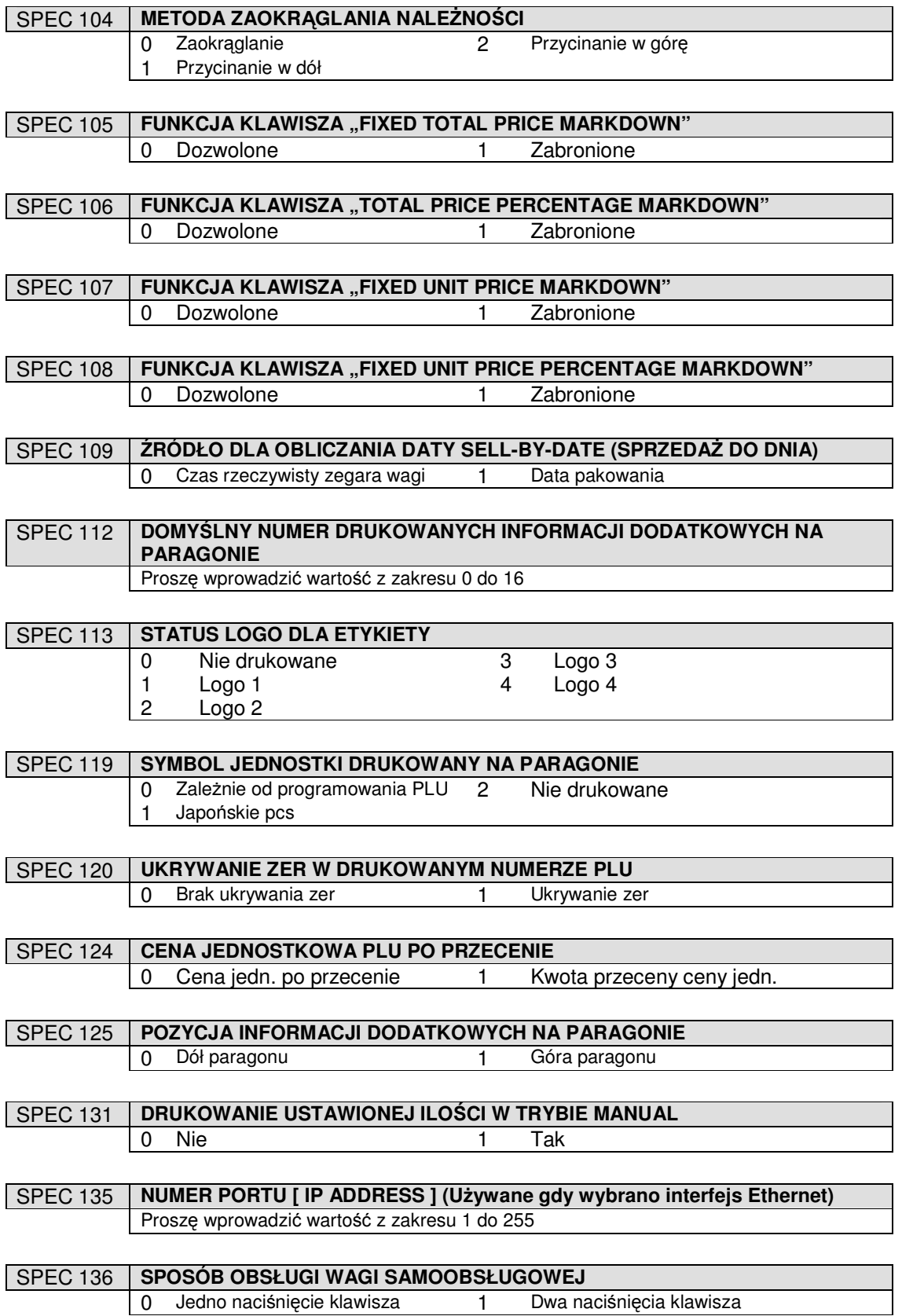

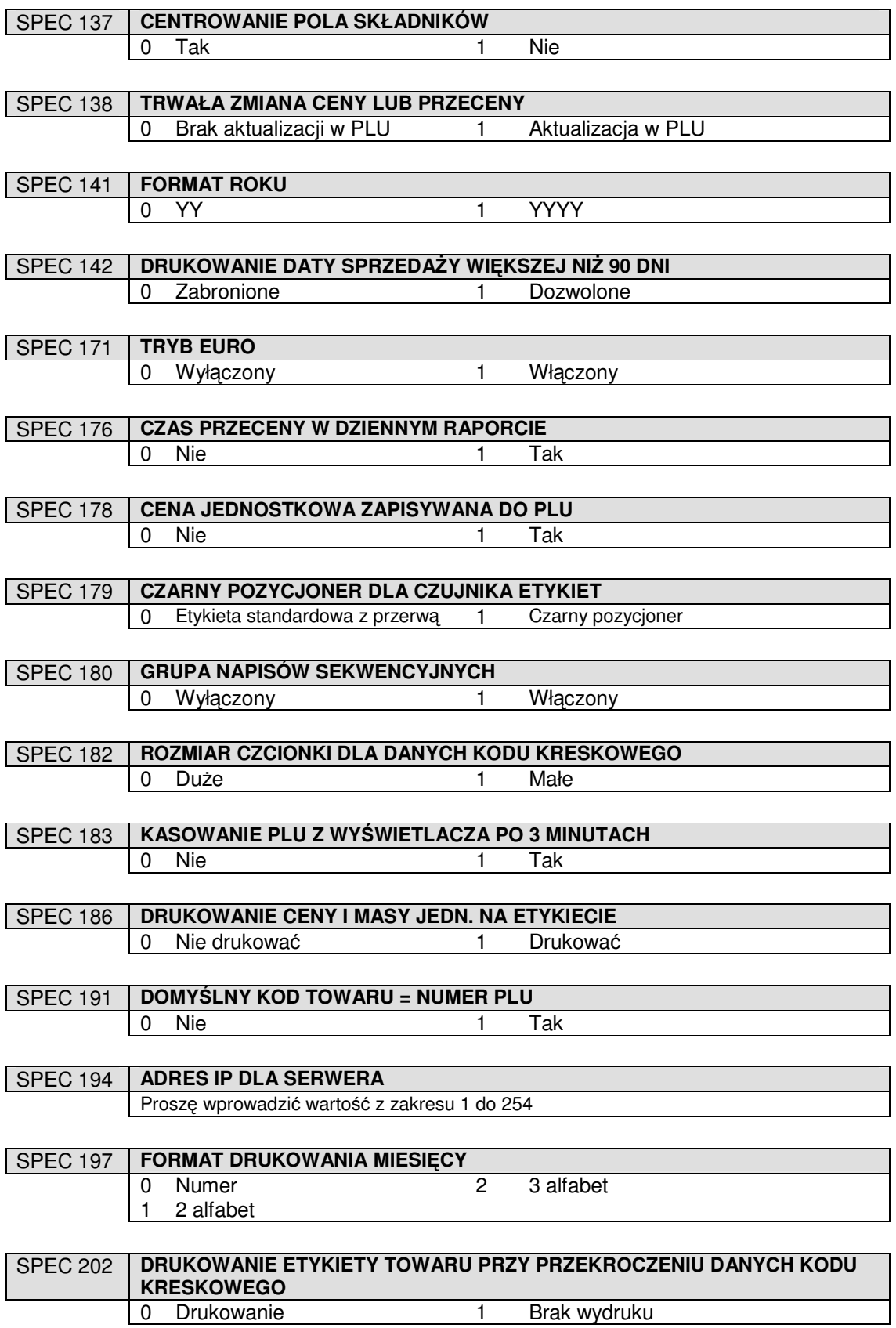

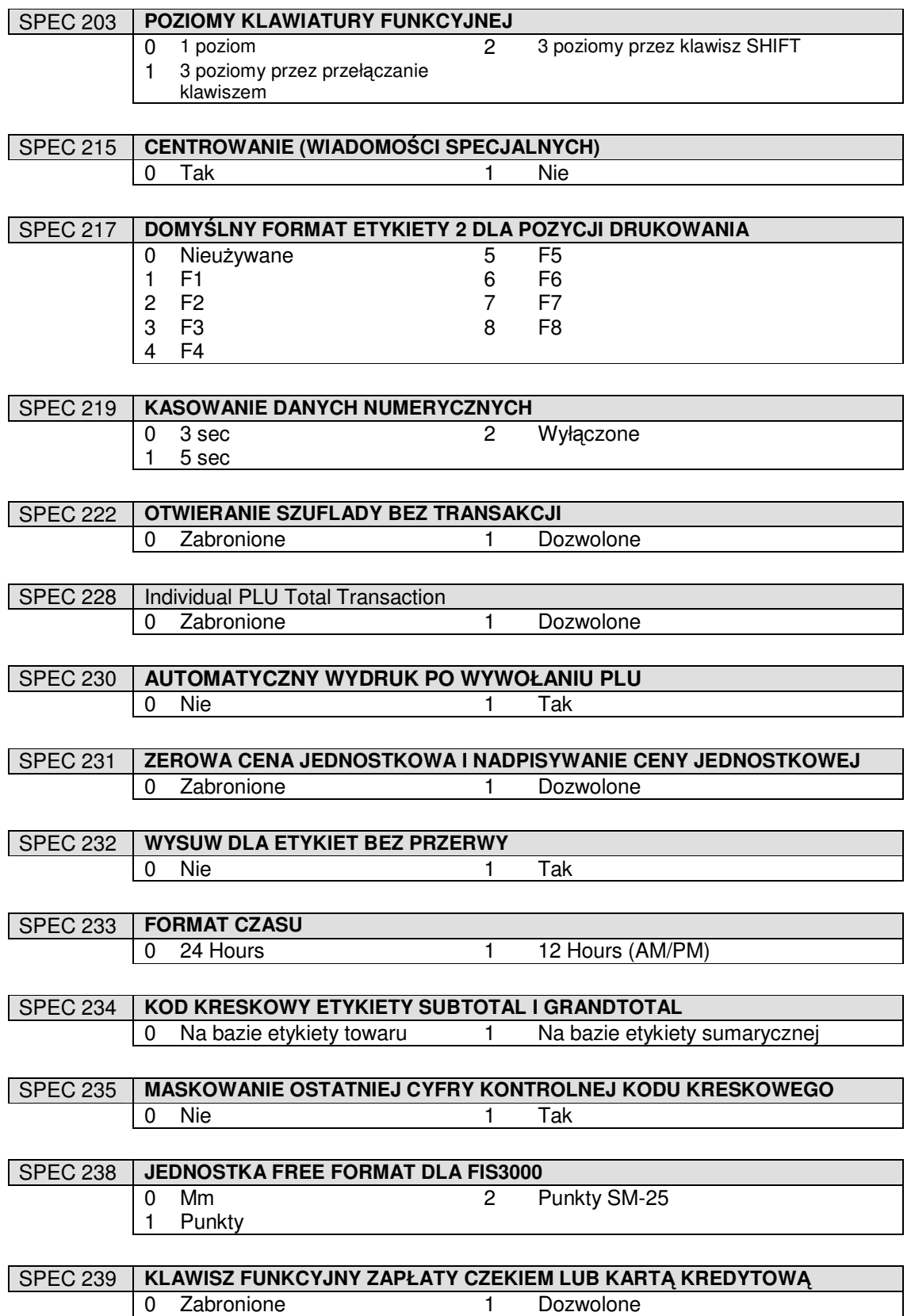

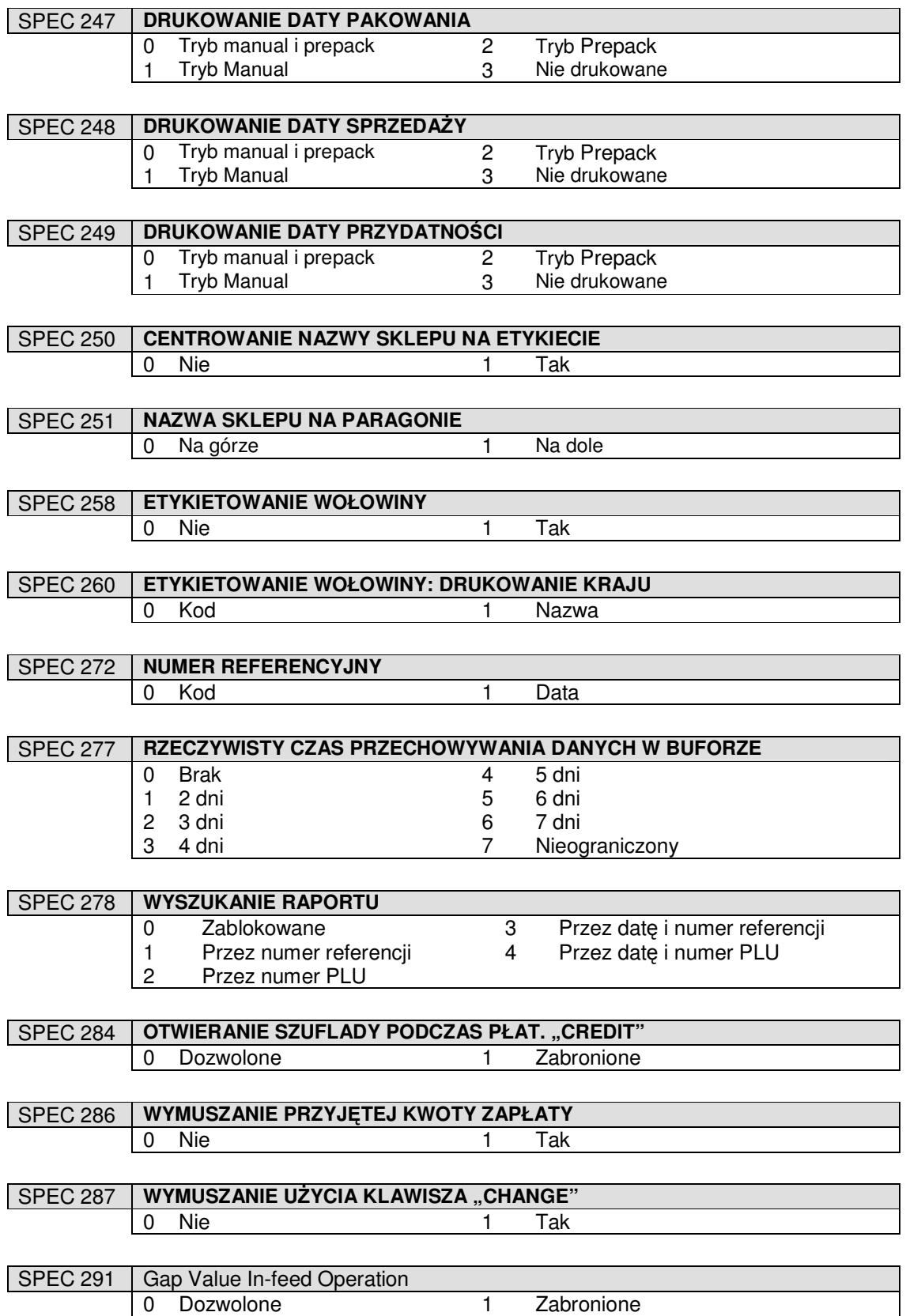

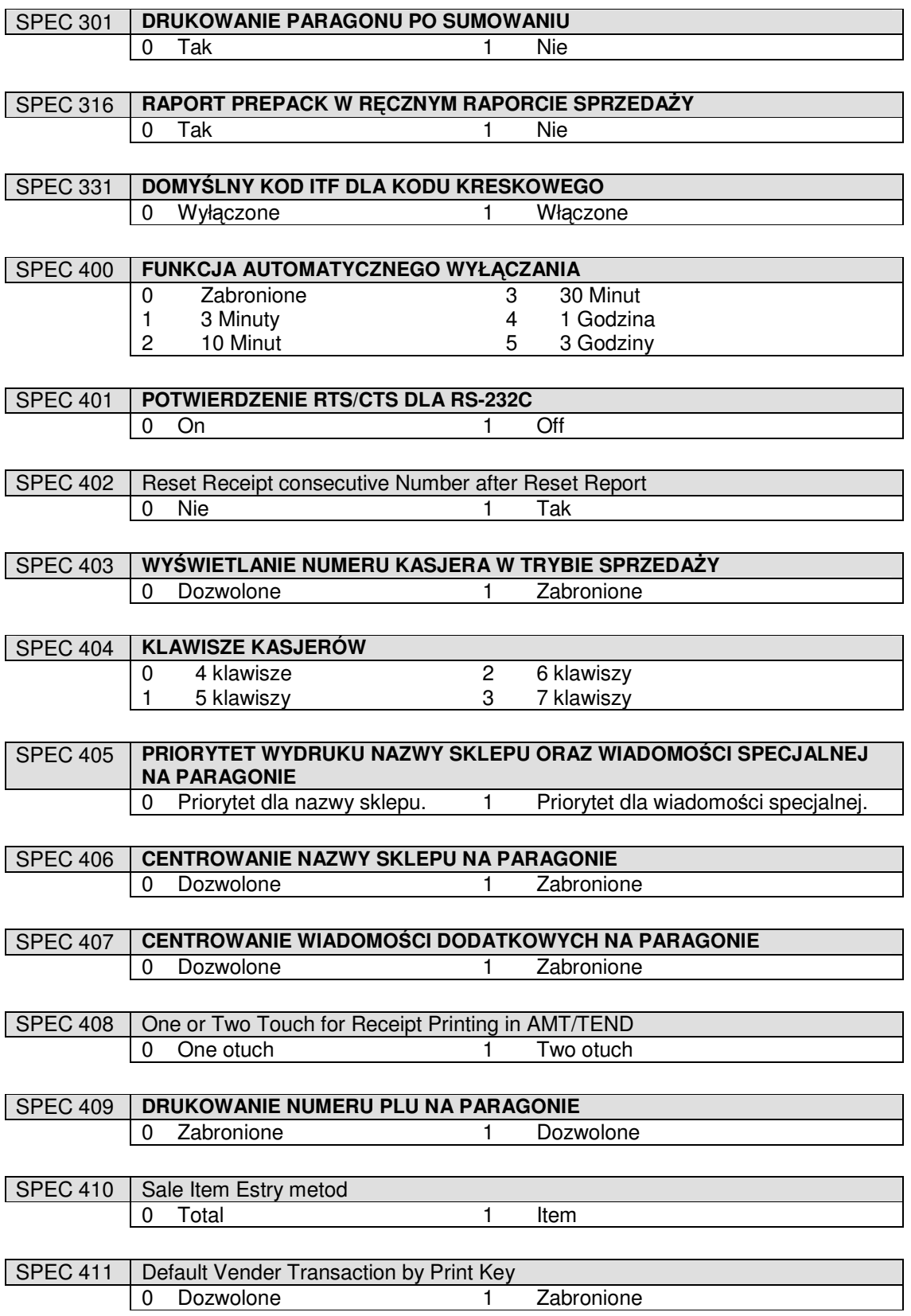

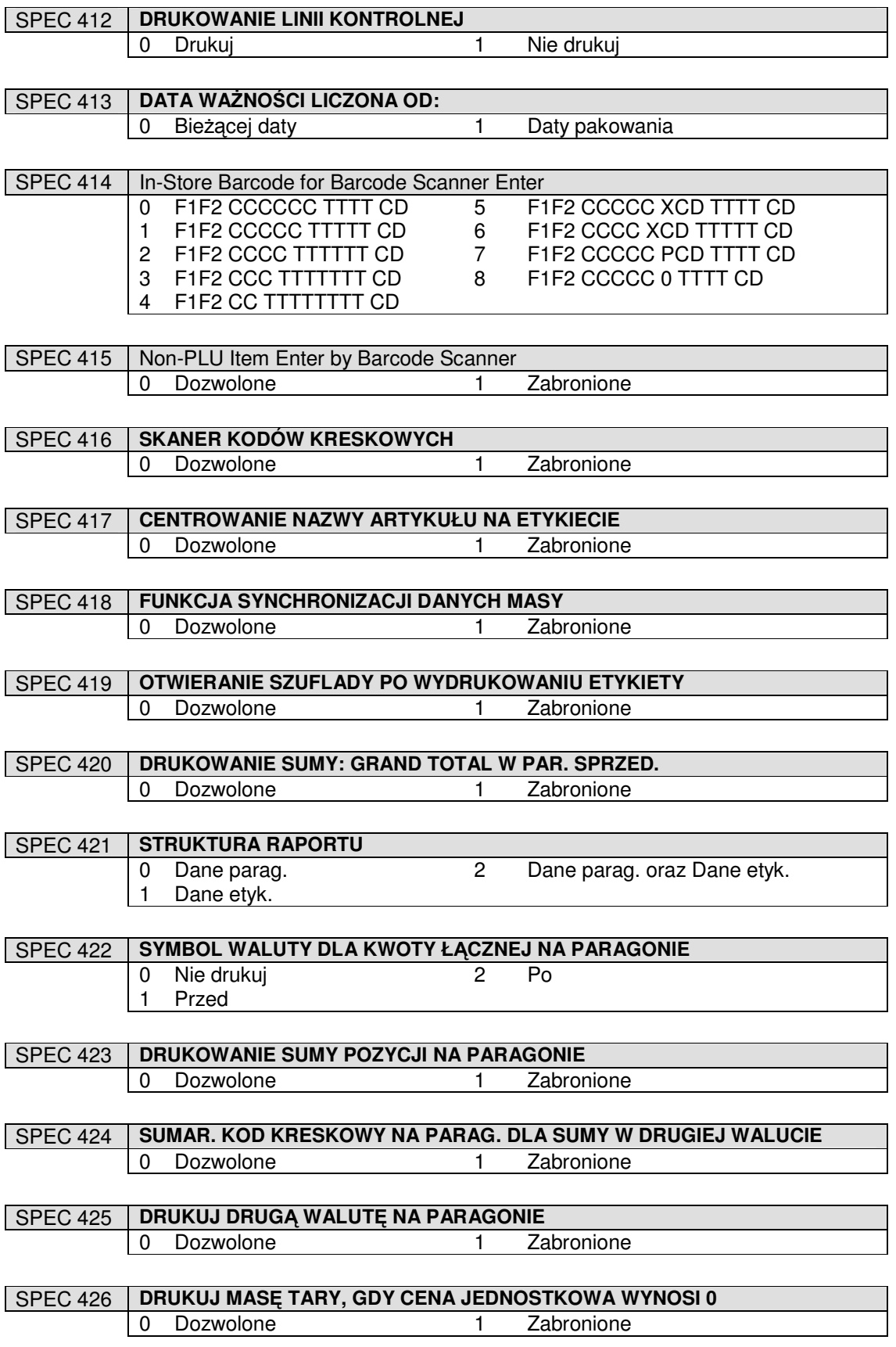

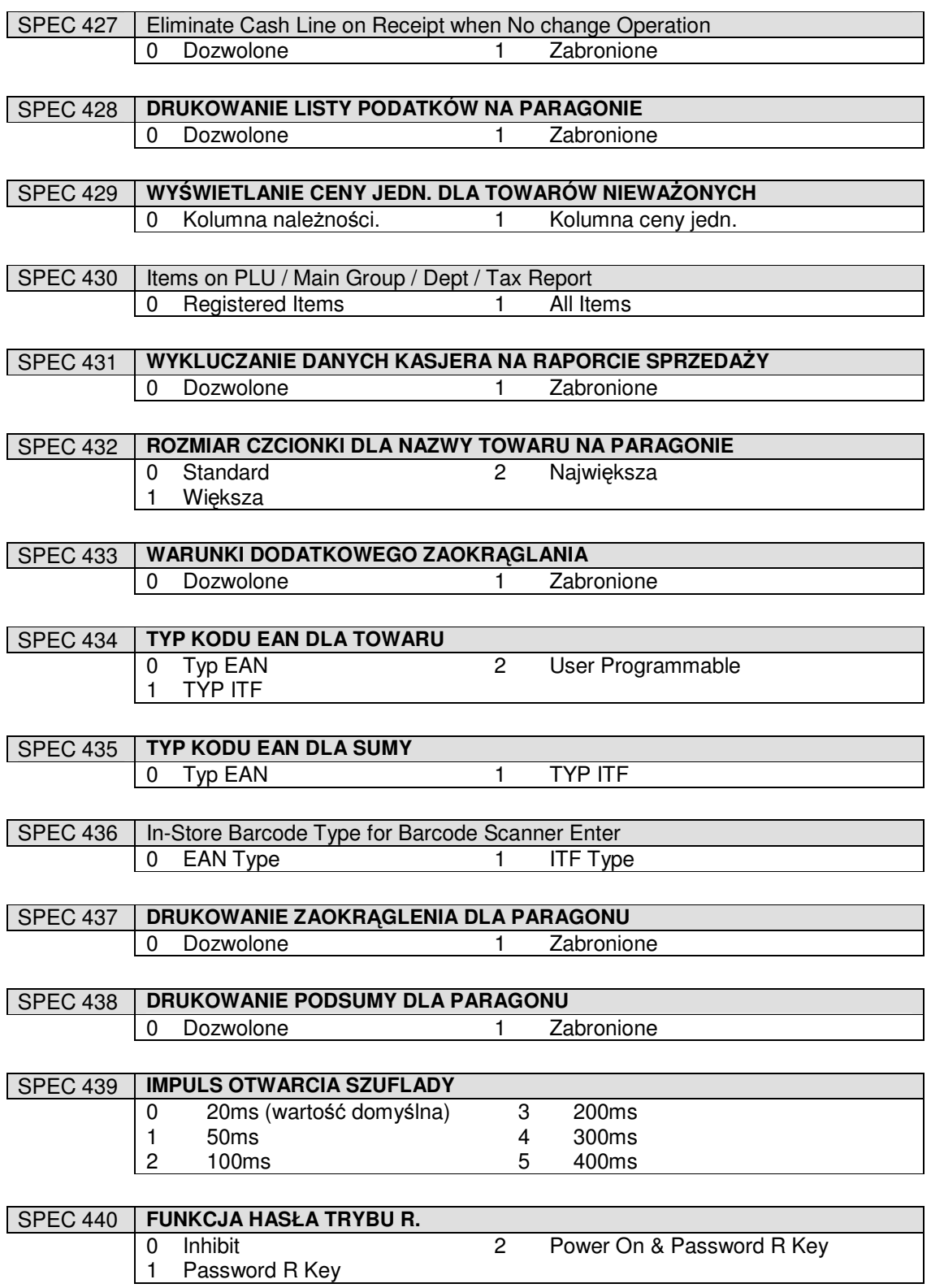

#### 2.3 Ustawienie haseł.

#### 2.3.1 Procedura ustawiania haseł.

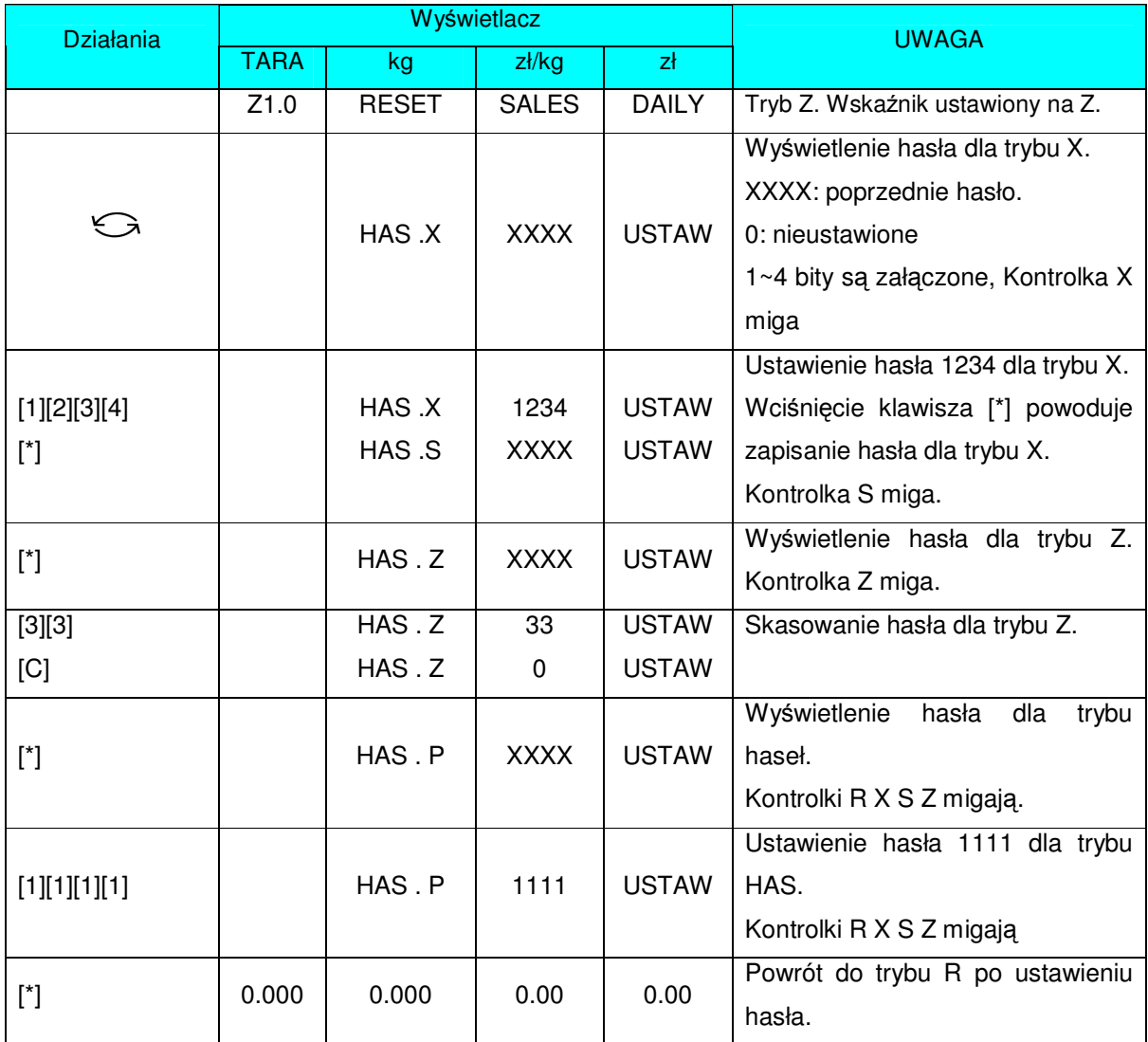

#### 2.3.2 Używanie haseł.

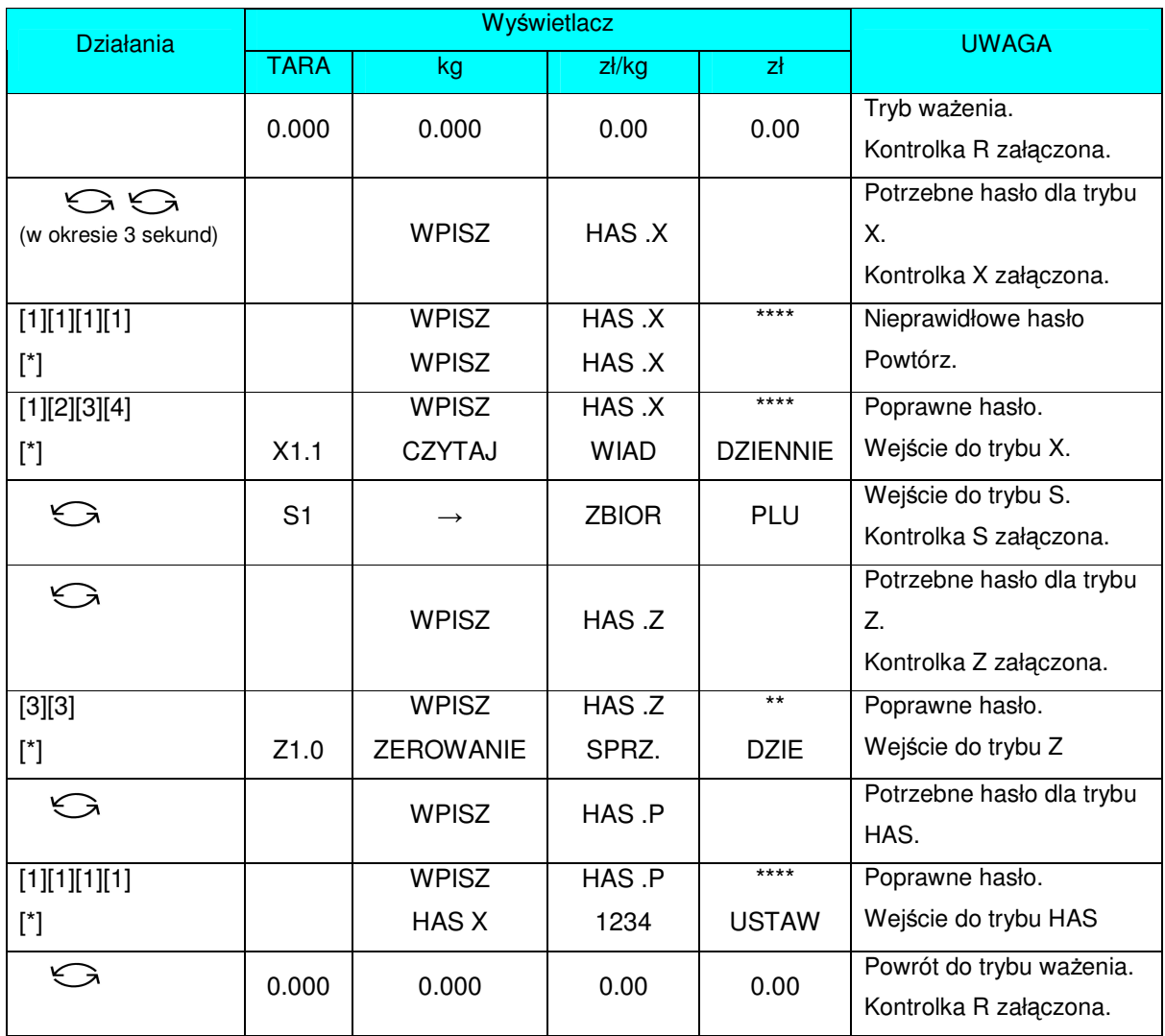

## 2.4 Czyszczenie zbiorów.

Funkcja ta jest używana do usuwania zbiorów z pamięci.

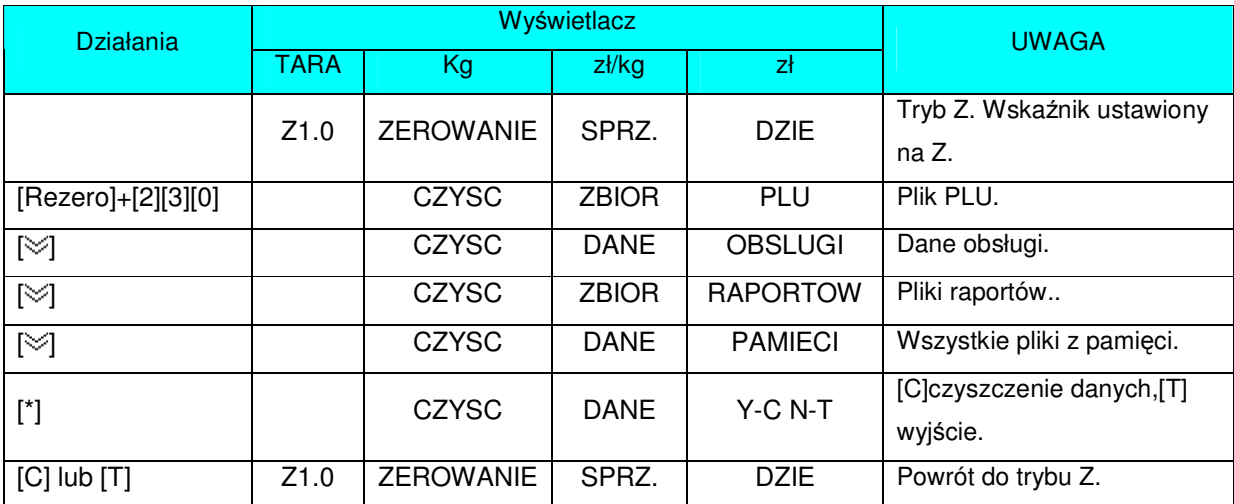

### 3. Tryb programowania.

#### 3.1 Zbiory programowane przez użytkownika.

W trybie Programowania istnieją dwa sposoby wyboru plików programowalnych:

- Wprowadzenie numeru z klawiatury.
- Wciskanie klawisza **[ ]** lub **[ ]** do wyboru zbiorów danych.

Poniżej znajduje się lista zbiorów, które mogą być programowane w trybie S.

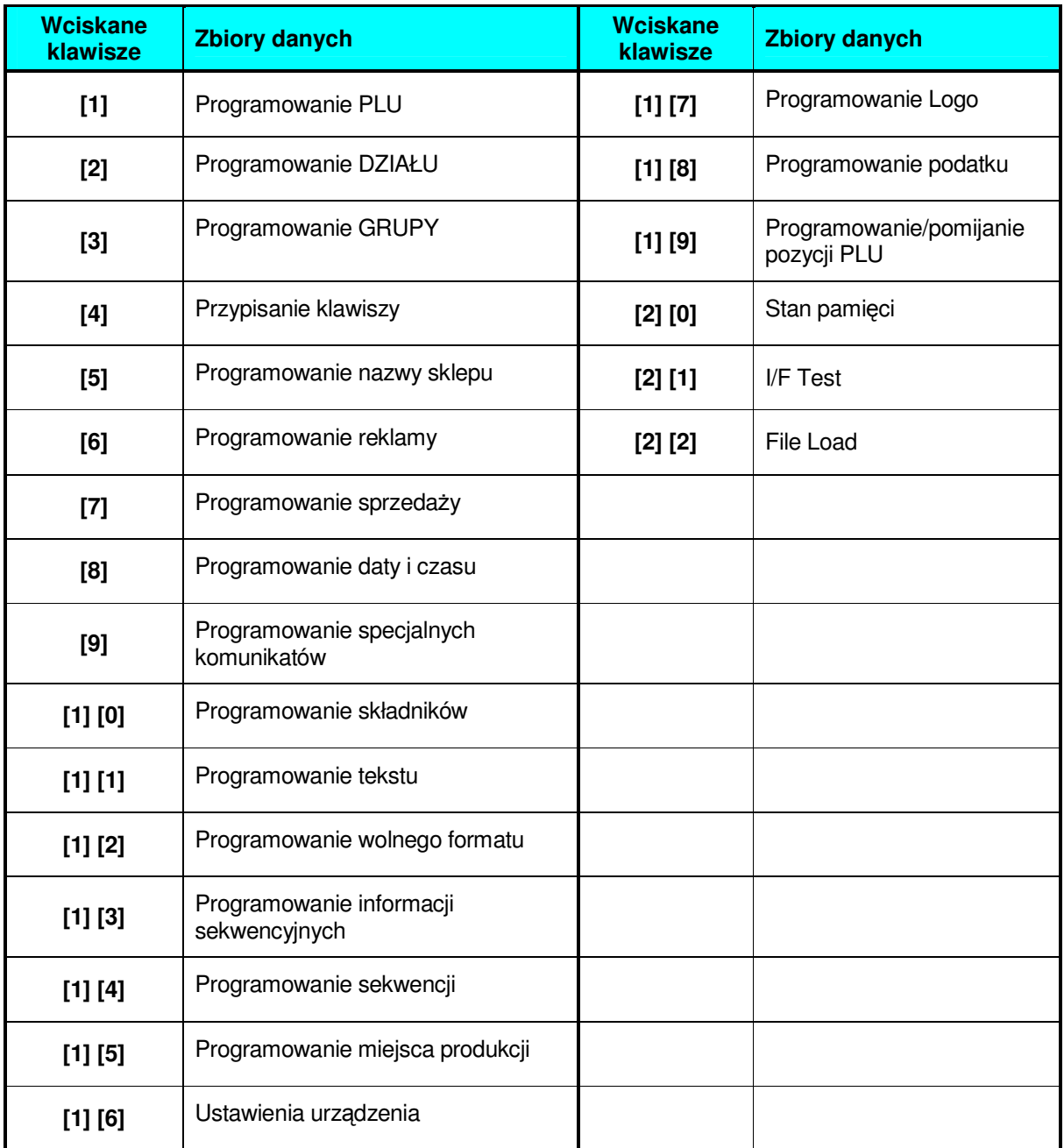

#### 3.2 Organizacja struktury sklepu.

Rozdział ten przedstawia relacje pomiędzy DZIAŁEM, GRUPA i towarem zwanym dalej w skrócie PLU.

Zbiór DZIAŁOW jest najwyżej położonym zbiorem w strukturze sklepu. DZIAŁOM podlegają GRUPY, a im natomiast asortyment towarowy PLU.

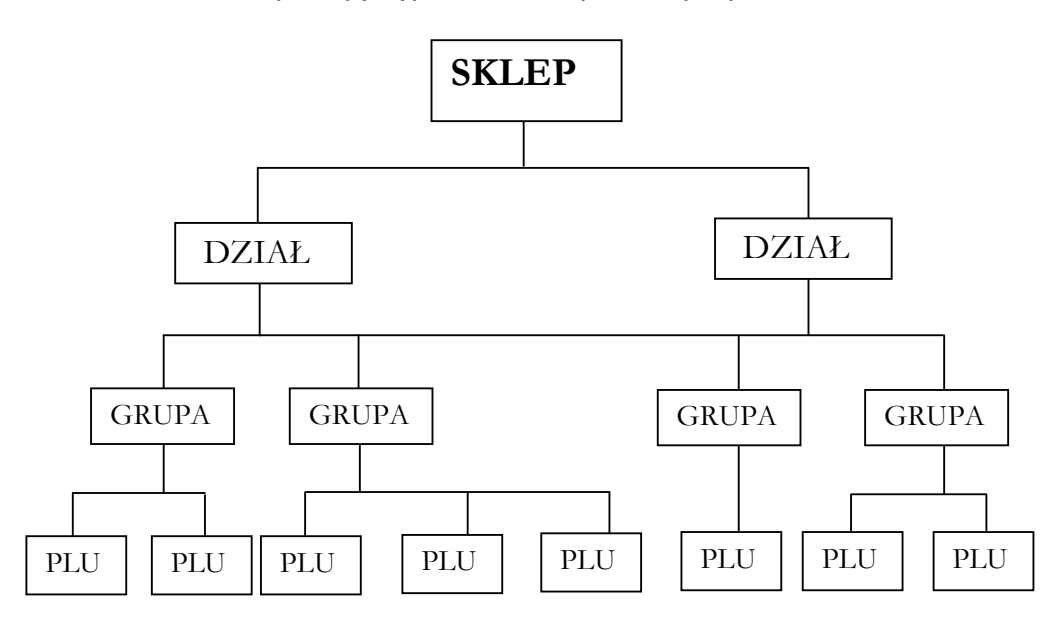

Sytuację tą przedstawia poniższy wykres:

Programując towar (PLU) podaje się numer GRUPY, do której należy. Programując GRUPĘ należy podać przyporządkowanie jej do numeru DZIAŁU. Ten system organizacji sklepu ułatwia kontrolę sprzedaży w poszczególnych Działach, Grupach, a także sprzedaży towarów (PLU). Można zrezygnować z tworzenia struktury sklepu, jeżeli nie korzysta się z raportów sprzedaży.

#### **DZIAŁ**

DZIAŁ jest największą kategorią, której pozycje mogą wyglądać przykładowo: MIESO, RYBY, WARZYWA, DELIKATESY itd.

#### **GRUPA**

GRUPA jest środkową kategorią mogącą zawierać pozycje takie jak WOŁOWINA, WIEPRZOWINA, DROB, itd. Możliwe jest połączenie GRUP z danym DZIAŁEM. Do GRUPY można przypisać numer podatku. Tak przydzielony numer podatku będzie dotyczył każdego PLU przydzielonego do danej GRUPY.

#### **PLU**

Zbiór PLU to najmniejsza kategoria zawierająca takie pozycje jak WOŁOWINA KROJONA, POLĘDWICA WOŁOWA. Możliwe jest połączenie PLU z odpowiednią GRUPĄ w zbiorze PLU

#### 3.3 DZIAŁ.

DZIAŁY używane są do segregowania GRUP. Numery działów z przedziału 1~99 można programować. GRUPY niepowiązane z żadnym DZIAŁEM są przydzielane automatycznie do DZIAŁU numer 97.

Maksymalna ilość znaków w 1 linii zbioru wynosi 16.

#### 3.3.1 Programowanie DZIAŁÓW.

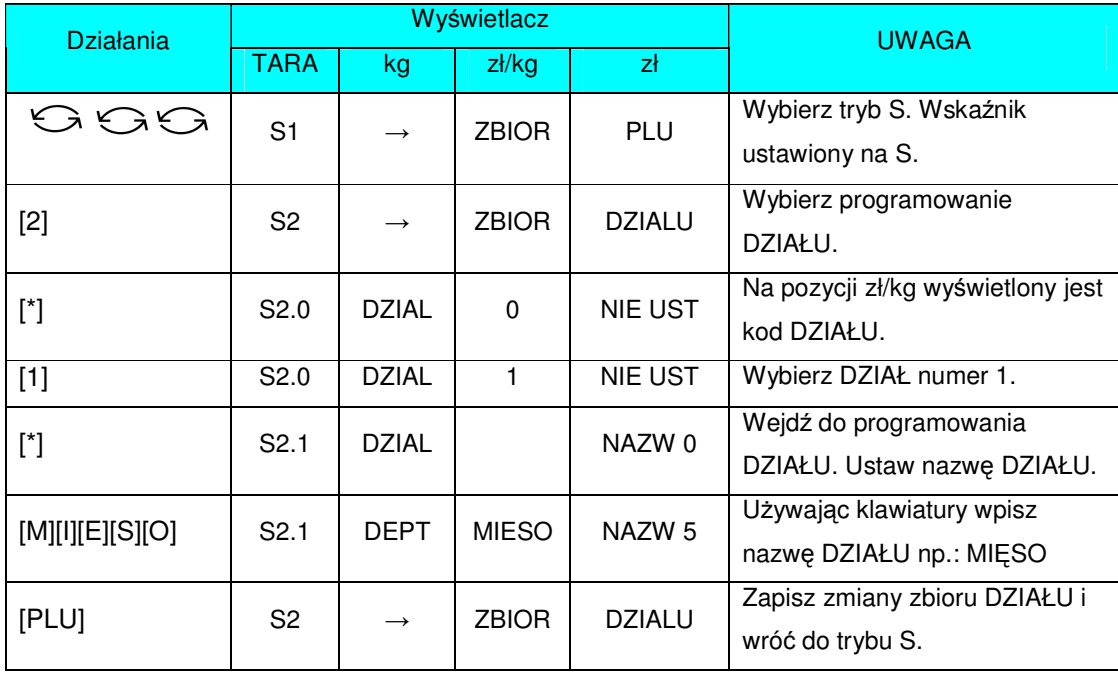

#### 3.3.2 Kasowanie DZIAŁU.

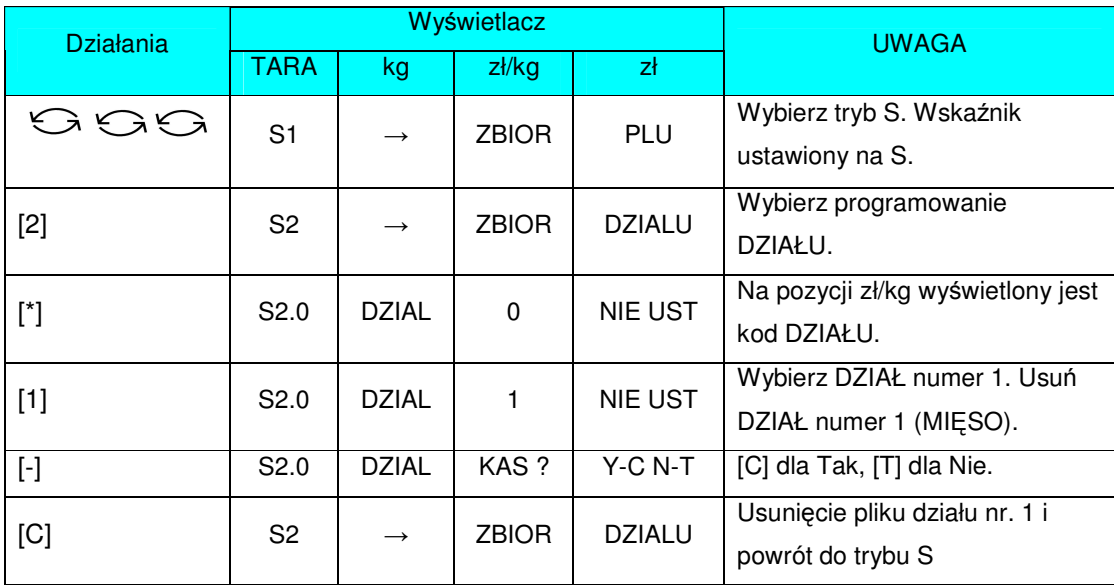

#### 3.4 GRUPA.

GRUPA to środkowa kategoria, która musi być przydzielona do DZIAŁU. GRUPY są używane do segregowania PLU. GRUPY o numerach z przedziału 1~999 są dostępne do programowania. PLU nienależące do żadnej Grupy zostają automatycznie przydzielone do GRUPY o numerze 997. Do każdej GRUPY jest przydzielony TAX (podatek). Przydzielony TAX odnosi się dla każdego PLU należącego do danej GRUPY. Maksymalna ilość znaków w 1 linii pliku wynosi 16.

#### 3.4.1 Programowanie GRUP.

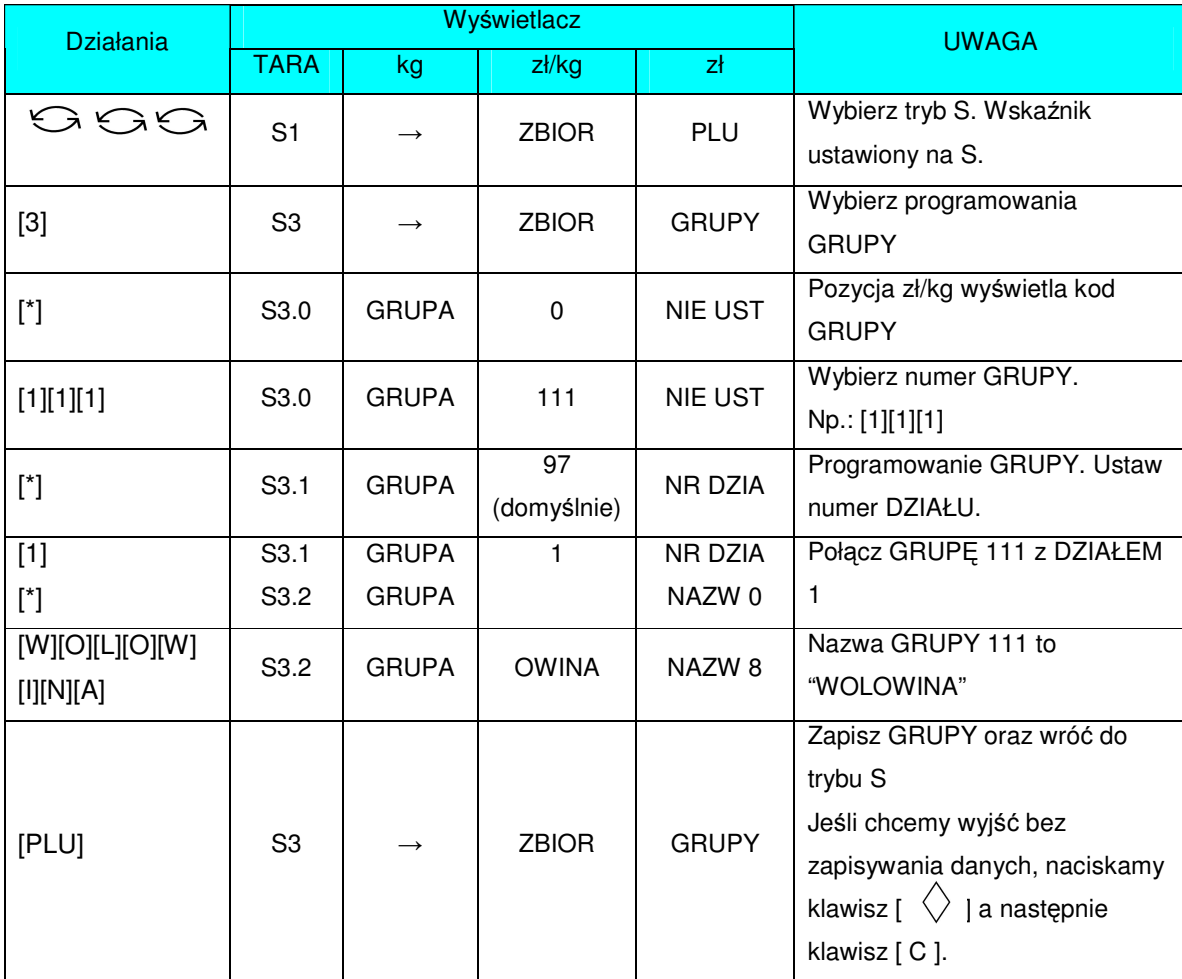
# 3.4.2 Kasowanie GRUPY.

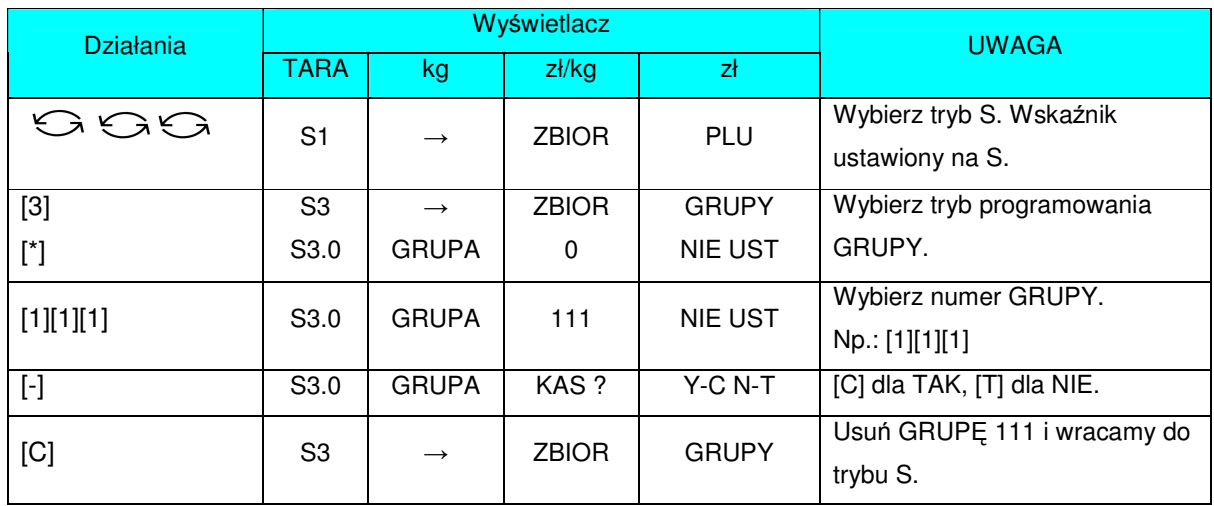

# 3.5 Programowanie/pomijanie pozycji PLU.

Istnieje możliwość (przy pomocy funkcji auto-skip) automatycznego pomijania niepotrzebnych parametrów PLU. Dostępne są następujące parametry dla funkcji Programowanie/pomijanie.

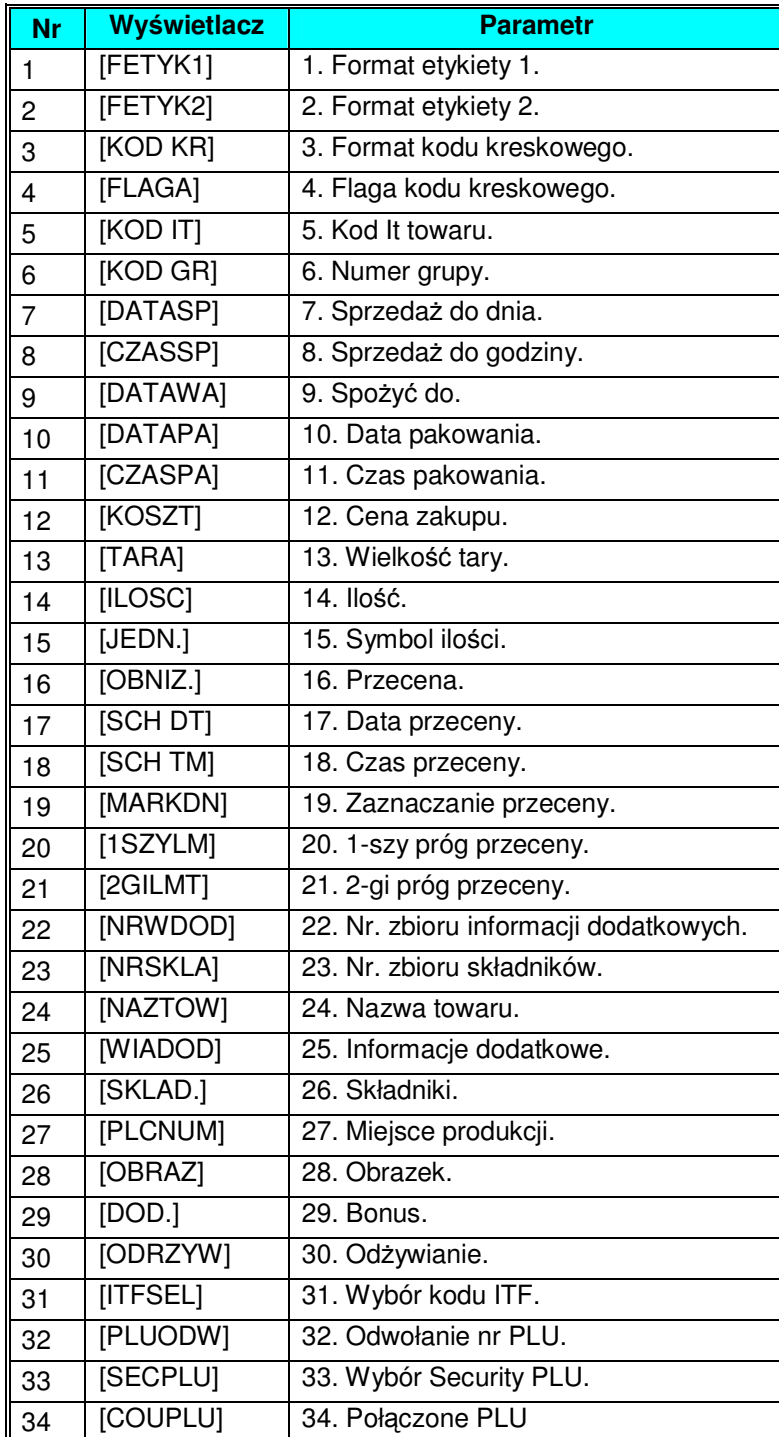

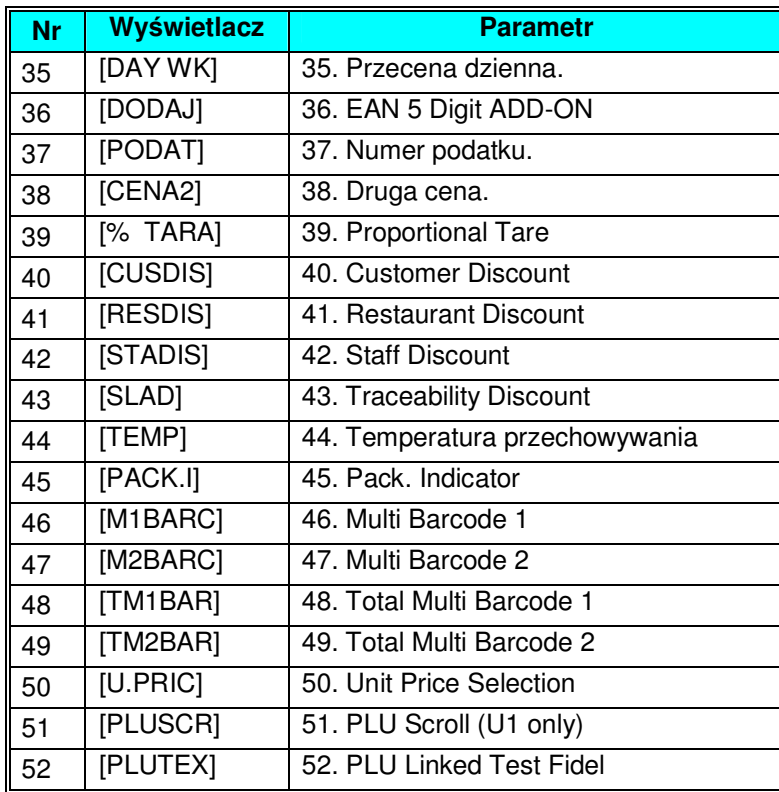

Programowanie/pomijanie pozycji PLU.

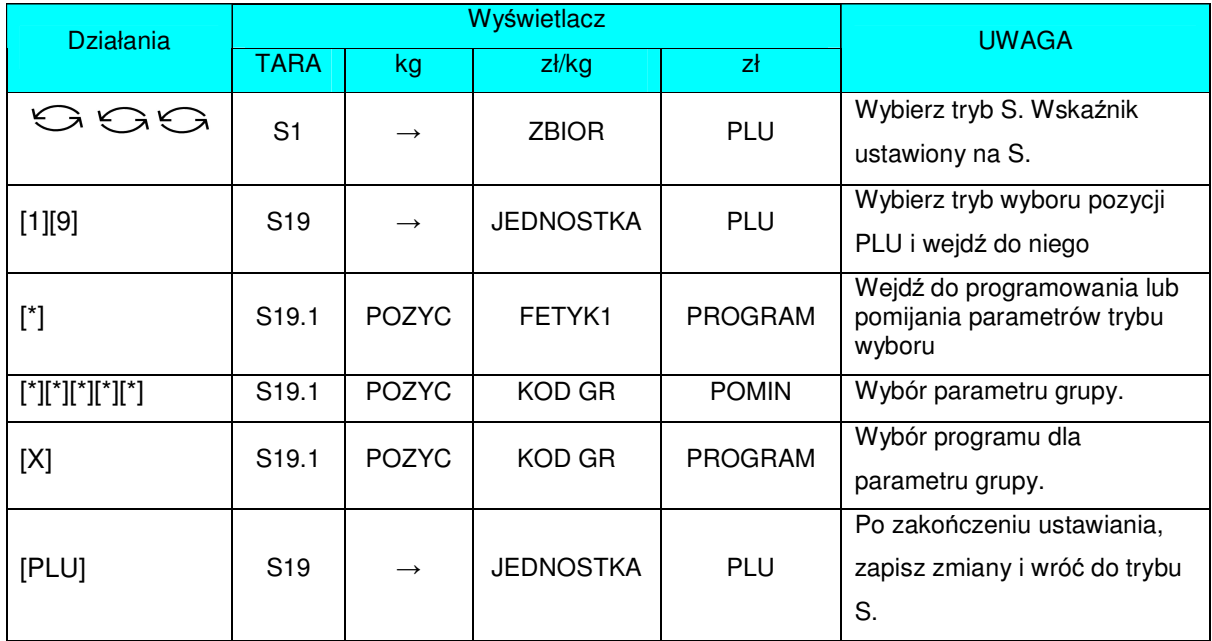

# 3.6 Programowanie PLU.

Następujące pozycje mogą być programowane w trybie programowania PLU. Wybrany format dla PLU decyduje, jakie pozycje mogą być programowane w zbiorze PLU. Pozycje, które są drukowane bez ustawienia wybranego formatu będą pomijane automatycznie lub nie będą drukowane na etykiecie. (Jeżeli pozycja nie pojawia się w trybie programowania PLU, należy sprawdzić czy parametr jest ustawiony na PROGRAM w trybie Programowanie/pomijanie pozycji PLU).

Zbiór PLU zarówno dla ważonych, jak i nieważonych pozycji wymienionych poniżej może być programowany w następującej kolejności:

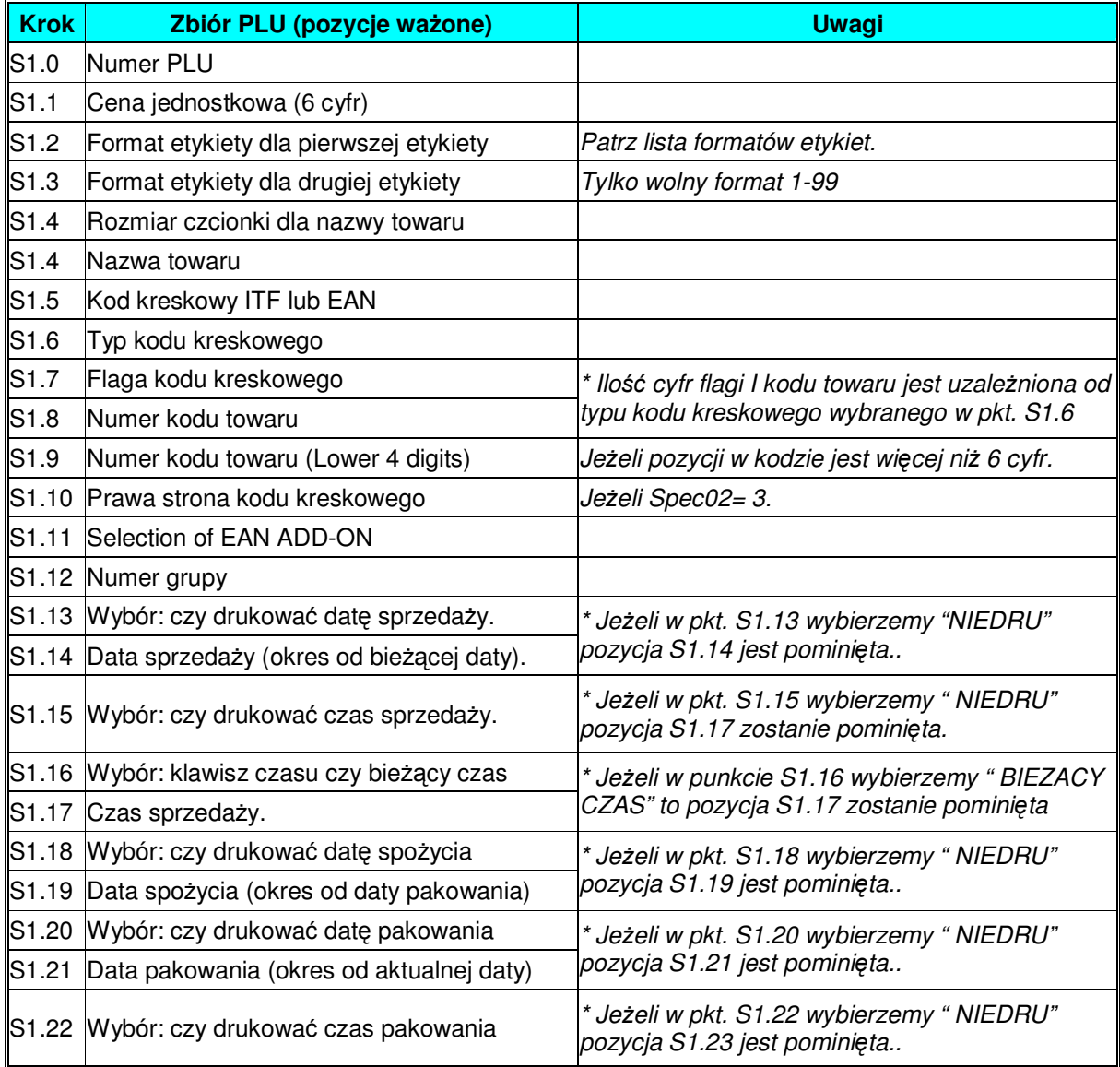

#### **Pozycje** ważone

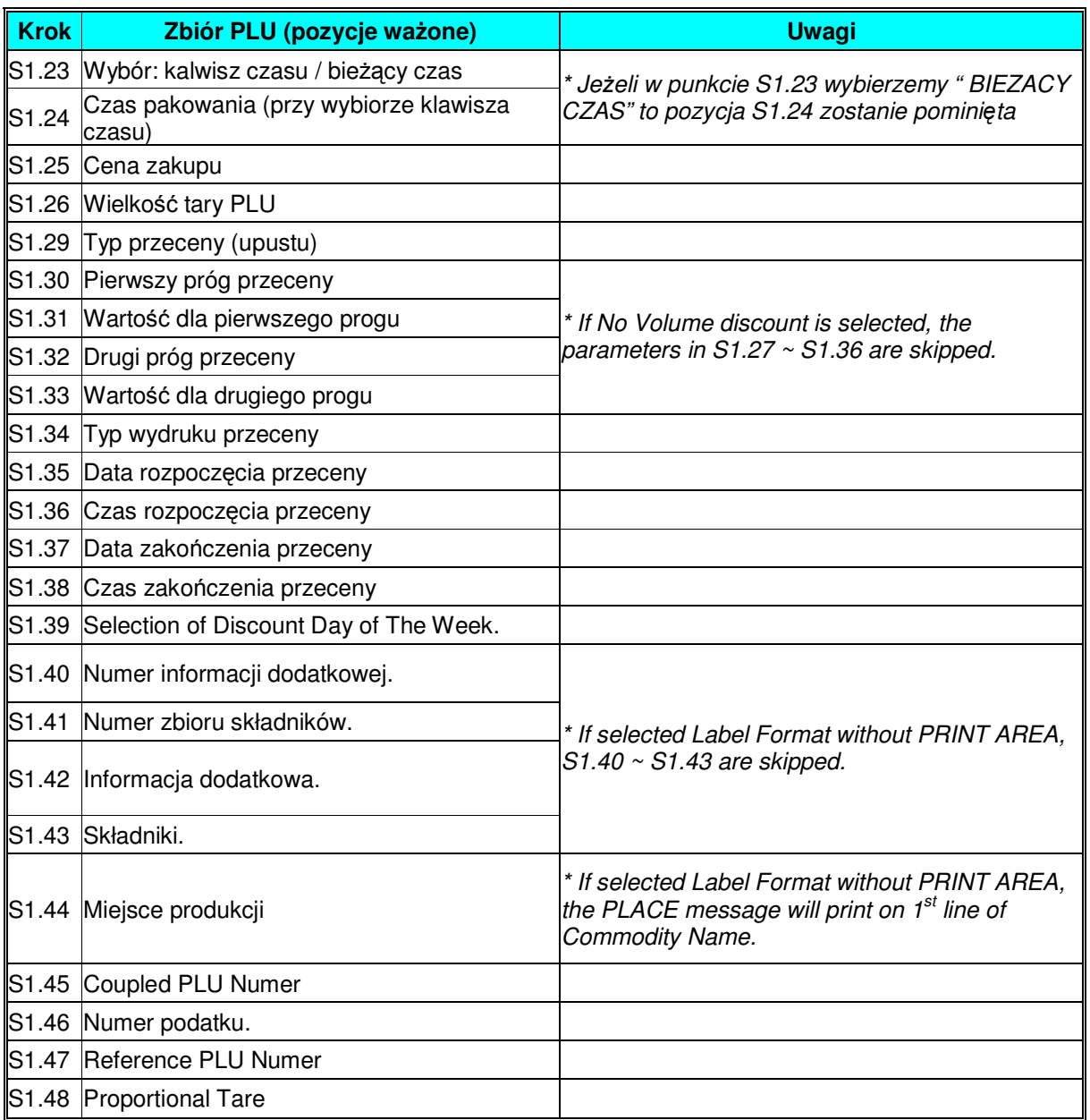

#### **Pozycje nieważone**

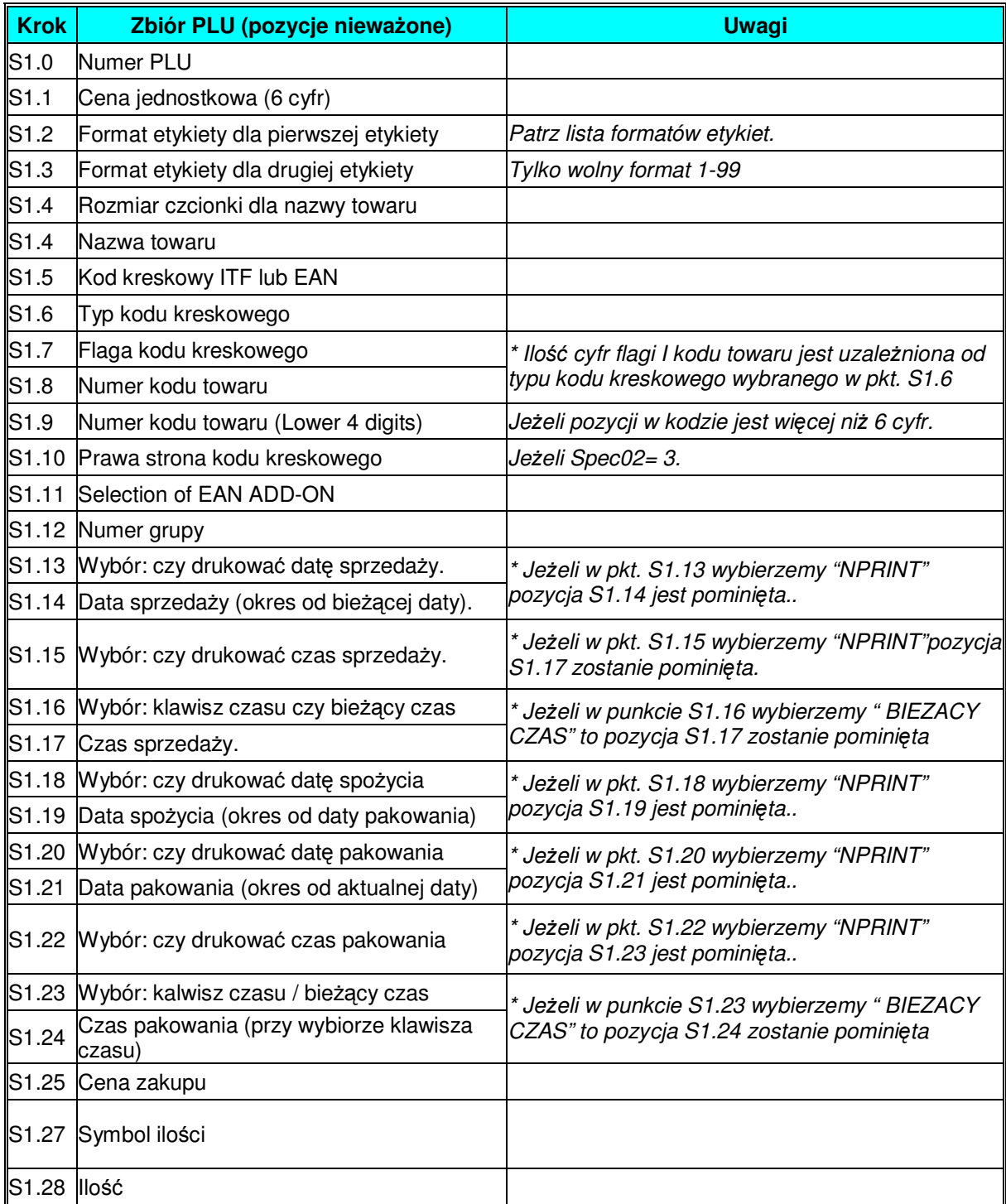

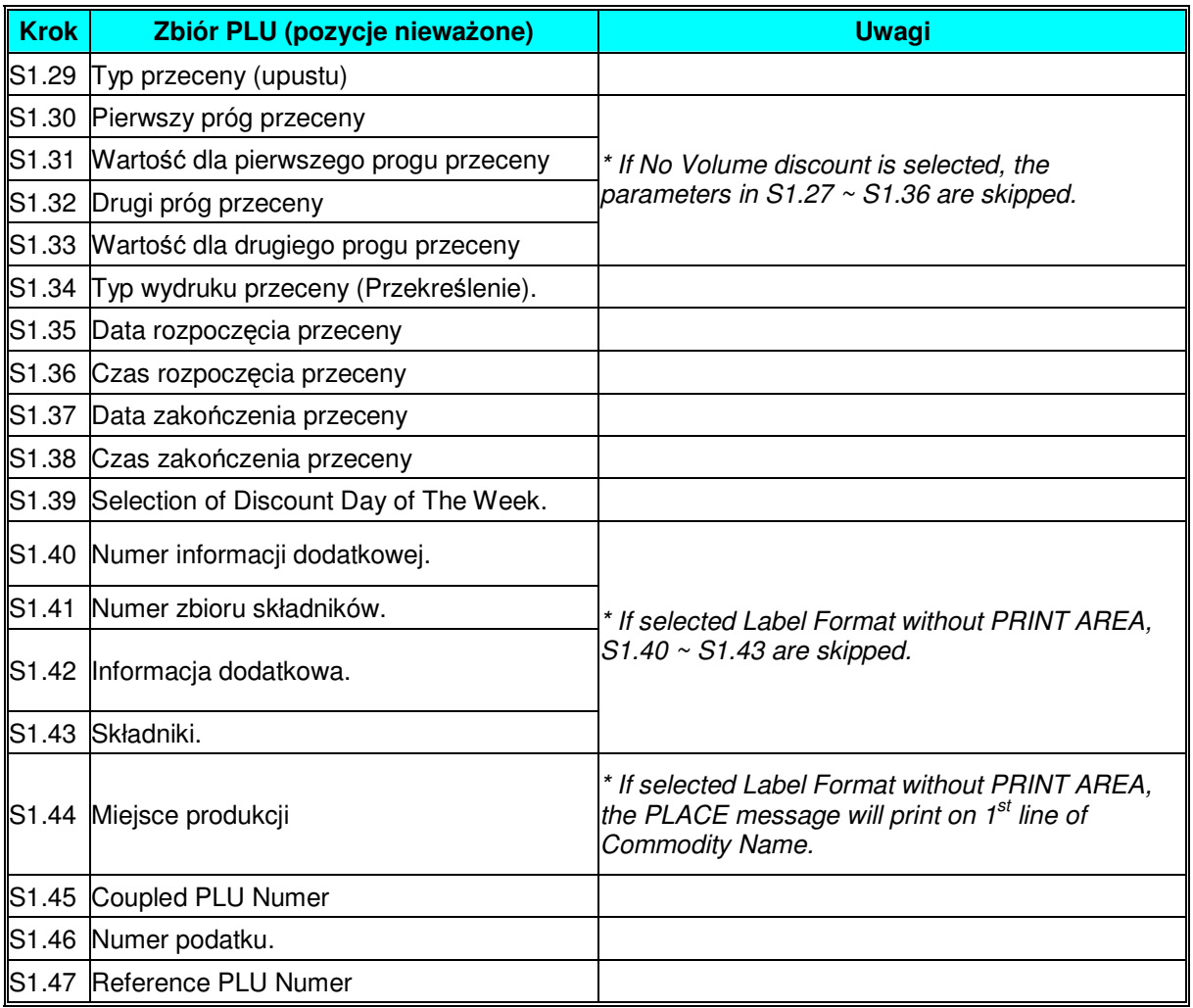

# 3.6.1 Programowanie zbiorów PLU (pozycje ważone).

Poniżej została przedstawiona procedura programowania danych PLU.

Jeżeli wybrany 1 lub 2 format etykiety nie posiada obszaru wydruku dla pozycji PLU, pozycja będzie automatycznie przeskakiwana lub niedrukowana na etykiecie.

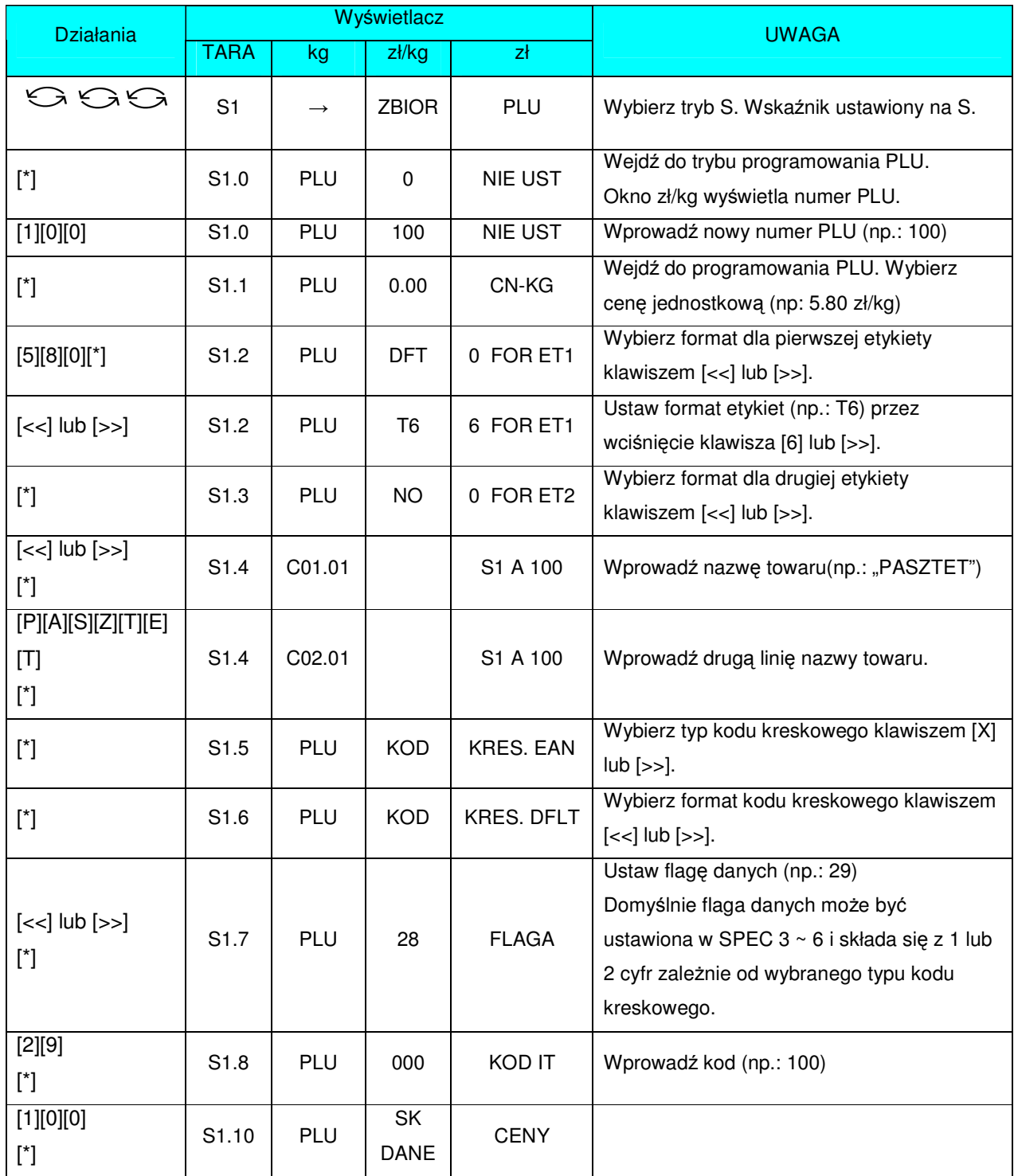

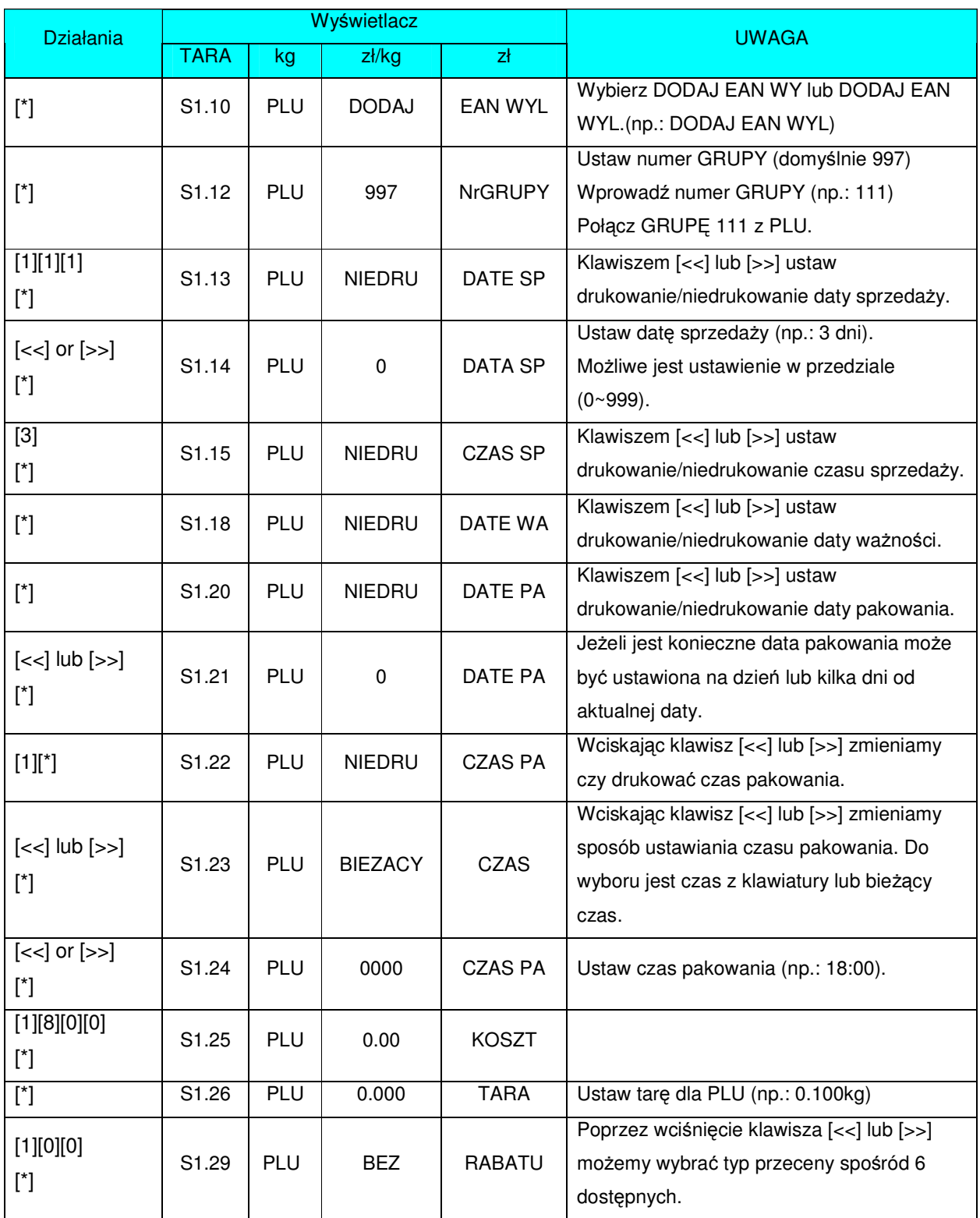

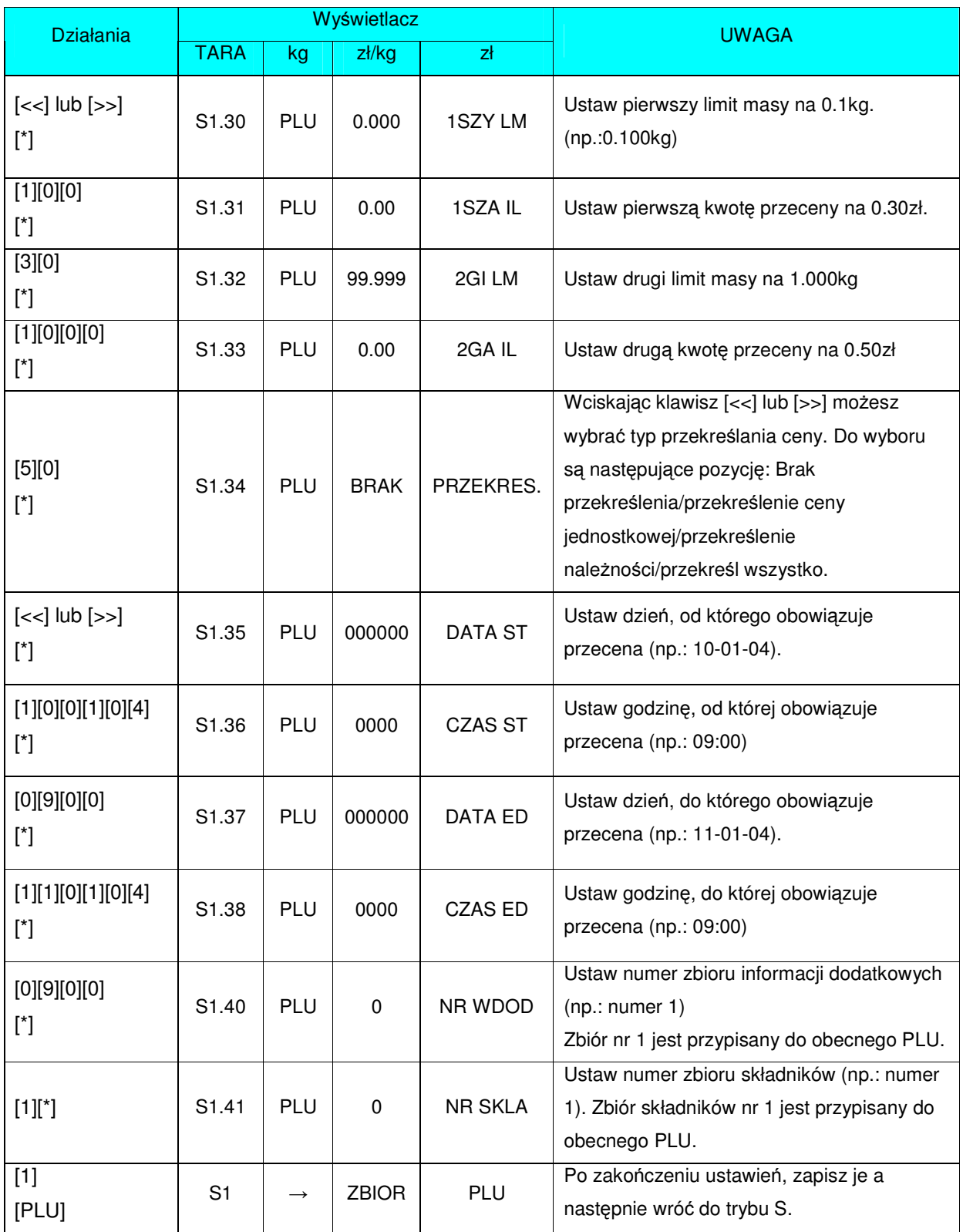

## 3.6.2 Programowanie zbiorów PLU (pozycje nieważone).

Dane PLU (pozycje nieważone) są programowane według poniższych procedur. Jeżeli wybrany 1 lub 2 format etykiety nie posiada obszaru wydruku dla pozycji PLU, pozycja będzie automatycznie pomijana lub niedrukowana na etykiecie.

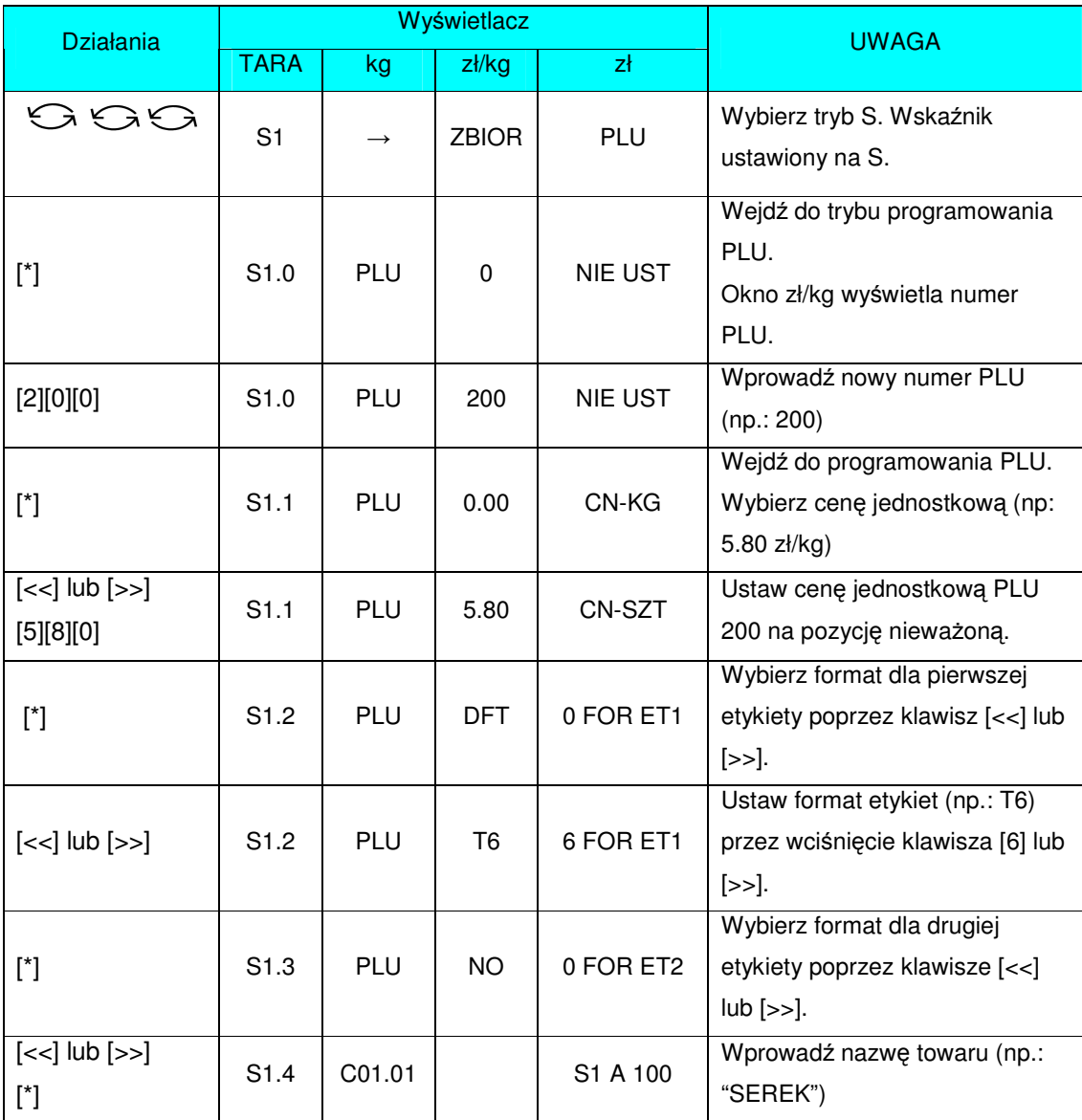

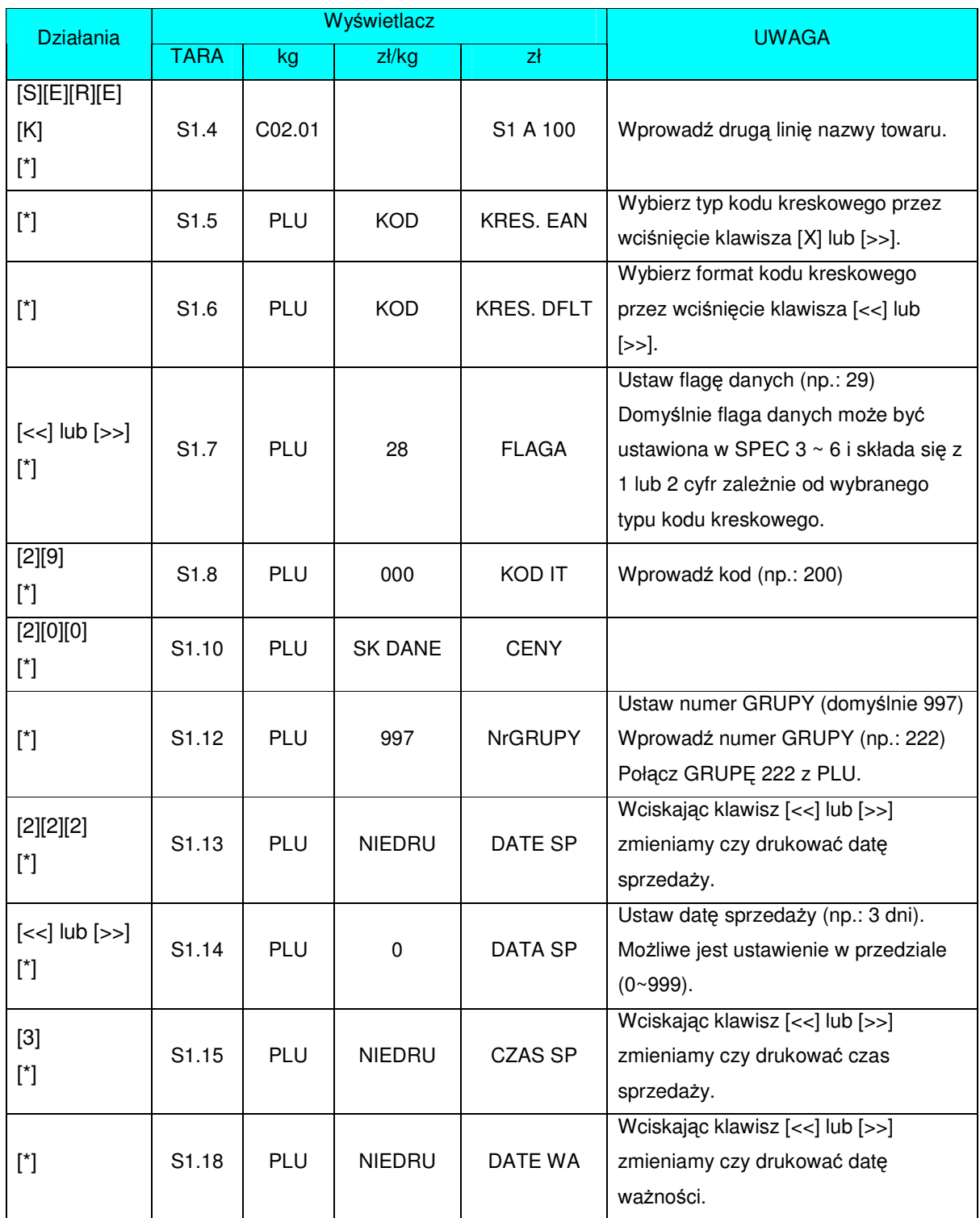

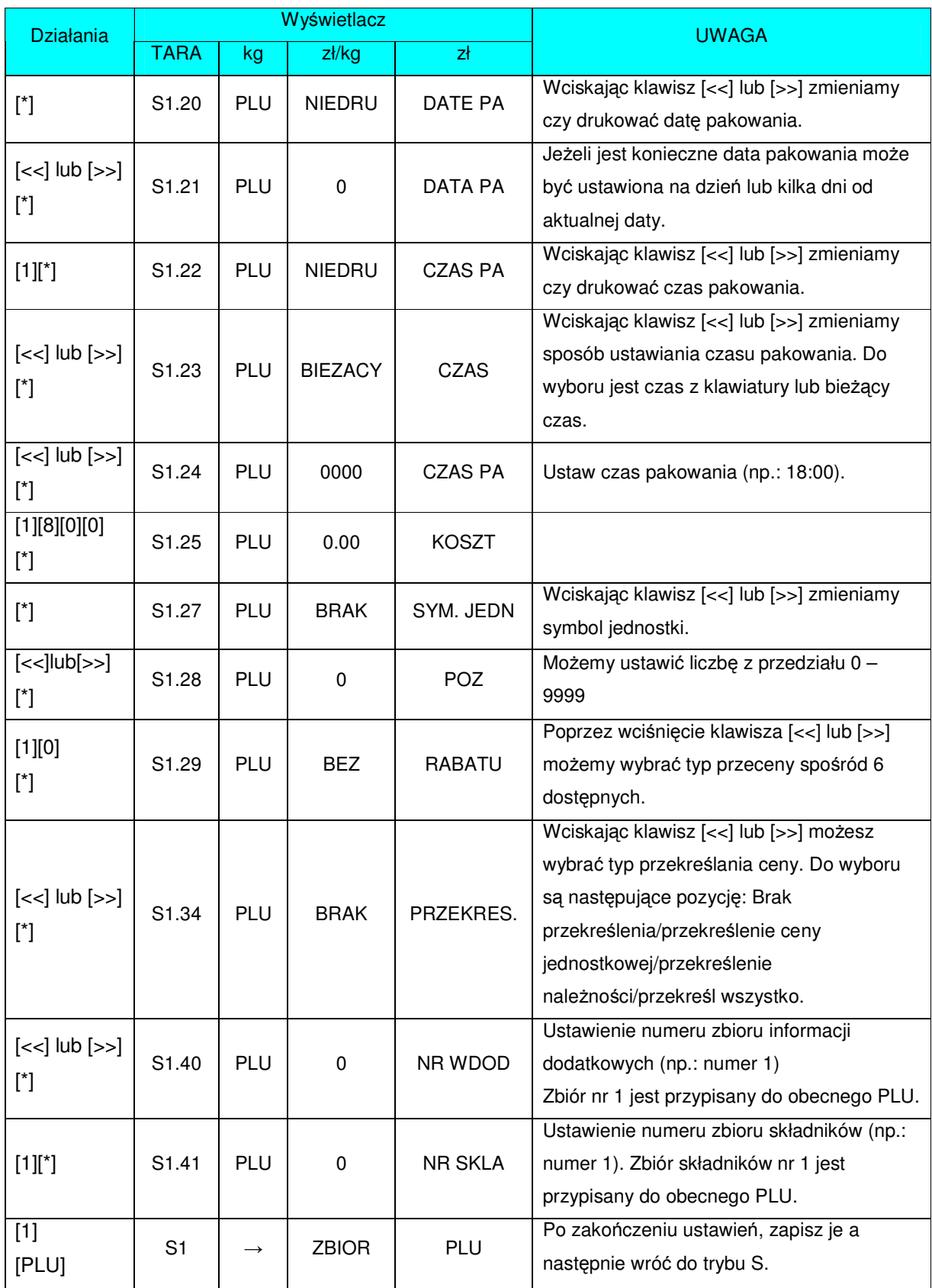

#### 3.6.3 Funkcja kopiowania PLU.

Zaprogramowane dane PLU mogą być w łatwy sposób skopiowane do nowego PLU. Funkcja ta pomaga oszczędzić czas i uniknąć błędów dla programowania podobnych danych PLU, szczególnie w przypadku obszernej ilości składników.

Przykład: PLU numer 124 jest zaprogramowane z większością danych PLU 100 istniejących w pamięci.

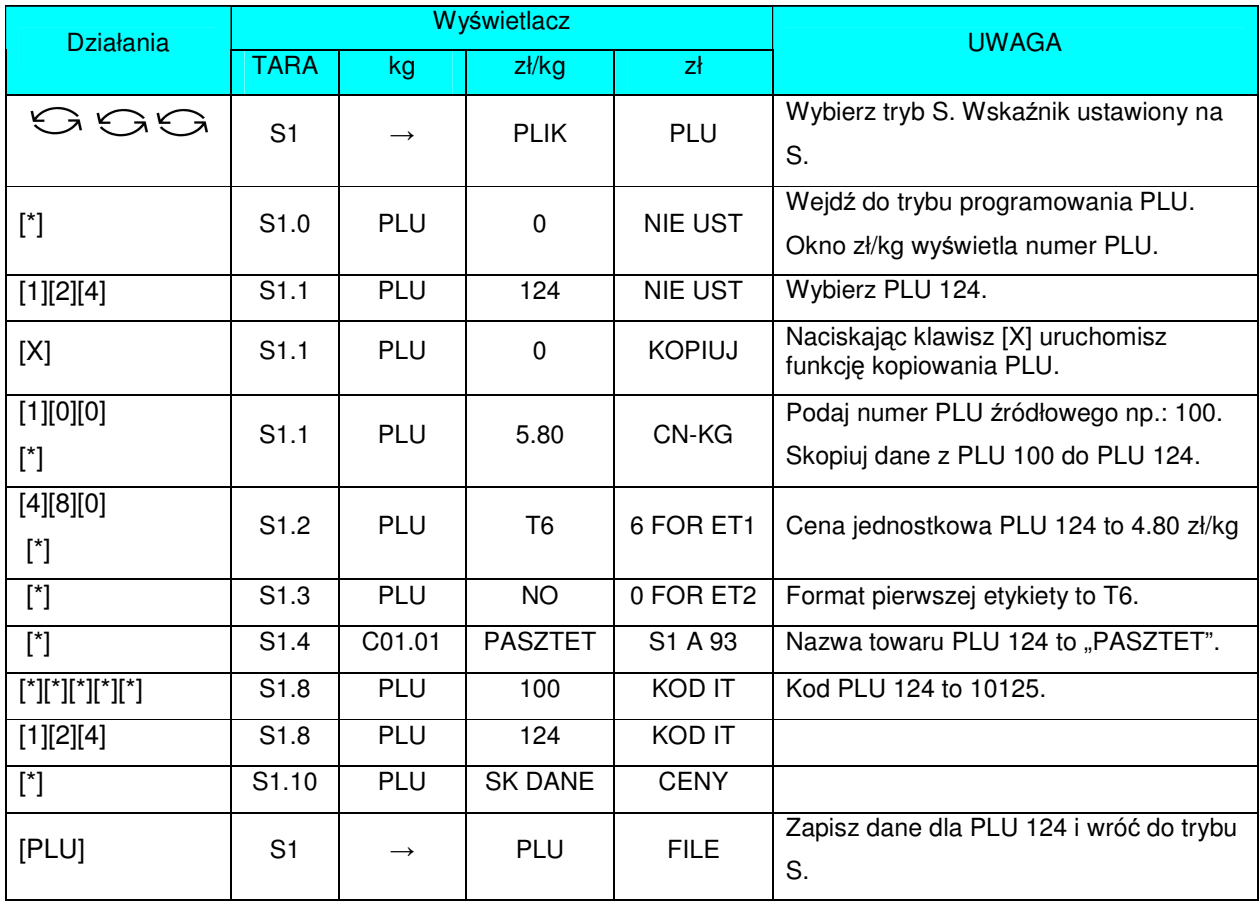

## 3.6.4 Kasowanie PLU.

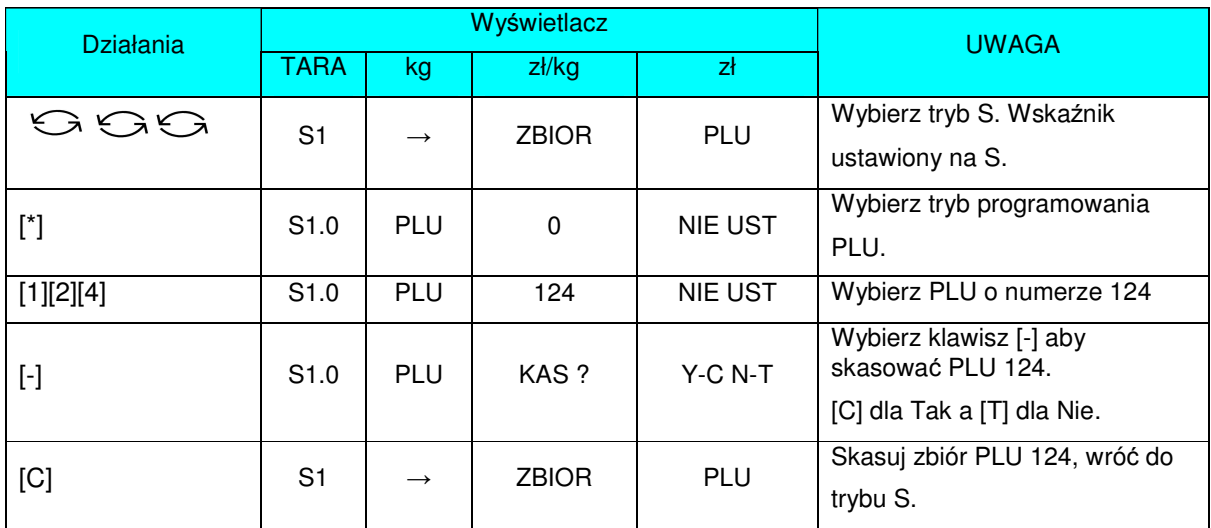

## 3.6.5 Przecena i sposób jej wyświetlania.

Funkcja przeceny jest używana do ustawienia specjalnej ceny w zadanym okresie sprzedaży. Osoba zarządzająca sklepem może zaprogramować przecenę podczas okresu sprzedaży. Można w ten sposób uniknąć strat na sprzedaży związanych z brakiem powrotu do ceny oryginalnej nawet po zadanym okresie sprzedaży.

#### **Typy przecen.**

Kierownik sklepu może wybrać jeden spośród 5 dostępnych typów. Formuły 5 typów przecen są zaprezentowane w poniższej tabeli.

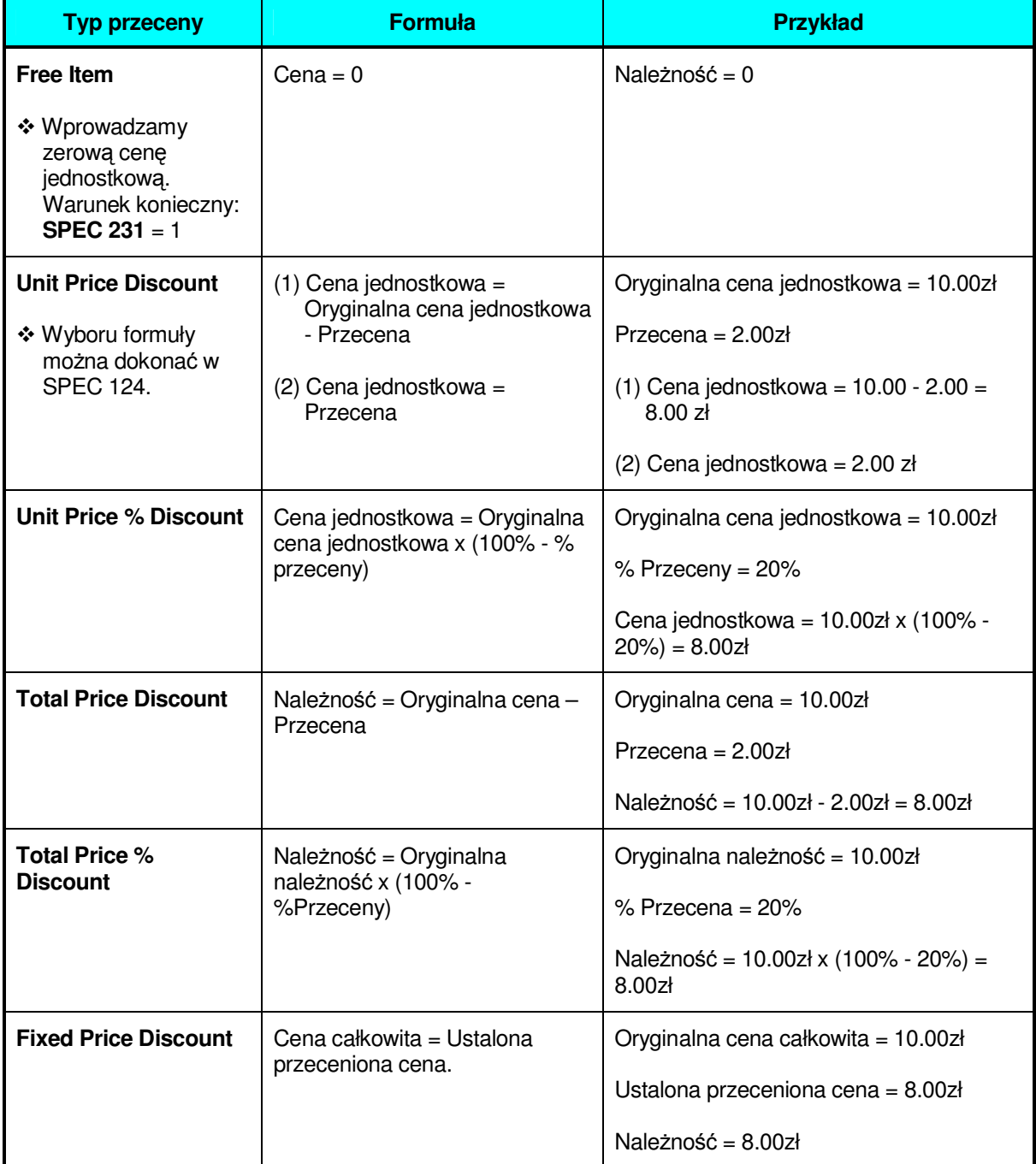

#### **Typy wydruku przeceny**

Funkcja ta (ang. "Mark Down Print Function") umożliwia zobrazowanie przeceny na etykiecie. Istnieją cztery typy wydruku przeceny

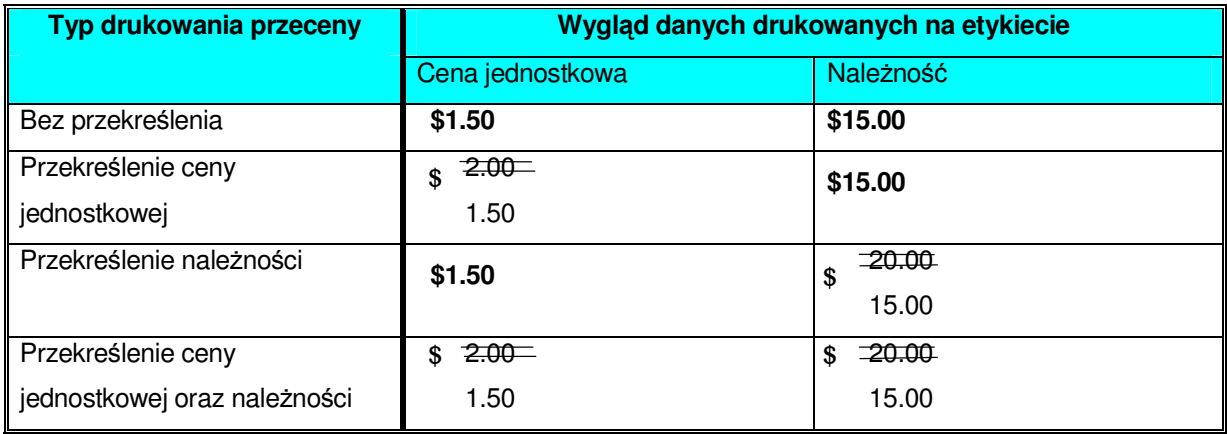

## 3.7 Kontrola ilości pamięci.

Funkcja używana jest do sprawdzenia ilości zajętej i pozostającej do zaprogramowania pamięci wagi.

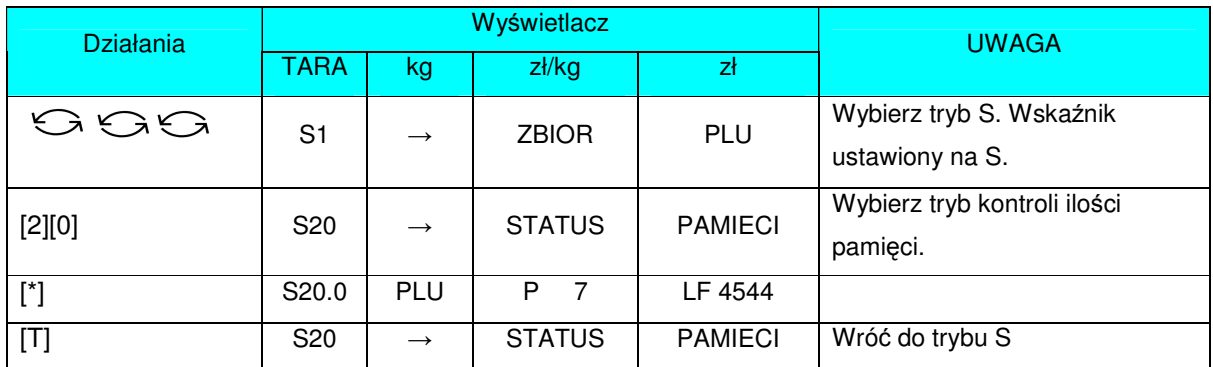

## 3.8 Przyporządkowanie klawiszy.

Klawisz "PRESET" może być użyty do ustawienia odpowiednich PLU i klawiszy funkcji celem przyspieszenia obsługi w trybie R.

### 3.8.1 Przyporządkowanie numerów PLU.

Numery PLU mogą być przyporządkowane do klawisza "PRESET" w celu wywołania danych PLU poprzez naciśnięcie przyporządkowanego klawisza "PRESET" w trybie ważenia.

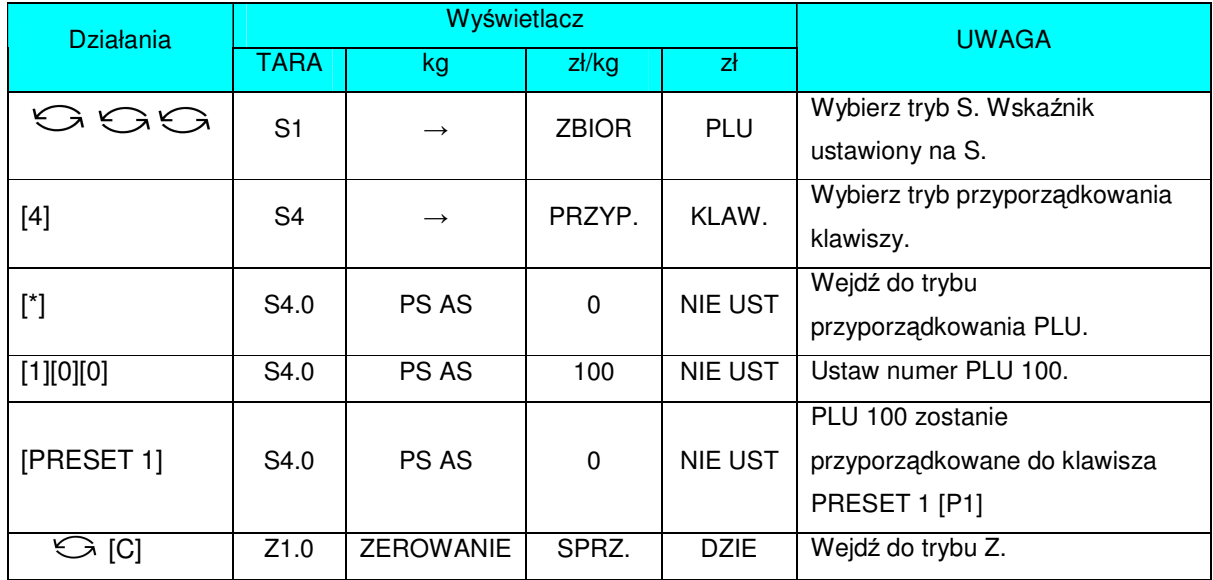

**Przykład:** Przyporządkowanie PLU o numerze 100 do klawisza "PRESET" o numerze 1.

## 3.8.2 Przyporządkowanie funkcji.

Poniższa operacja umożliwia przypisanie funkcji do klawisza "PRESET".

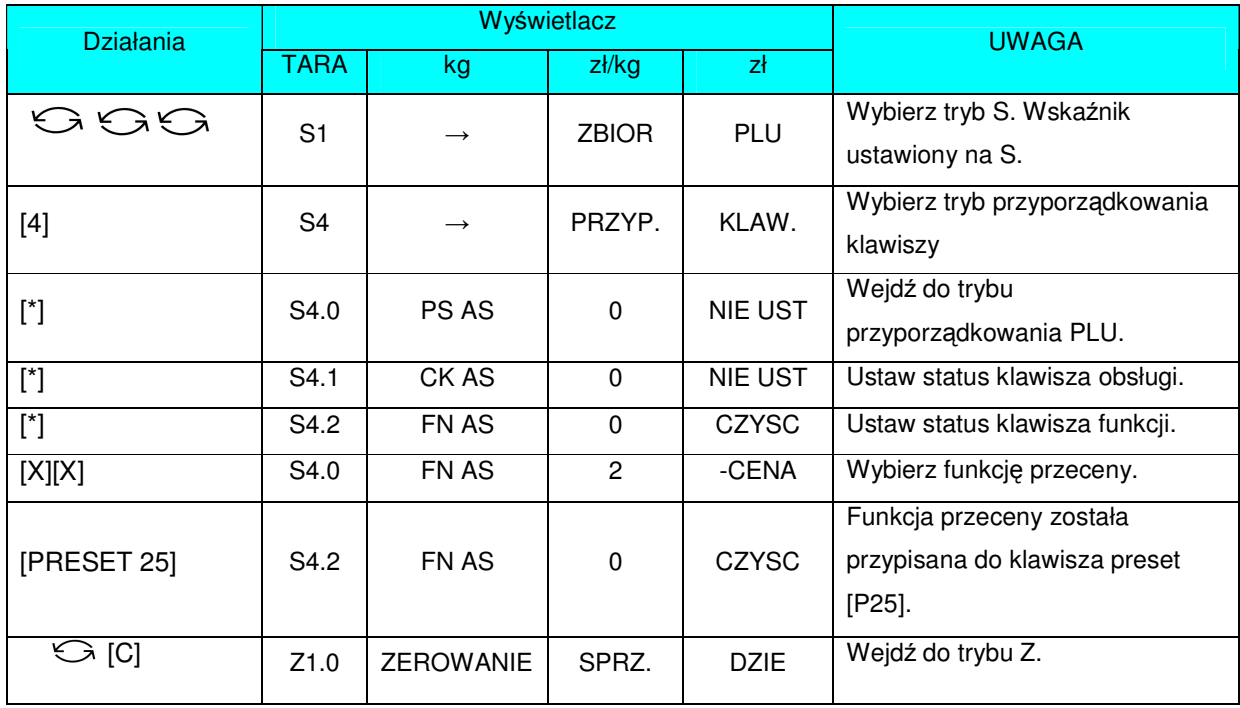

## 3.8.3 Usunięcie przyporządkowania klawisza "PRESET".

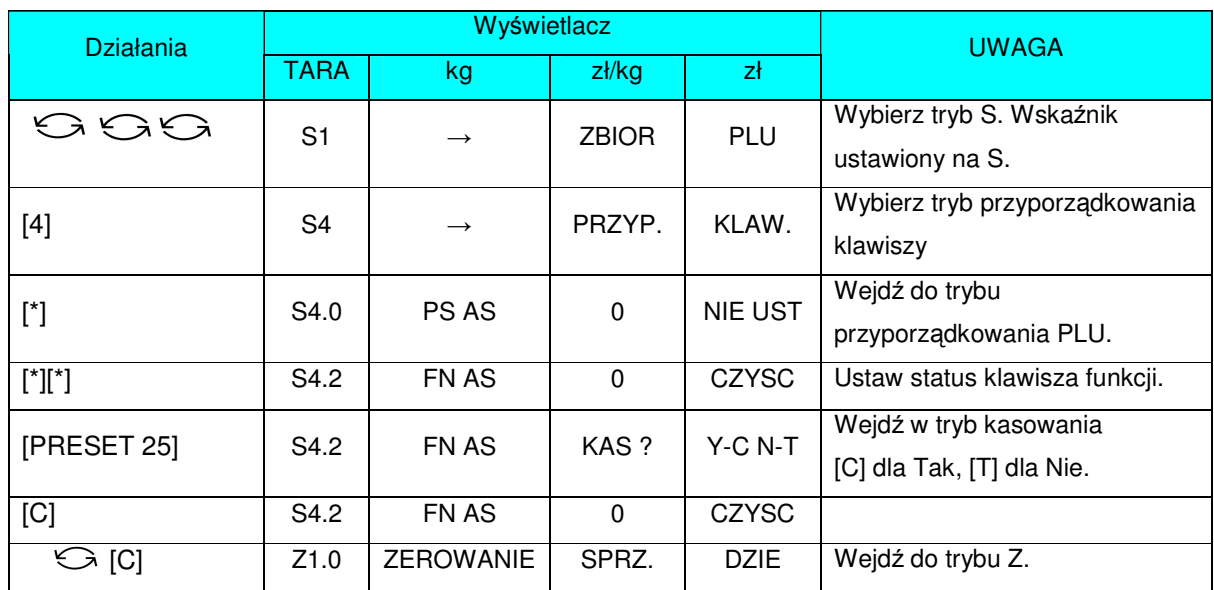

Poniższa operacja umożliwia usunięcie przypisania funkcji do klawisza "PRESET".

# 3.9 Zbiór nazw sklepów.

Zbiór zawiera nazwy sklepów, które można wydrukować na etykiecie lub paragonie. Maksymalna liczba znaków do wprowadzenia zmienia się stosownie do rozmiaru obszaru drukowania lub rozmiaru czcionki.

Można zaprogramować do 32 nazw sklepów przy użyciu maksymalnie 3 linii, gdzie ilość zależy od wielkości czcionki.

#### **UWAGI**

- SPEC 46 ustawienie domyślnej nazwy sklepu na etykiecie.
- SPEC 250 centrowanie nazwy sklepu na etykiecie.<br>SPEC 47 ustawienie domyślnej nazwy sklepu na p
- SPEC 47 ustawienie domyślnej nazwy sklepu na paragonie.<br>SPEC 251 centrowanie nazwy sklepu na paragonie.
- centrowanie nazwy sklepu na paragonie.

## 3.9.1 Programowanie zbiorów nazw sklepów.

Wybieramy tryb programowania nazw sklepu, a następnie wprowadzamy nowy numer nazwy sklepu(np.: 1).

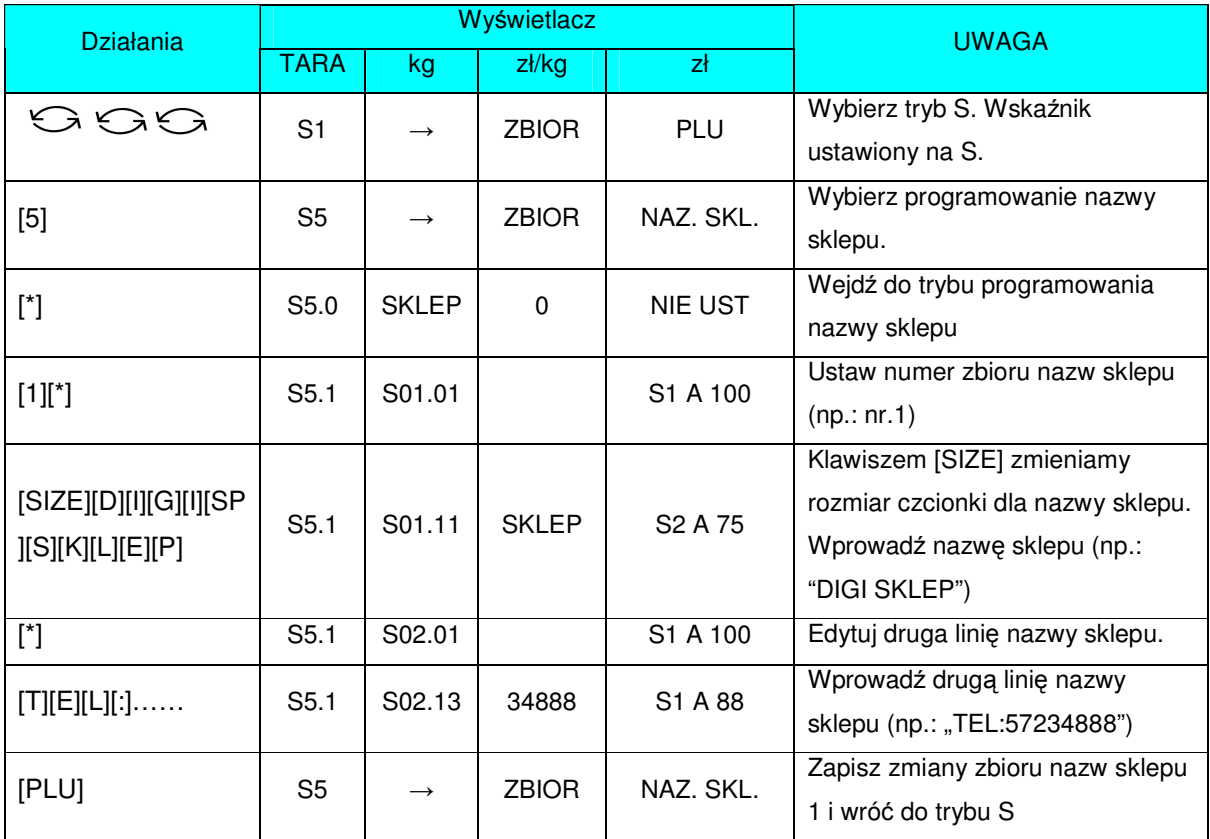

### 3.9.2 Kasowanie zbioru nazw sklepów.

W trybie programowania nazwy sklepu wprowadzamy istniejący numer nazwy (np.: 1), który zostanie skasowany.

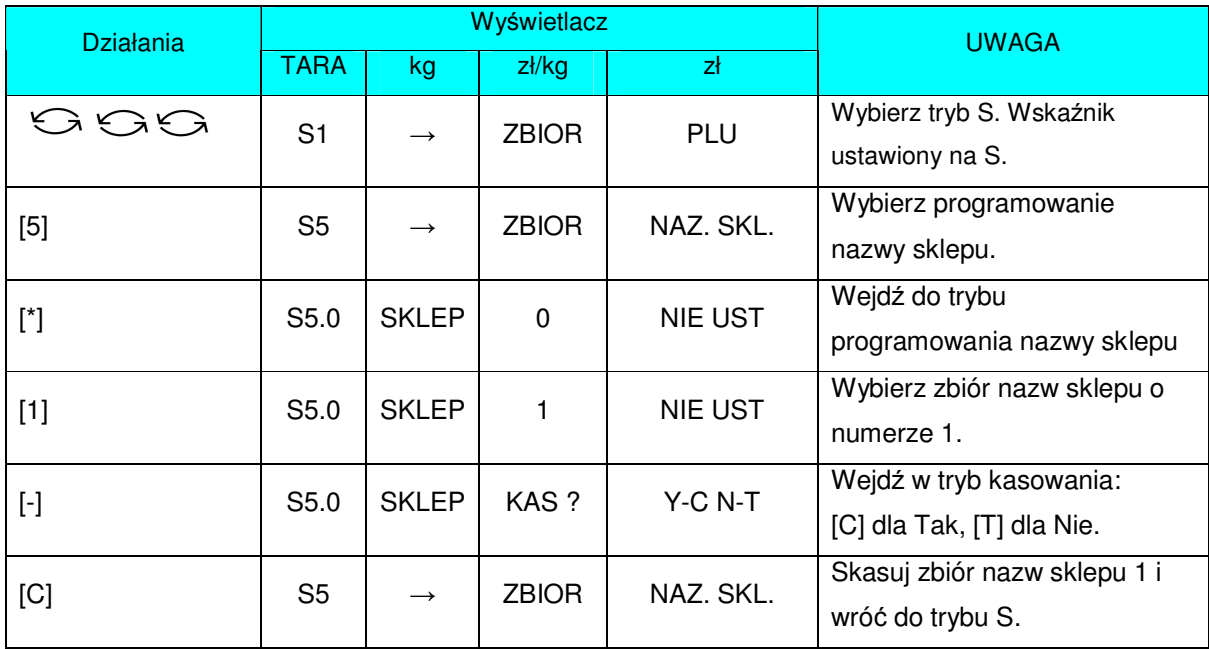

## 3.10 Zbiór reklam.

Reklamy są ściśle powiązane z nazwą towaru i mogą być używane jako informacje promocyjne drukowane na etykietach takie jak: "Idealne na grill", "Super cena", "Okazja" itp. Są one drukowane na etykietach w obszarze nazwy towaru (jeśli jest miejsce). Maksymalnie dwie linie.

Pozycja drukowania i inwersja Reklam ustawiane są w specyfikacjach: SPEC14 i SPEC15. Drukowanie dla wszystkich towarów - SPEC96 na 1. Uaktywnienie funkcji klawisza Reklam SPEC67=0.

## 3.10.1 Programowanie zbiorów reklam.

Wybieramy tryb programowania reklam, a następnie wprowadzamy nowy numer reklamy(np.: 1).

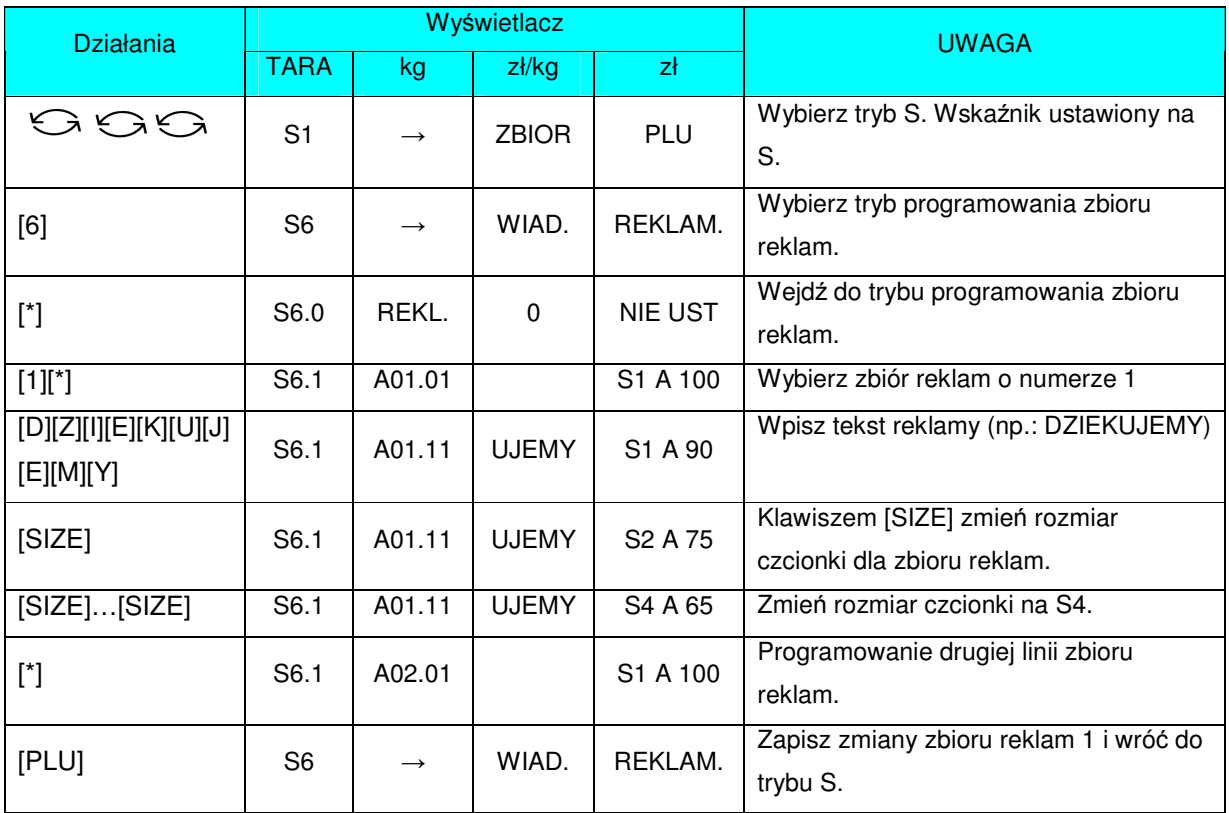

## 3.10.2 Kasowanie zbioru reklam.

W trybie programowania reklamy wprowadzamy istniejący numer reklamy (np.: 1), który zostanie skasowany.

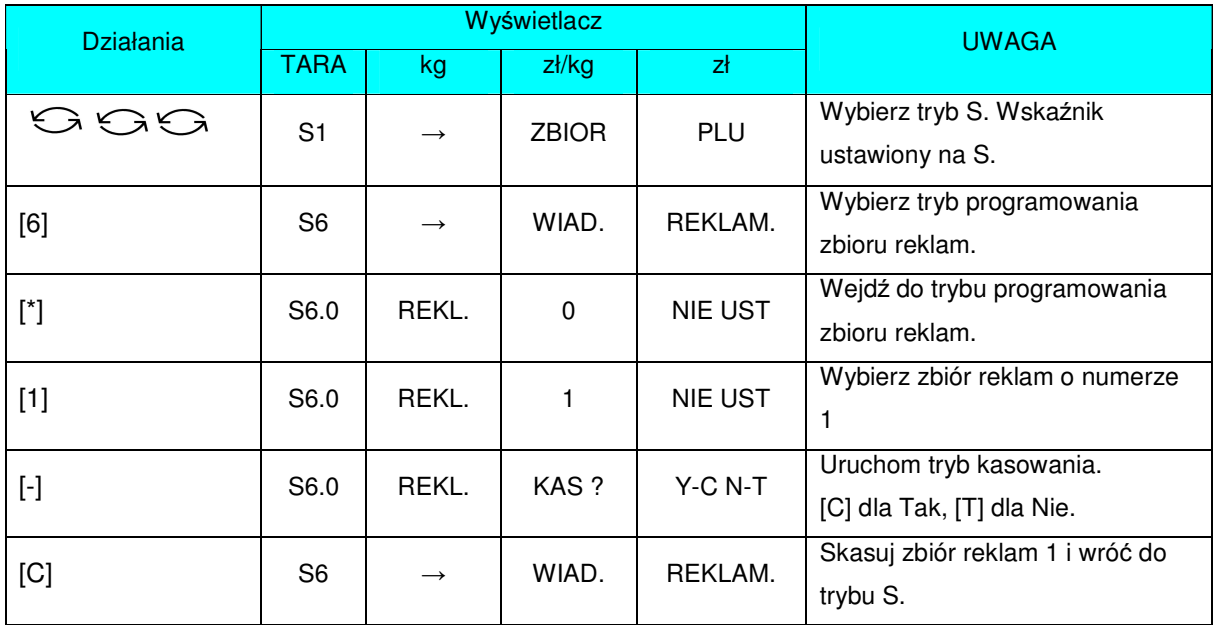

## 3.11 Zbiór kasjerów.

Zbiór kasjerów jest używany do programowania nazw operatorów. Jedna nazwa sprzedawcy może składać się maksymalnie z 16 znaków. Zaprogramowany numer sprzedawcy może zostać przydzielony do klawisza "Preset". Numer lub nazwa sprzedawcy (w zależności od ustawień SPEC 21) będzie wydrukowany na etykiecie, jeśli wybrany format etykiety posiada obszar wydruku dla numeru sprzedawcy. Numer sprzedawcy oraz zaprogramowana nazwa sprzedawcy mogą zostać wydrukowane na paragonie, gdy SPEC 21 ma wartość "Nazwa".

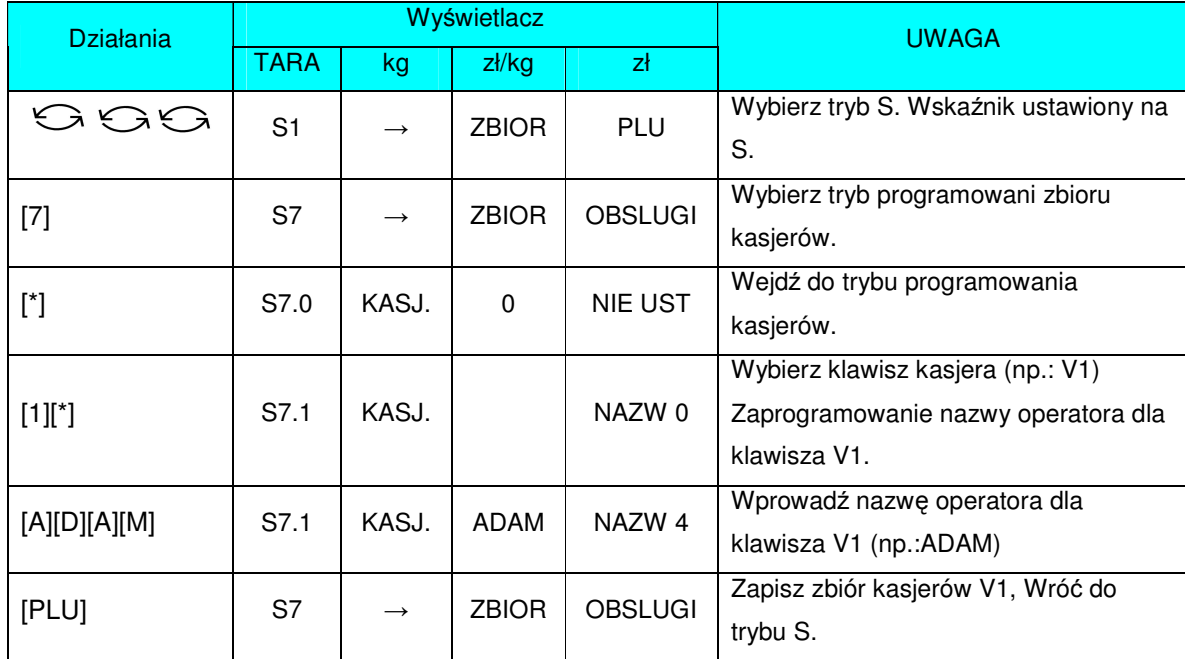

### 3.11.1 Programowanie zbiorów kasjerów.

# 3.12 Programowanie daty/czasu.

Zegar wewnętrzny wagi automatycznie przestawia datę i czas od chwili prawidłowego ustawienia.

Wybór formatu daty odbywa się w specyfikacji użytkownika SPEC17.

Ukrywanie zer dla daty i czasu SPEC101.

Format roku (dwie lub cztery cyfry) - SPEC141.

Opisany poniżej przykład dotyczy formatu DD / MM / RR.

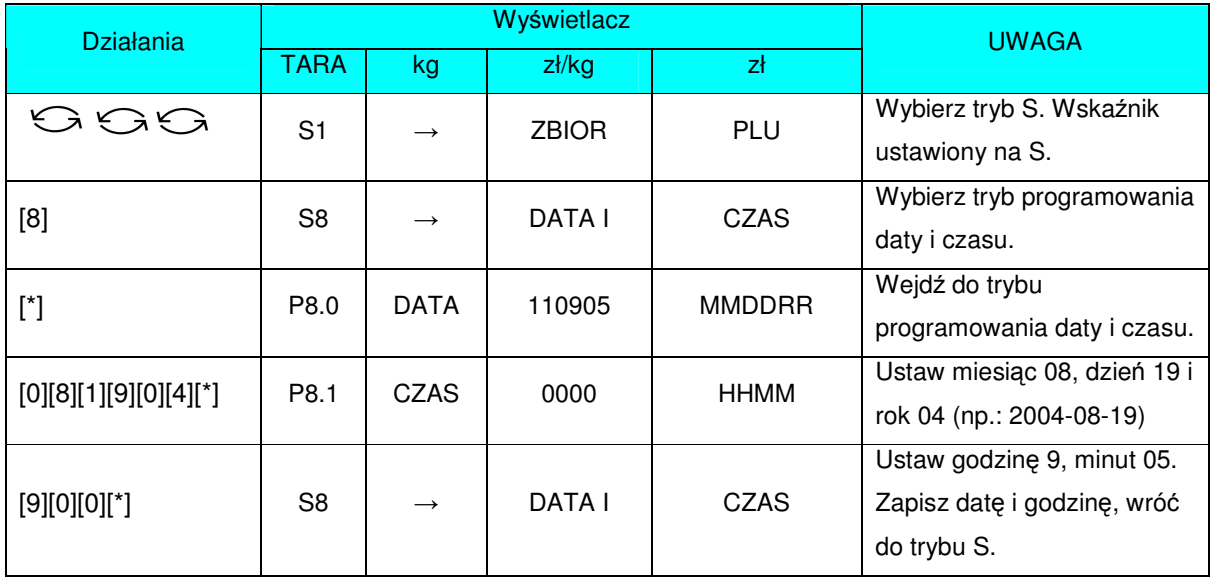

# 3.13 Zbiór informacji dodatkowych.

Zbiór ten można wykorzystać w celu drukowania napisów dodatkowych typu: 15% Taniej !, Specjały Świąteczne itp., które są związane z konkretnymi towarami PLU.

Istnieje możliwość zaprogramowania Informacji Dodatkowych tylko dla wolnych formatów etykiet.

Maksymalnie może być zaprogramowanych 16 informacji dodatkowych każda do 8 linii. llość linii jest uzależniona od rozmiaru obszaru drukowania oraz wielkości znaków. **UWAGA!**

Format etykiety musi mieć uprzednio zaprogramowane pole dla informacji dodatkowych.

## 3.13.1 Programowanie zbiorów informacji dodatkowych.

Wybieramy tryb programowania informacji dodatkowych, a następnie wprowadzamy nowy numer informacji (np.: 1). W przypadku edycji, wprowadzamy istniejący numer informacji.

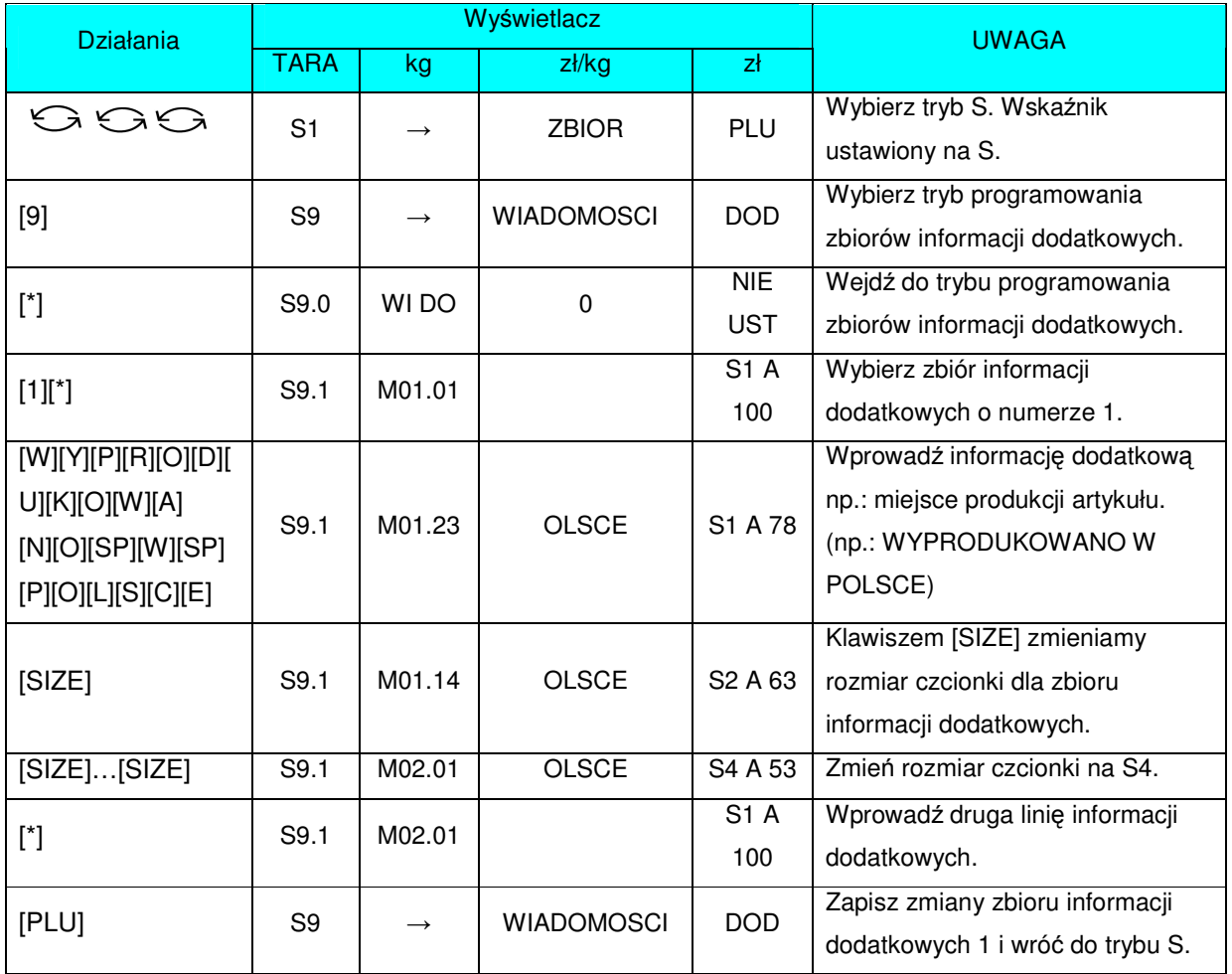

## 3.13.2 Kasowanie zbioru informacji dodatkowych.

W trybie programowania zbiorów informacji dodatkowych wprowadzamy istniejący numer informacji (np.: 1), który zostanie skasowany.

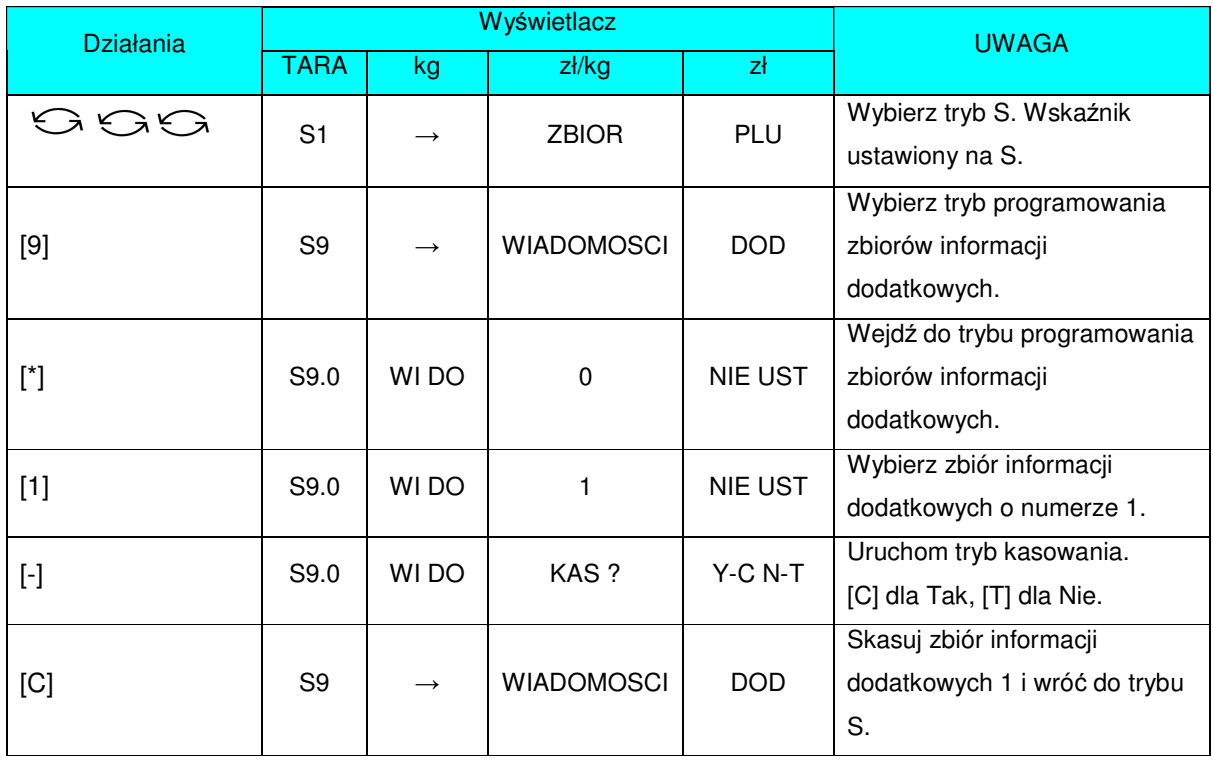

## 3.14 Zbiór składników.

Zbiór składników może być programowany dla etykiet wolnego formatu (F1 – F99). Rozmiar obszaru drukowania decyduje o ilości linii i ilości znaków w każdej linii. Dla każdego zbioru składników można zaprogramować do 15 linii. W każdym pliku składników można pomieścić do 16 zbiorów składników.

Jeżeli specyfikacja 43 jest ustawiona na 0 możliwe jest zapisanie do 39 linii w zbiorze składników.

## 3.14.1 Programowanie zbiorów składników.

Wybieramy tryb programowania składników, a następnie wprowadzamy nowy numer składników (np.: 1). W przypadku edycji, wprowadzamy istniejący numer składników.

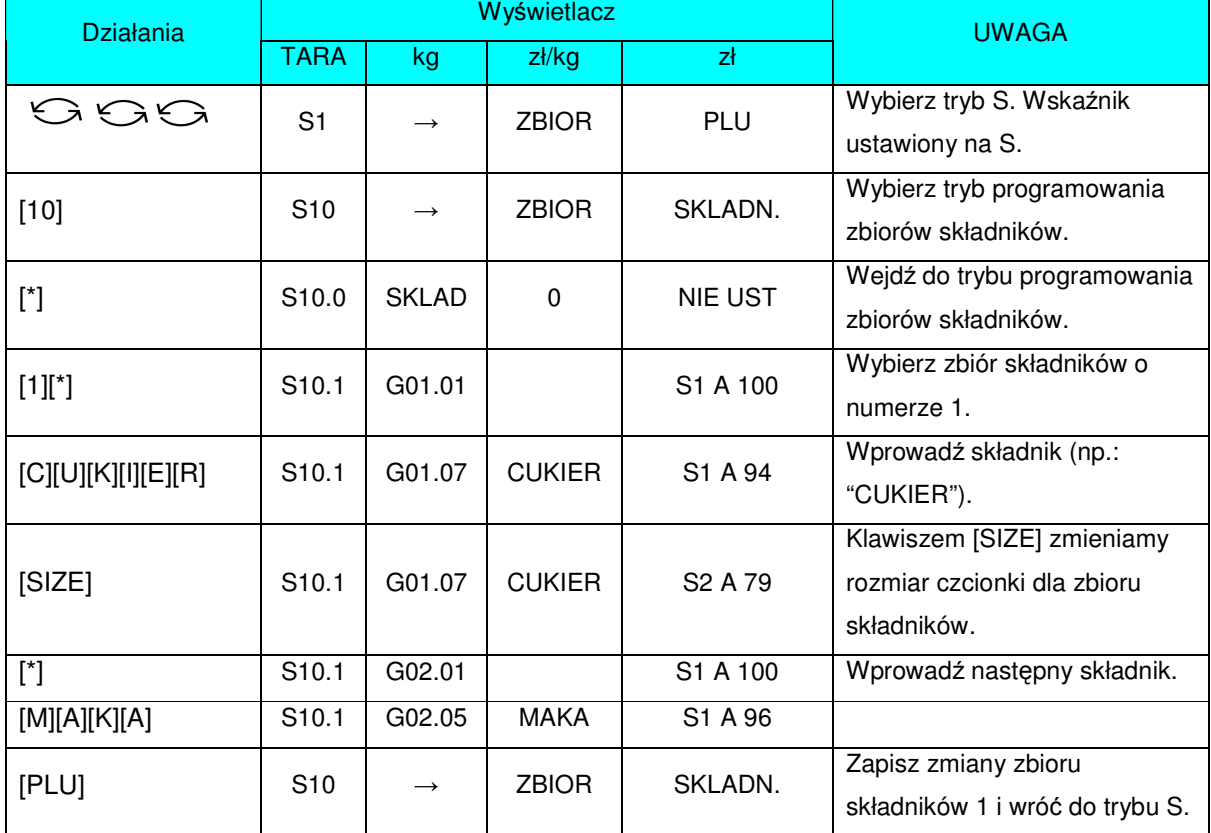

## 3.14.2 Kasowanie zbioru składników.

W trybie programowania składników wprowadzamy istniejący numer zbioru (np.: 1), który zostanie skasowany.

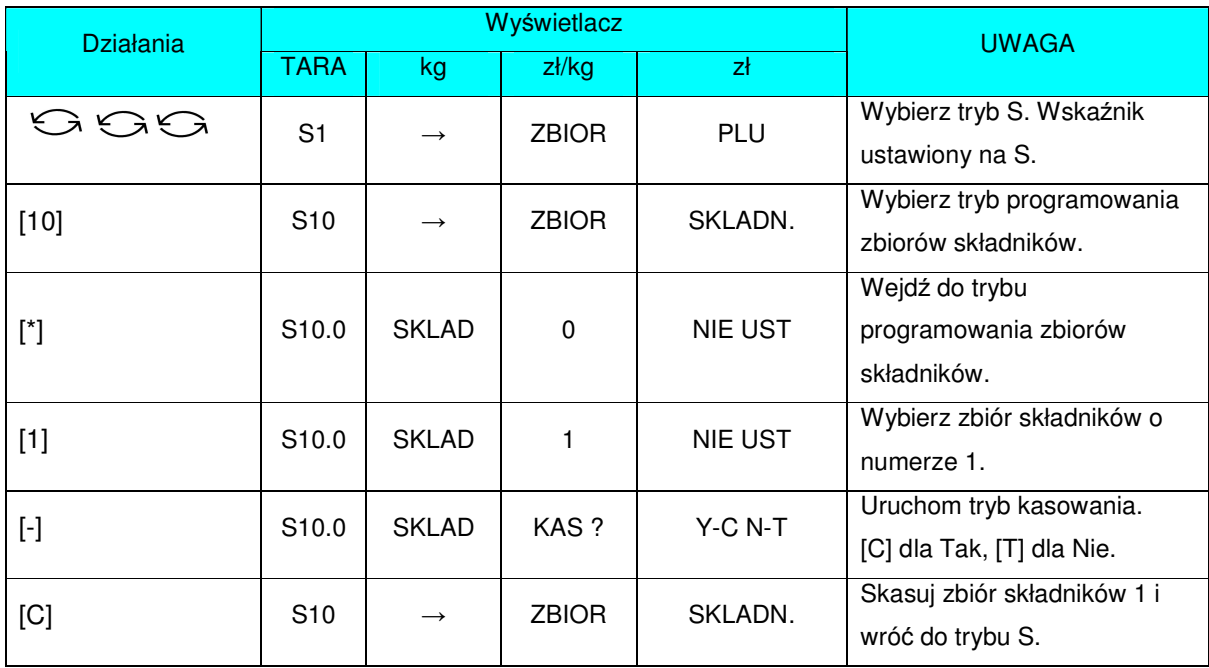

## 3.15 Zbiór tekstów.

Istnieje możliwość zaprogramowania max 20 tekstów po dwie linie każdy, wykorzystywanych do drukowania na etykietach informacji tj. .Należność zł. , .Masa kg.,.Cena zł/kg.,.Data pakowania.,.Należy spożyć przed:., itd.

Teksty nr T1~T16 stosowane są dla etykiet towaru (item label). Teksty nr T17~T20 stosowane są dla etykiet sumarycznych (total label). llość linii tekstu zależy od wielkości pola w danym formacie etykiety.

## 3.15.1 Programowanie zbiorów tekstów.

Wybieramy tryb programowania tekstów, a następnie wprowadzamy nowy numer tekstu (np.: 1) W przypadku edycji, wprowadzamy istniejący numer tekstu.

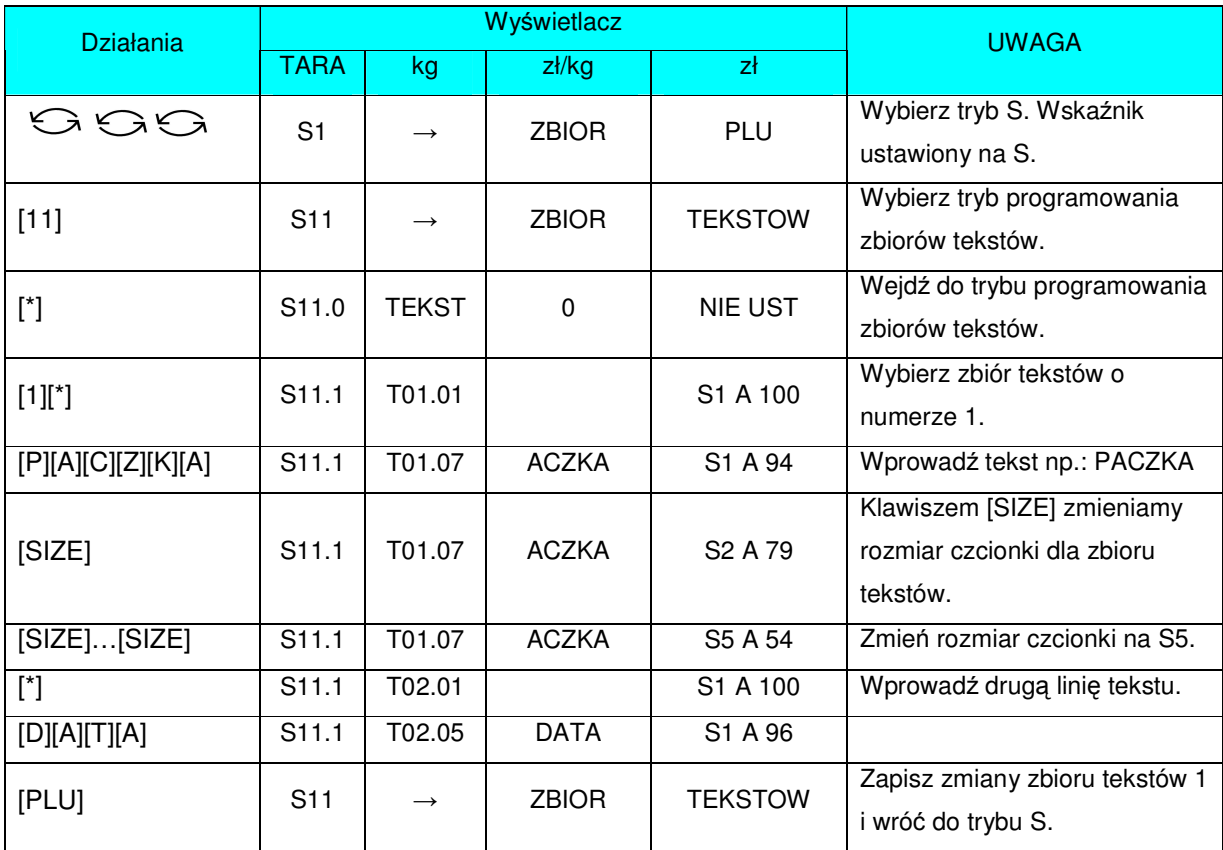

### 3.15.2 Kasowanie zbioru tekstów.

W trybie programowania tekstów wprowadzamy istniejący numer zbioru (np.: 1), który zostanie skasowany.

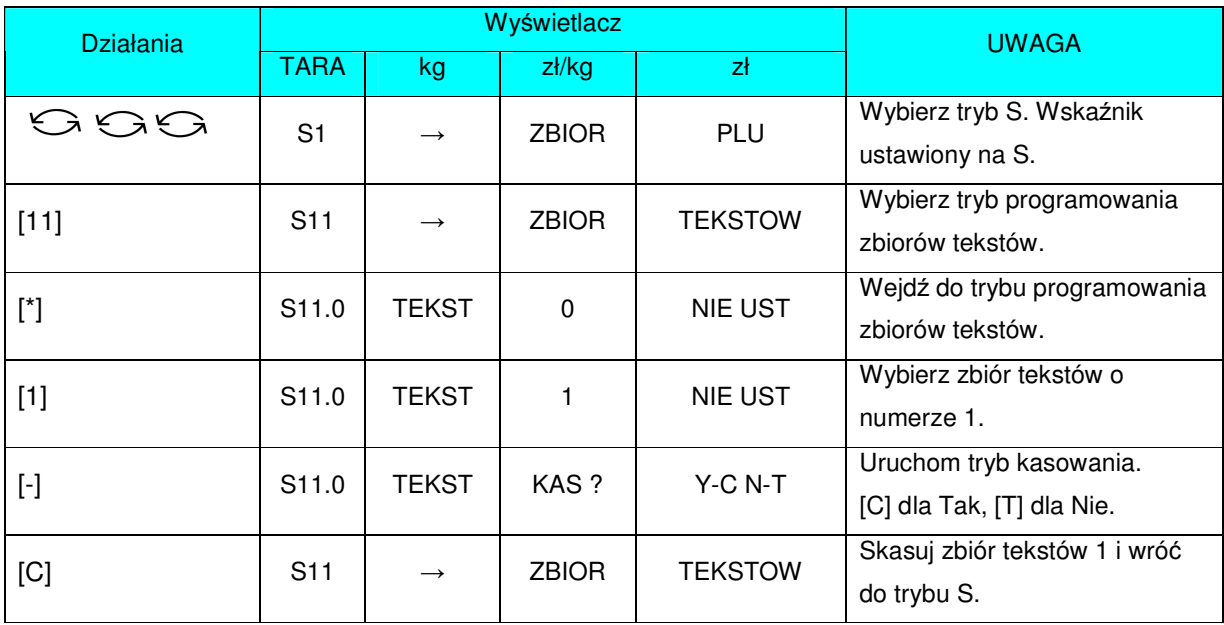

## 3.16 Zbiór formatów etykiet.

Waga SM-100 umożliwia zaprojektowanie własnych formatów etykiet poprzez ustawienie kąta drukowania, pozycji drukowania, rozmiaru oraz pozostałych pozycji programowalnych. Nowy format etykiety może być wykonany poprzez skopiowanie istniejącego formatu i modyfikacji go lub poprzez stworzenie całkowicie nowego formatu etykiety.

#### 3.16.1 Informacje ogólne.

Maksymalny rozmiar tworzonego formatu etykiety mieści się w następujących przedziałach długości i szerokości.

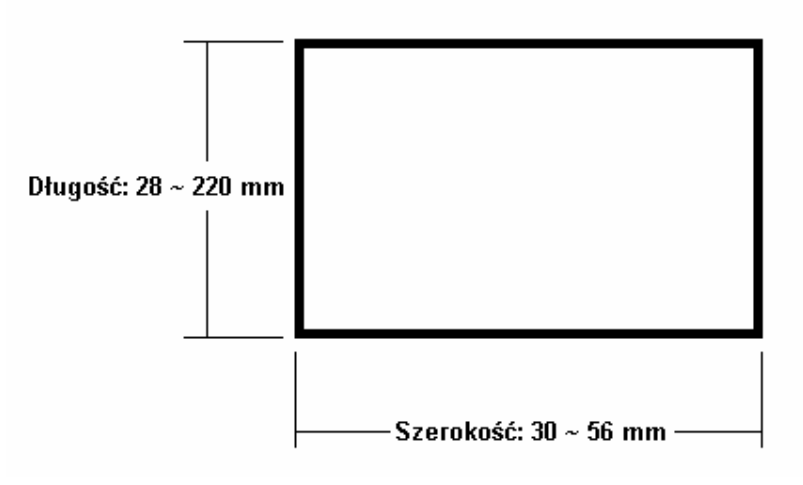

- W pamięci może być przechowywanych do 99 nowych formatów, oprócz pozostałych 16 formatów standardowych.
- Możliwe jest używanie formatów standardowych jako bazy do stworzenia nowych formatów.
- Pozycja drukowania każdego elementu na etykiecie jest programowana w milimetrach.
- Dla wszystkich elementów etykiety moga zostać ustawione cztery katy drukowania: 0, 90, 180 oraz 270 stopni.

#### 3.16.2 Obszar, pozycja i kąt drukowania.

Wszystkie zmienne elementy powinny zostać ustawione 8 mm powyżej dołu etykiety. Dolne 8 mm etykiety powinno być przeznaczone dla stałych danych takich jak nazwa sklepu, ponieważ obszar ten jest zadrukowywany podczas wysuwania się ostatniej etykiety. Nie należy ustawiać żadnych pozycji elementów etykiety w odległości mniejszej od 1 mm od brzegów etykiety.

Pozycja drukowania każdego elementu etykiety jest uzależniona od ustawień odległości od punktu "0" (X=0, Y=0). Wartości X i Y są wprowadzane w "mm".

#### **Obszar drukowania.**

Pozycje elementów etykiety nie mogą znajdować się w 8 dolnych milimetrach etykiety.

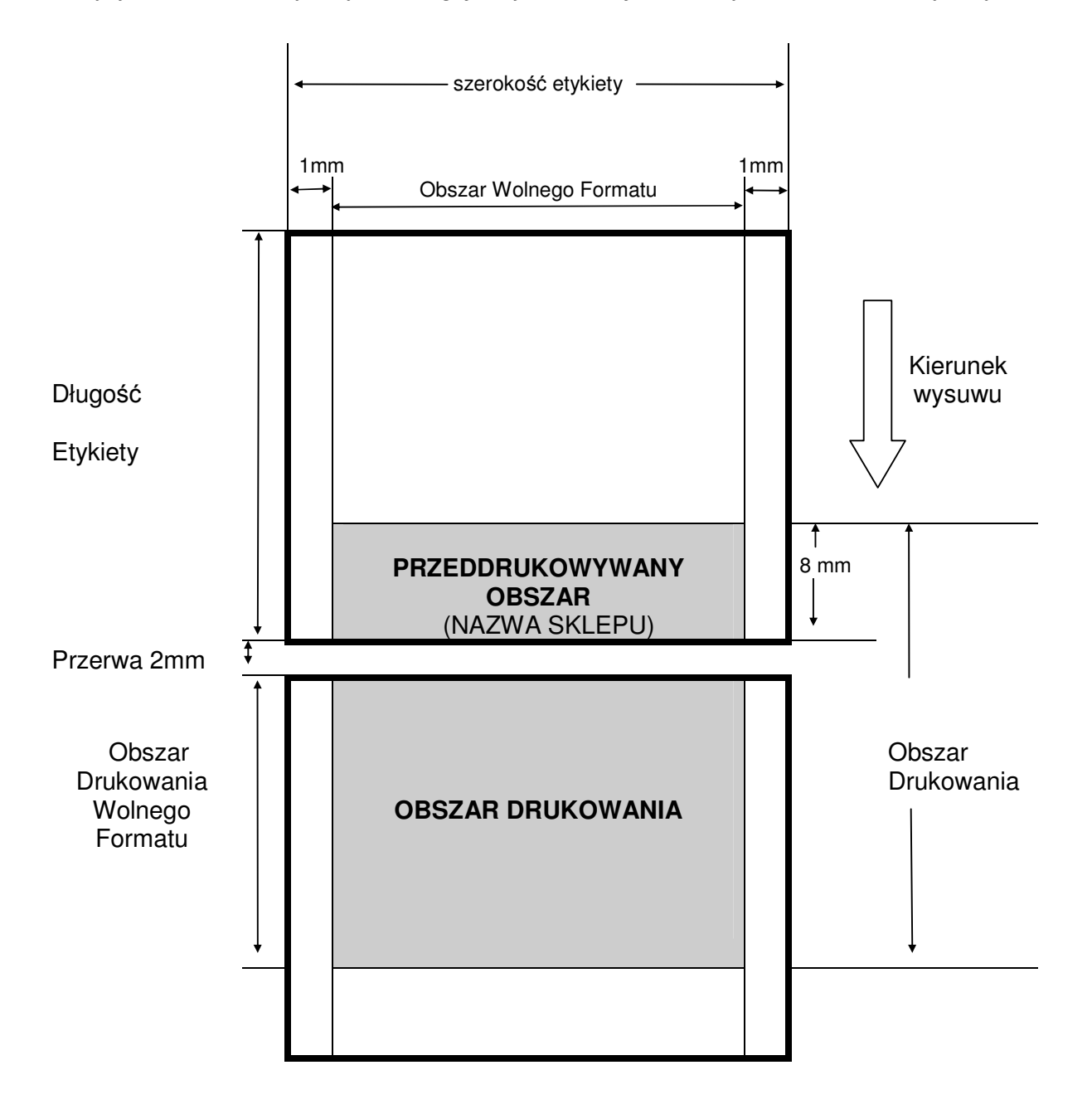

#### **Poło**-**enie drukowania.**

Położenie drukowania każdej danej pozycji jest uzależnione od ustawienia odległości od punktu "0" (X=0, Y=0) do podstawowego położenia (wartość X, wartość Y).

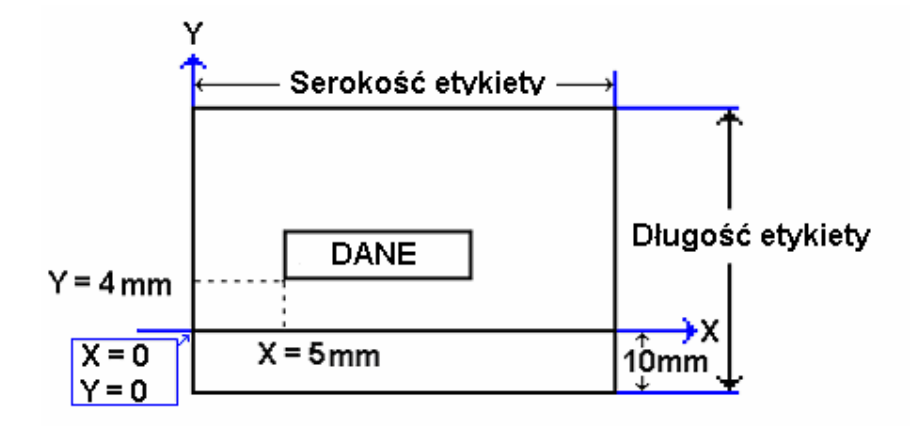

#### **Kt drukowania.**

Możliwe są do wyboru 4 różne kąty: 0°, 90°, 180°, 270°.

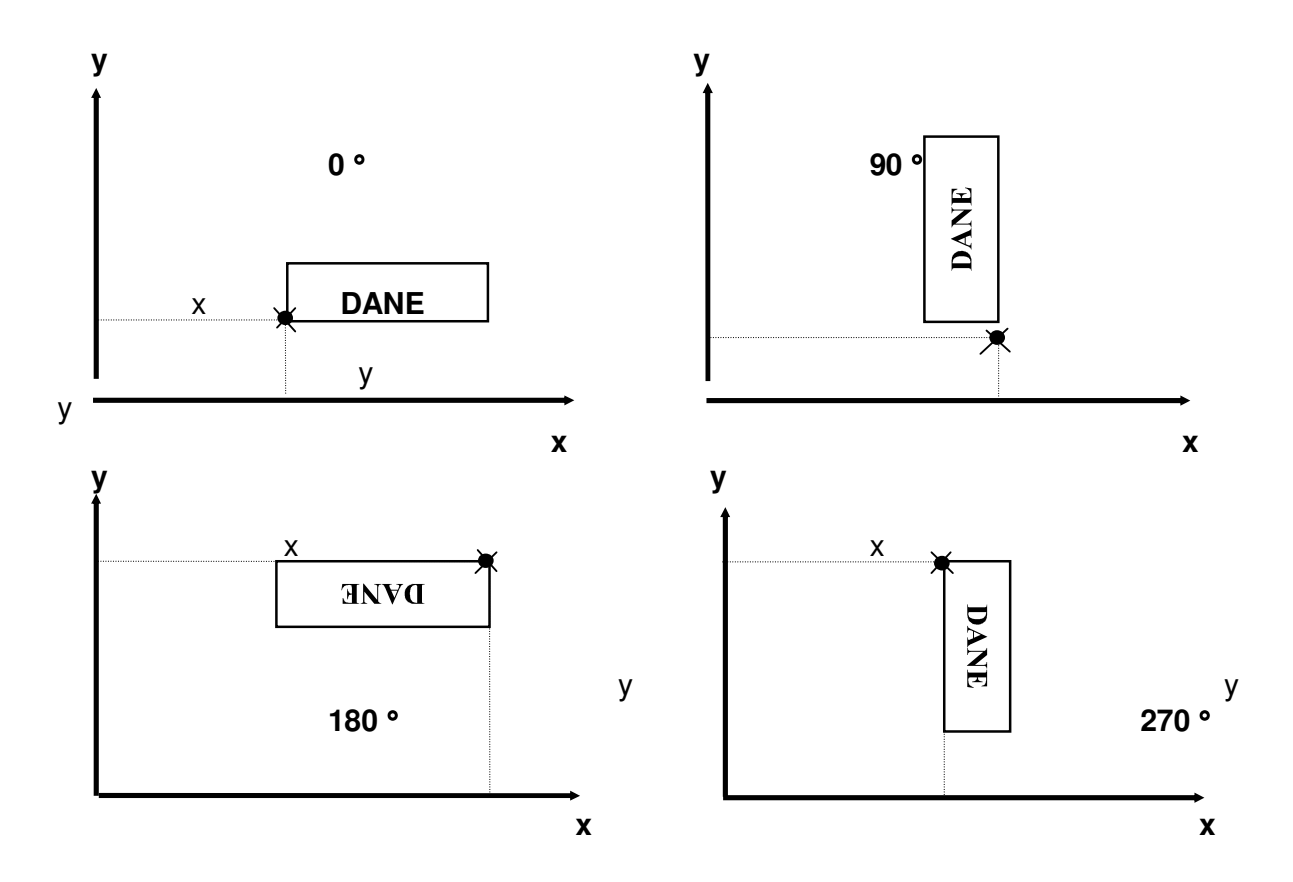

#### 3.16.3 Parametry programowania pozycji drukowanych.

## **Pozycje drukowane dla etykiety towaru.**

W poniższej tabeli znajdują się pozycje drukowania dla etykiety towaru.

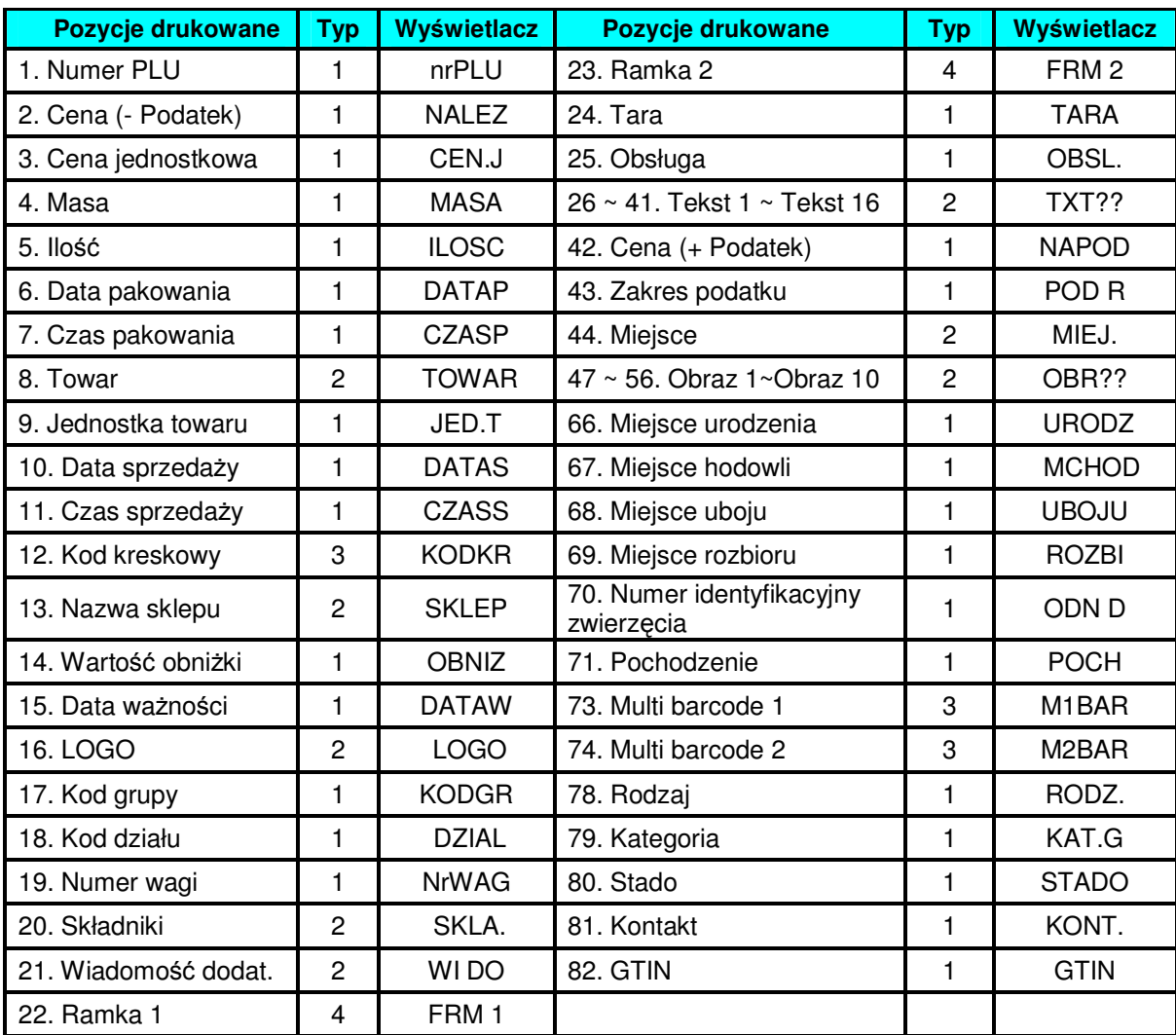

#### **Pozycje drukowane dla etykiety zbiorczej.**

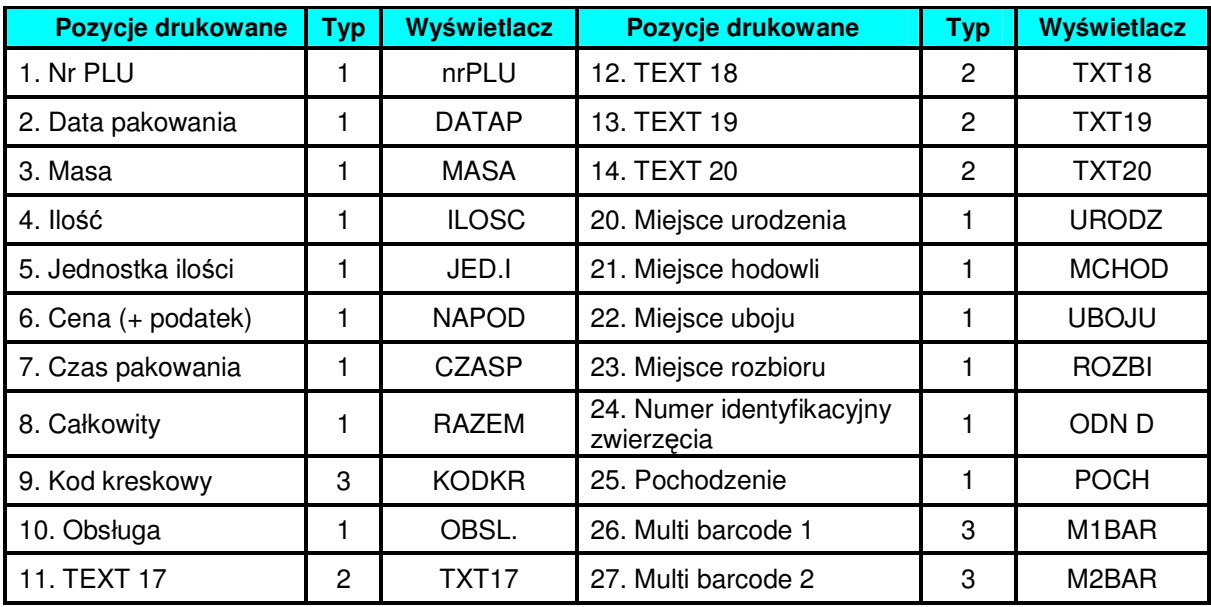

W poniższej tabeli znajdują się pozycje drukowania dla etykiety zbiorczej.

#### Typ programowalnych danych.

Poniższa tabela przedstawia możliwości programowania danych typów pozycji drukowanych.

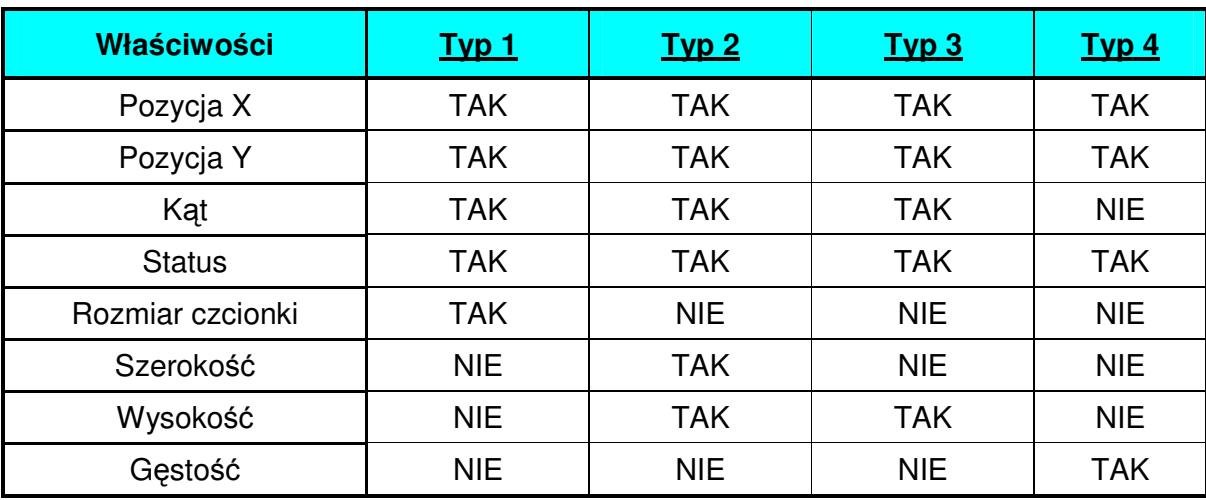
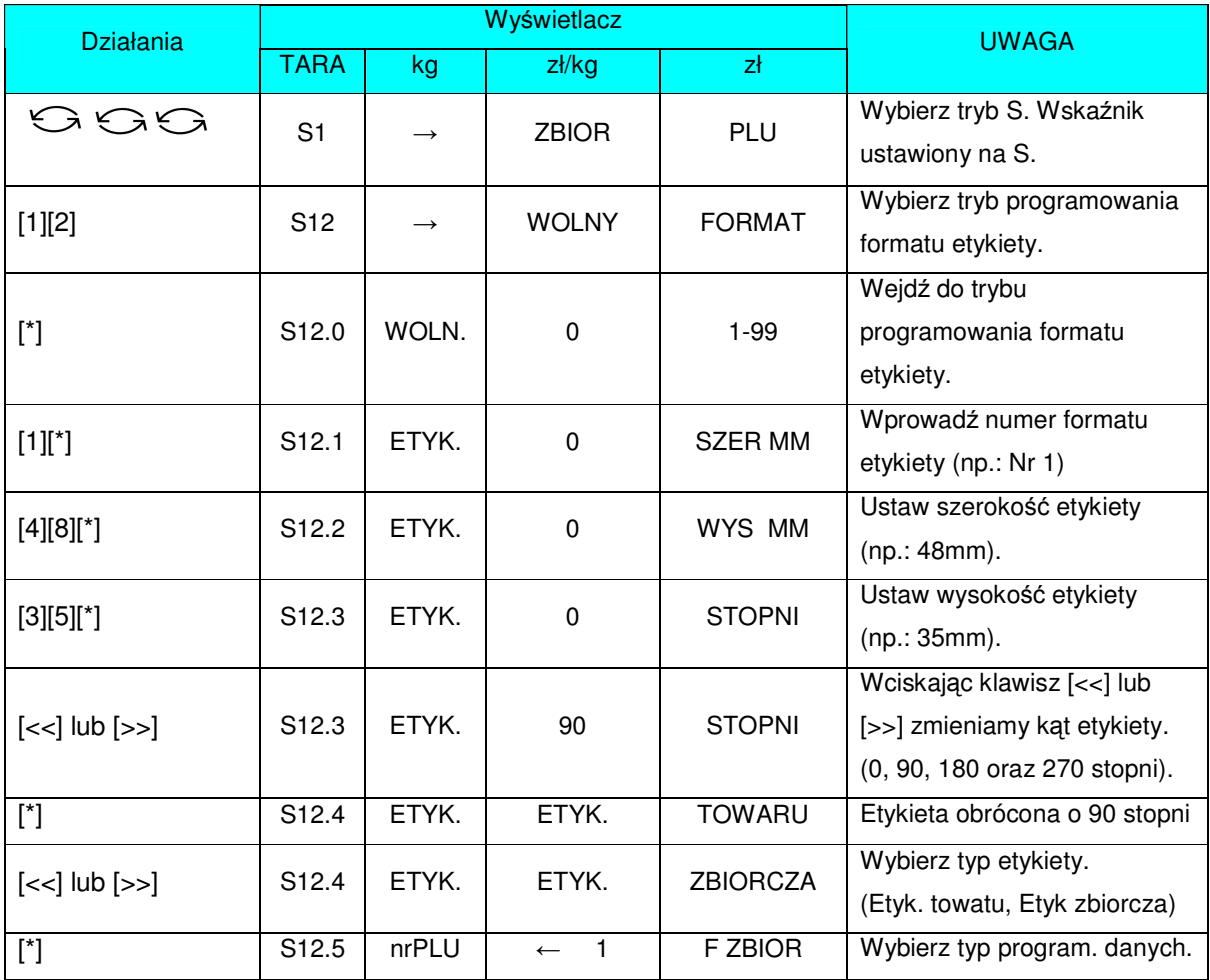

#### 3.16.4 Tworzenie nowego formatu etykiety.

Ustawienie pozycji drukowania nrPLU. Jest to pozycja typu 1, więc można dla niej ustawić następujące parametry: pozycję X, pozycję Y, kąt, status oraz rozmiar czcionki.

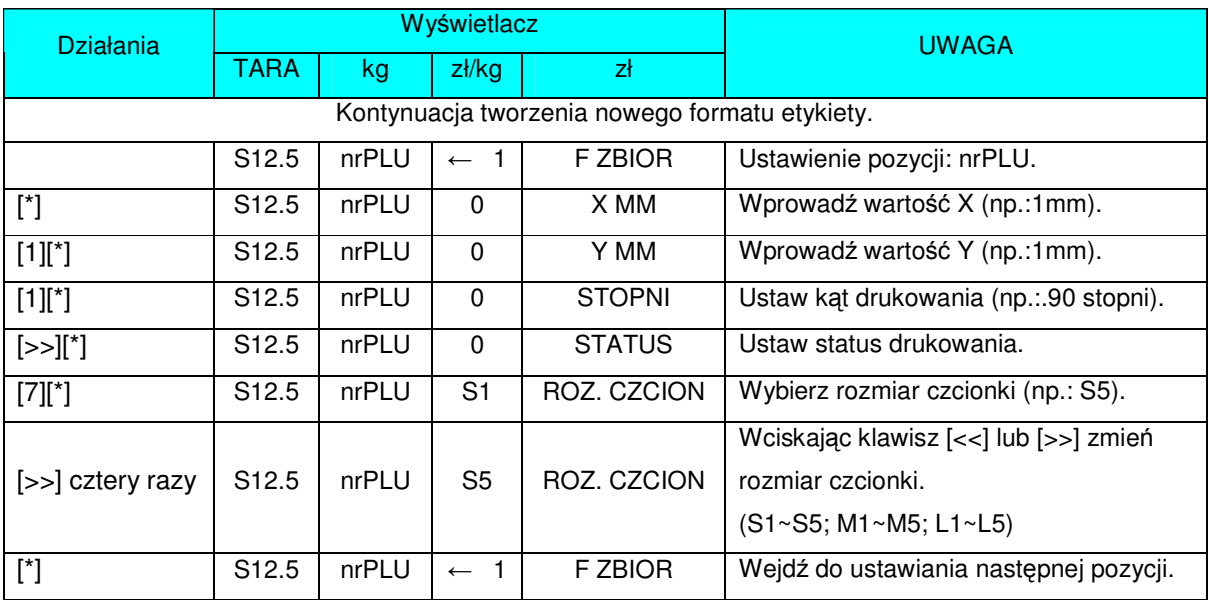

Ustawienie pozycji drukowania KODKR. Jest to pozycja typu 3, więc można dla niej ustawić następujące parametry: pozycje X, pozycję Y, kąt, status oraz wysokość.

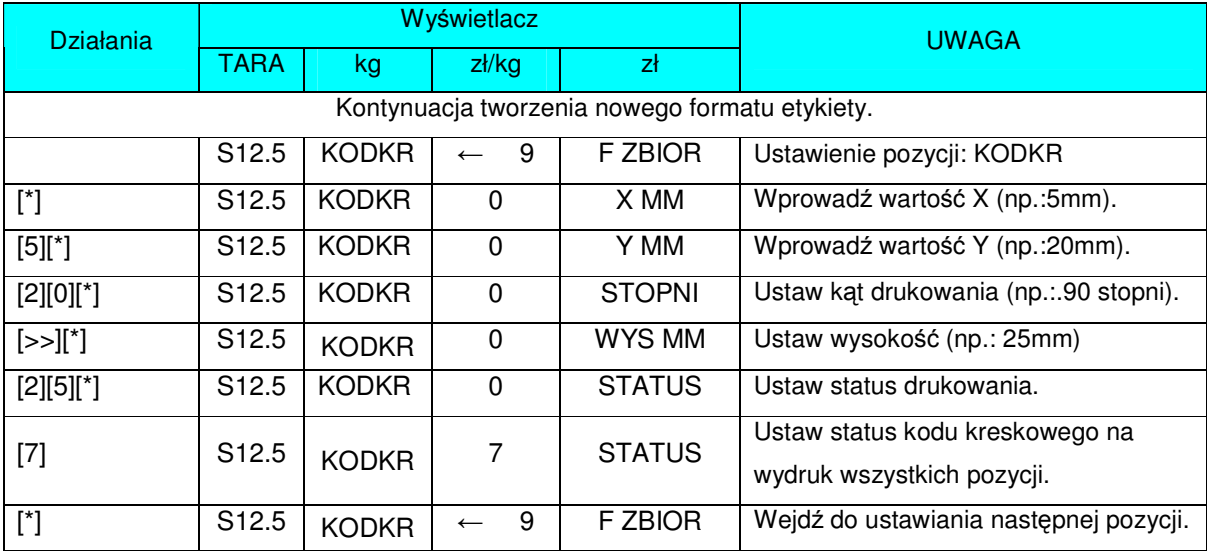

### 3.16.5 Funkcja kopiowania formatów.

W trybie programowania formatów wybieramy funkcję kopiowania istniejącego formatu etykiety, a następnie wybieramy istniejący format (np.: T7).

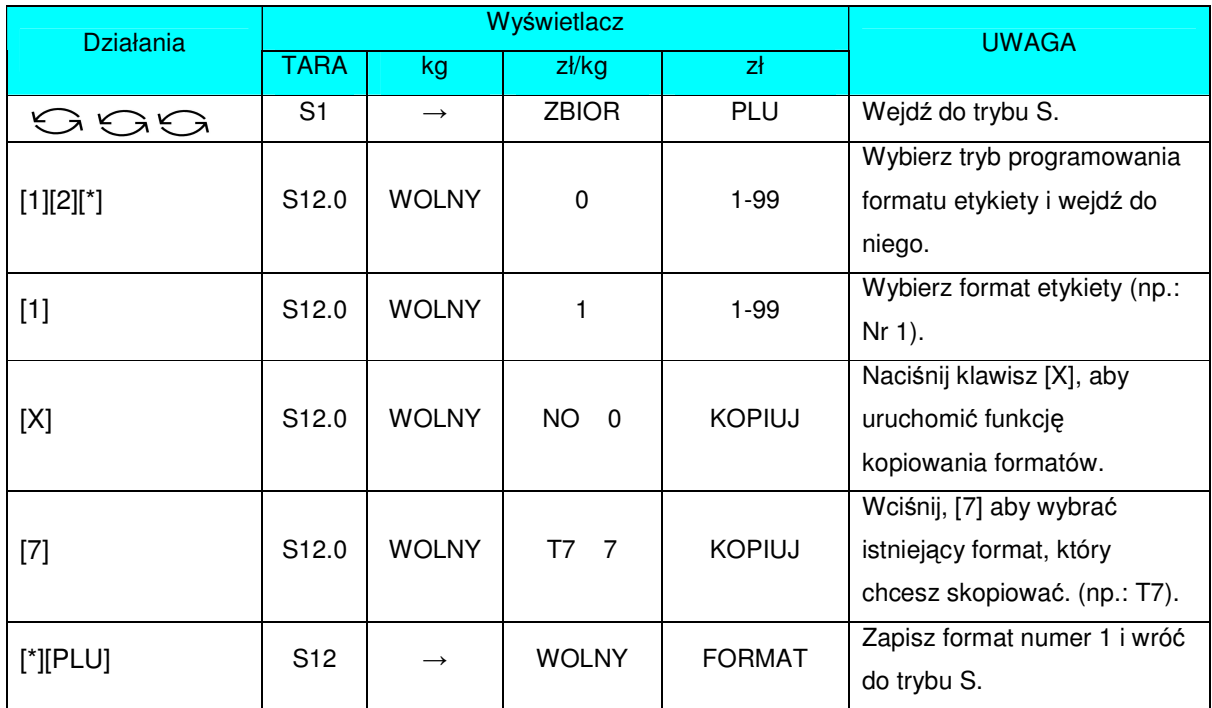

### 3.16.6 Funkcja usuwania formatu etykiety.

Format etykiety nie może zostać usunięty, jeżeli jest połączony z istniejącym zbiorem PLU. W trybie programowania formatu wybieramy istniejący numer formatu, który zostanie usunięty.

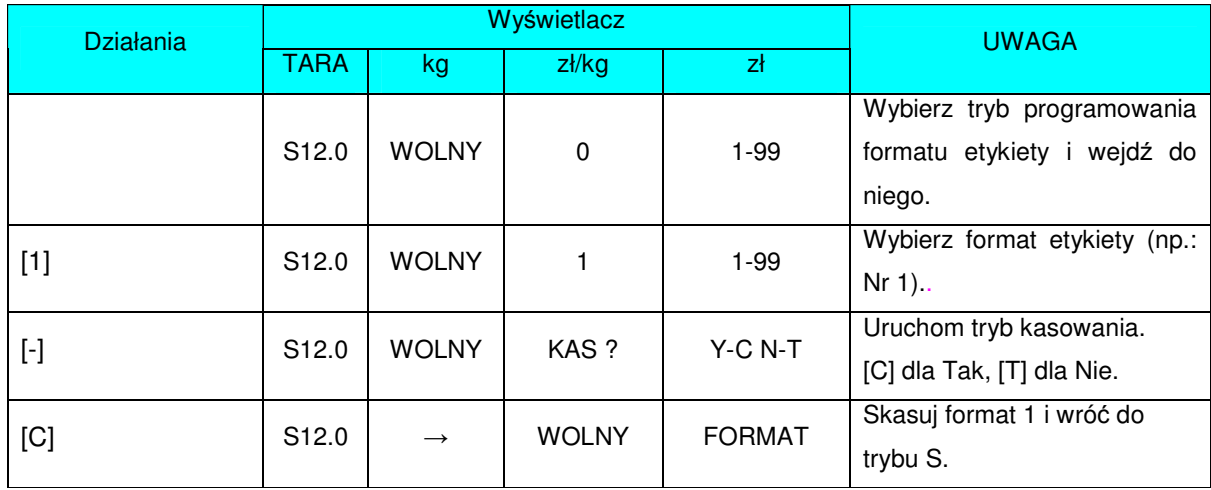

#### 3.16.7 Przykładowe programowanie formatu etykiety poprzez modyfikację

#### istniejącego formatu.

Możliwe jest stworzenie własnego formatu etykiety kopiując istniejący format oraz modyfikując go do własnych potrzeb

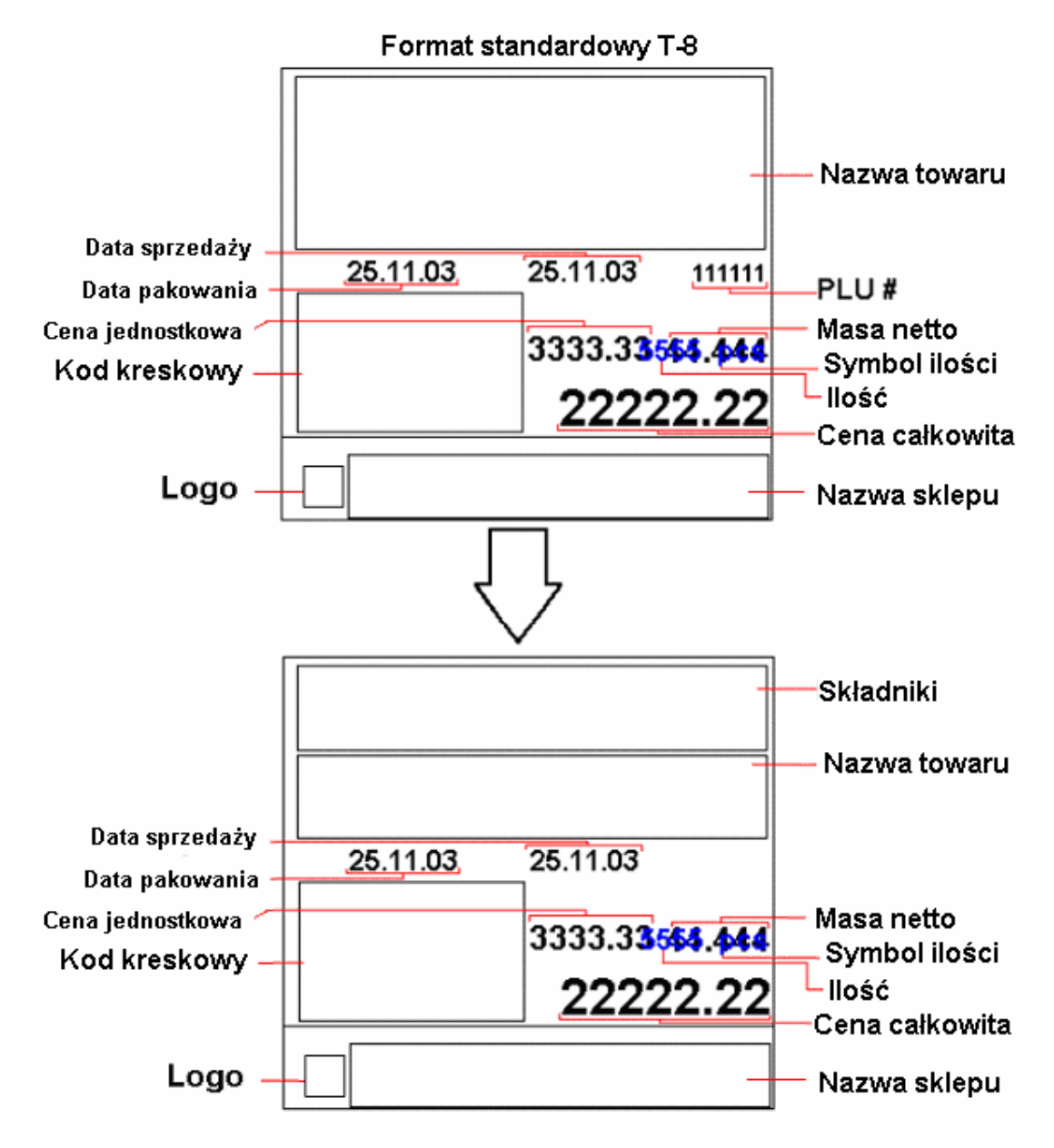

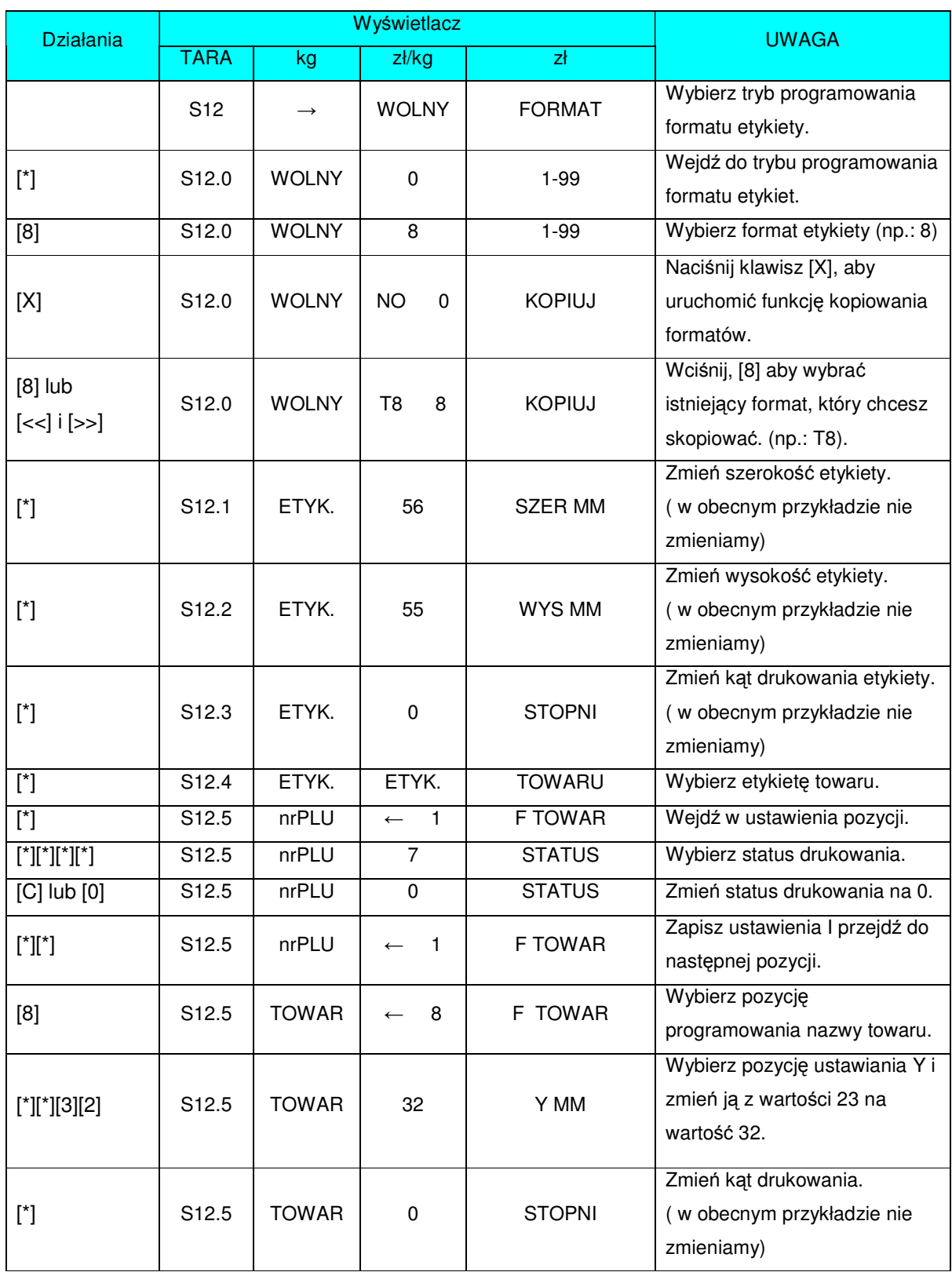

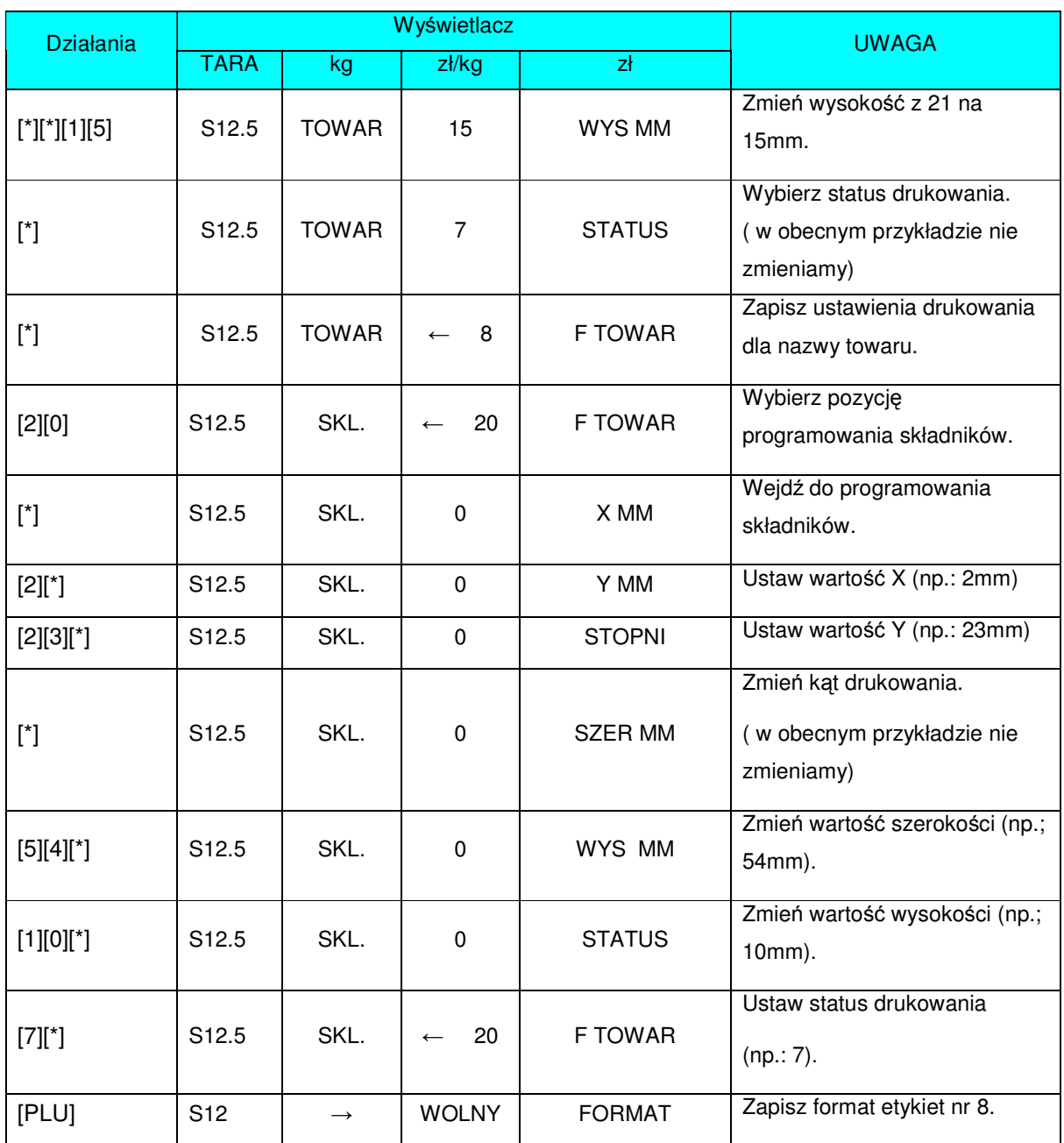

## 3.17 Zbiór miejsc produkcji.

Miejsce Produkcji może być używane do oznaczania kraju czy regionu, w którym wyprodukowano dany asortyment i będzie drukowane na etykiecie, jeżeli zawiera ona pole dla Miejsca Produkcji. Zaleca się wykorzystanie tego zbioru do wpisania numeru zakładu umieszczanego w owalu ze znakami PL [Nr Zakładu] IW.

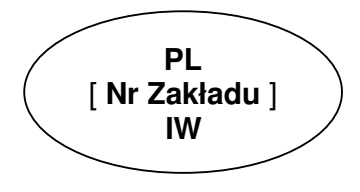

### 3.17.1 Programowanie zbiorów miejsc produkcji.

Wybieramy programowanie miejsca produkcji, a następnie wprowadzamy nowy numer miejsca produkcji(np.: 1). W przypadku edycji wybieramy istniejący numer miejsca produkcji.

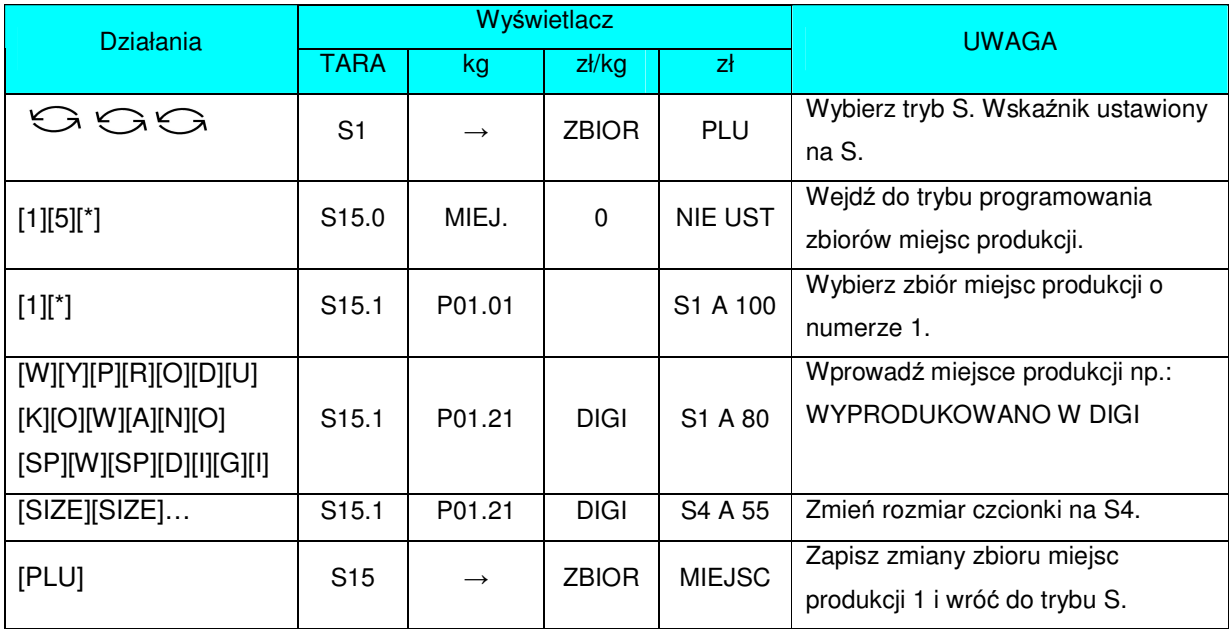

## 3.17.2 Kasowanie zbioru miejsc produkcji.

W trybie programowania miejsca produkcji wprowadzamy istniejący numer zbioru (np.: 1), który zostanie skasowany.

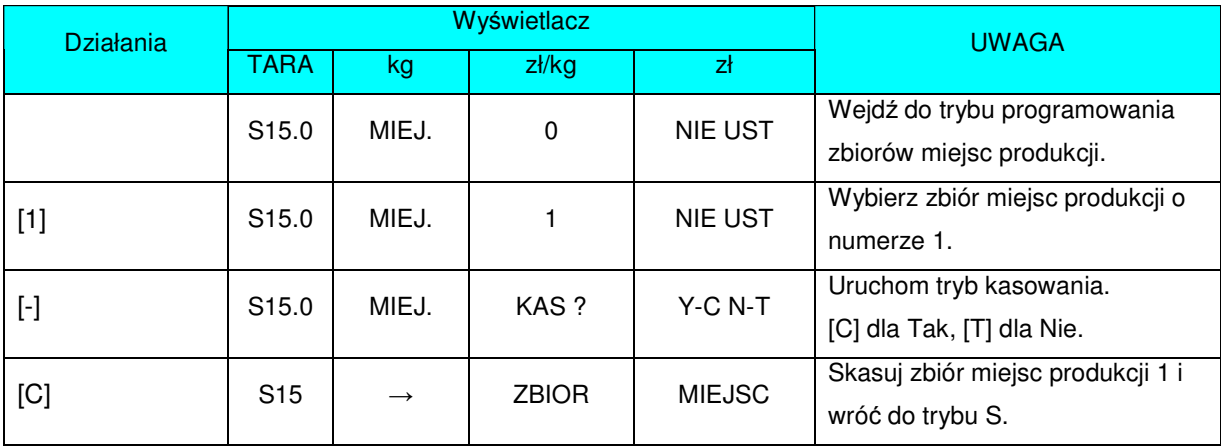

### 3.18 Ustawienia urządzenia.

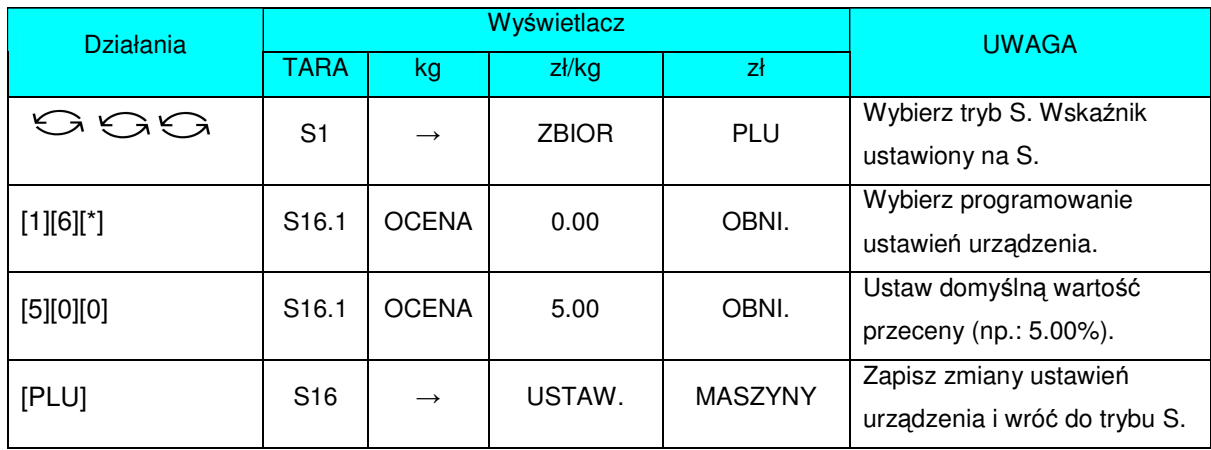

### 3.19 Zbiór LOGO.

Logo jest znakiem firmowym sklepu, firmy, który może być drukowany na etykietach (w dolnej części z lewej strony Nazwy Sklepu) lub paragonach (w nagłówku).

W przypadku etykiet Wolnego Formatu należy wcześniej zaprogramować obszar dla drukowania LOGO na etykiecie.

Programowanie polega na "wypełnianiu" i "czyszczeniu" punktów (128 w poziomie i 64 w pionie tzw. kropek), tworzących w dalszym etapie LOGO.

**UWAGA!** Wszystkie standardowe formaty etykiet posiadają 37x30 punktów obszaru dla Logo.

#### 3.19.1 Programowanie zbiorów LOGO.

- Przygotować projekt Logo na kartce z siatka 128 x 64 punkty.
- W przypadku Logo etykiety zaznaczyć obszar dla Logo.
- Narysować Logo w siatce, wypełniając odpowiednie pola na czarno.

Przykład: "DIGI" Logo dla etykiety (37 x 30 punktów)

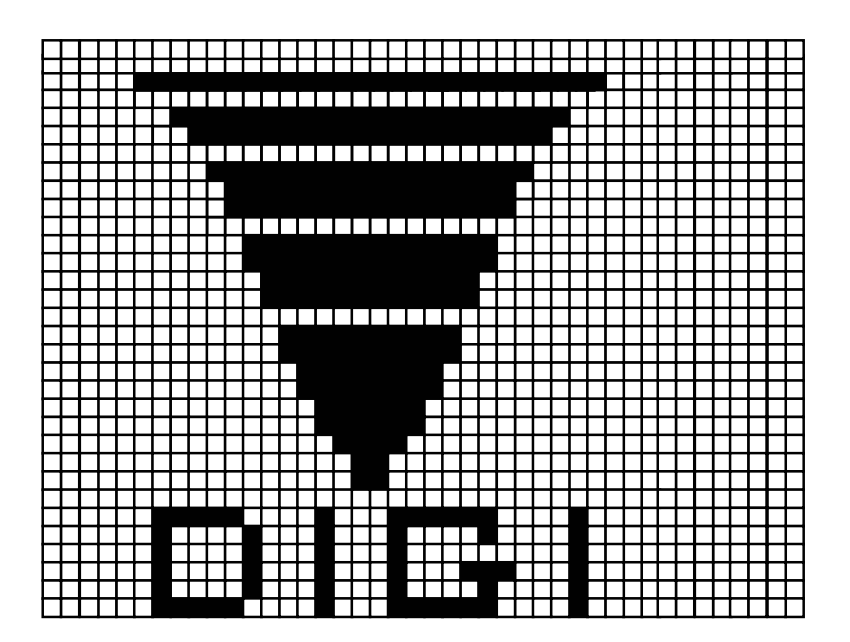

### 3.19.2 Wyświetlacz i klawisze funkcyjne.

Przykład wyświetlacza w czasie programowania Logo.

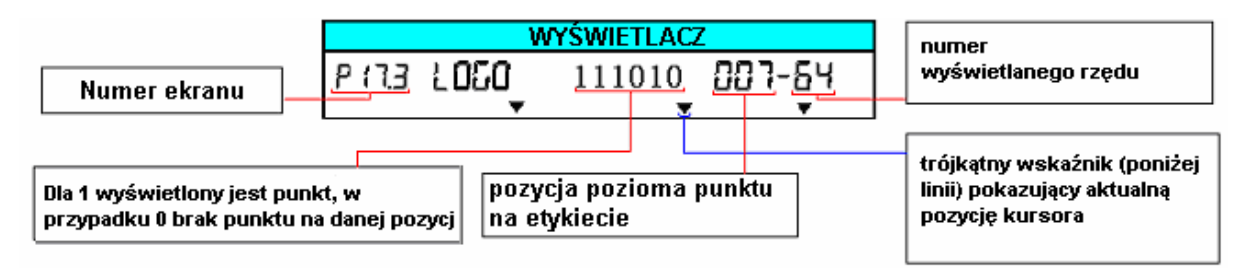

#### **Klawisze funkcyjne do programowania LOGO**

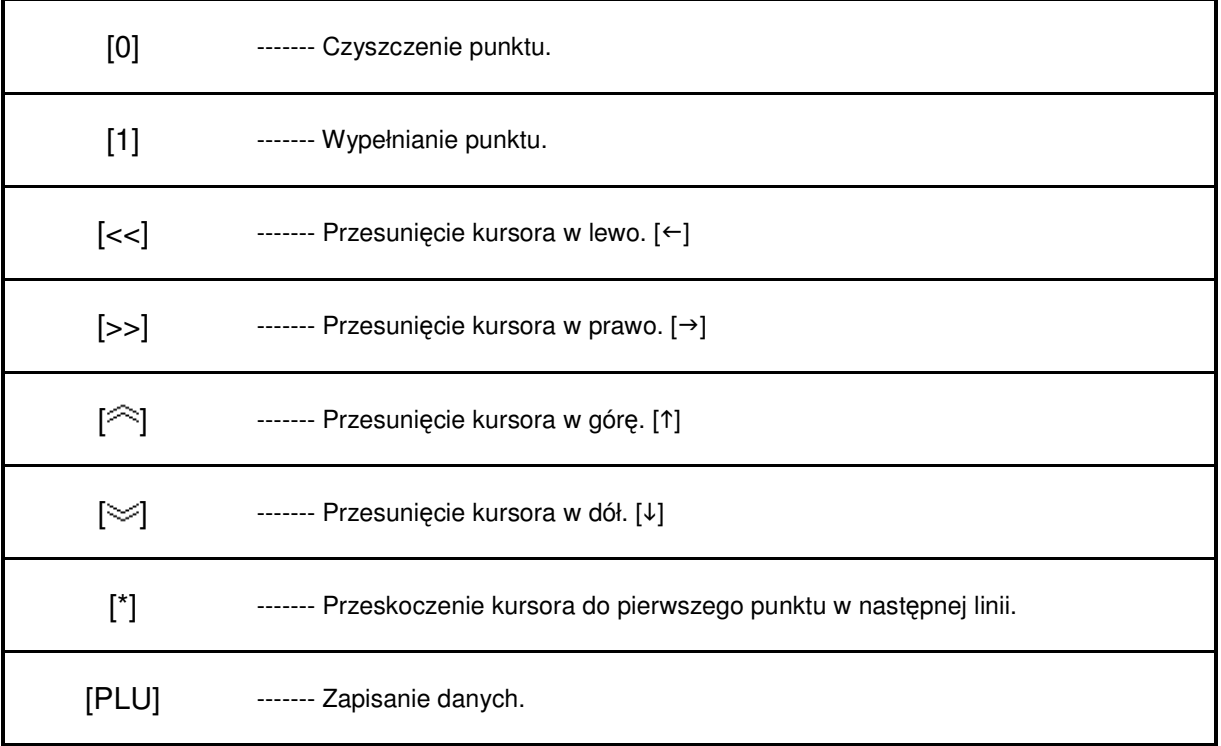

#### 3.19.3 Sposób programowania.

- Podczas programowania (wypełniania) punktów kursor automatycznie przechodzi do następnego punktu w danej linii.
- Gdy zostanie osiągnięty ostatni punkt w linii (128 poziomy punkt) lub naciśnięty klawisz [\*] kursor przejdzie (do góry) do pierwszego punktu w następnej linii.

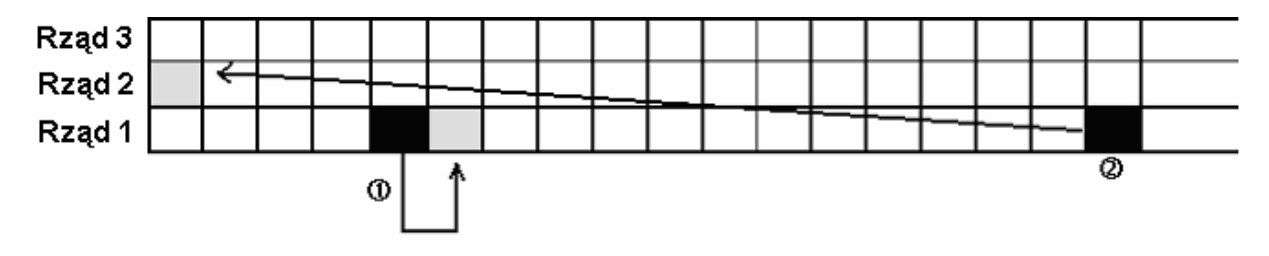

#### 3.19.4 Programowanie zbiorów LOGO.

Wybieramy tryb programowania Logo a następnie wprowadzamy nowy numer Logo (np.: 1). W przypadku edycji wybieramy istniejący numer Logo.

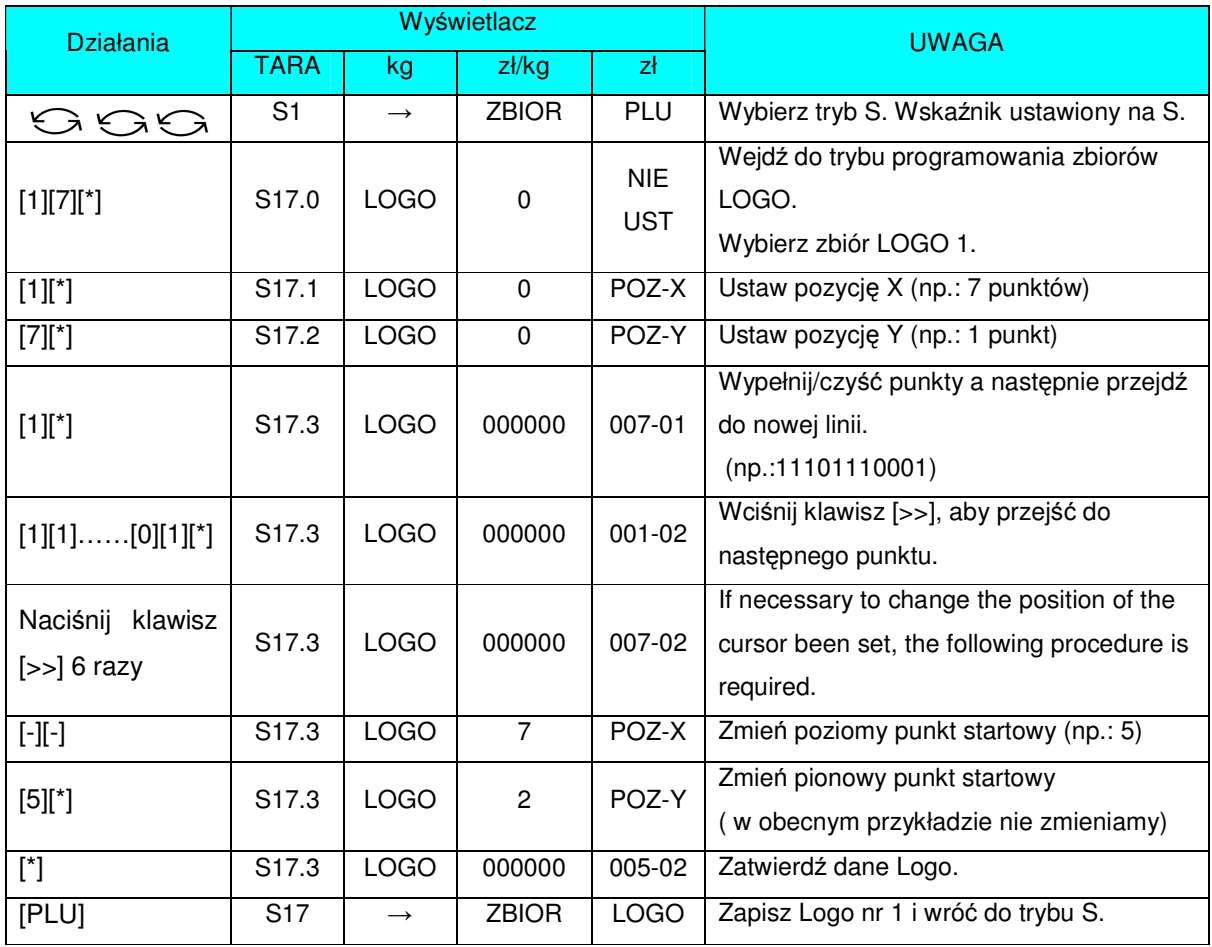

# 3.19.5 Kasowanie zbioru LOGO.

W trybie programowania Logo wybieramy numer istniejącego Logo (np.: 1), który zostanie skasowany.

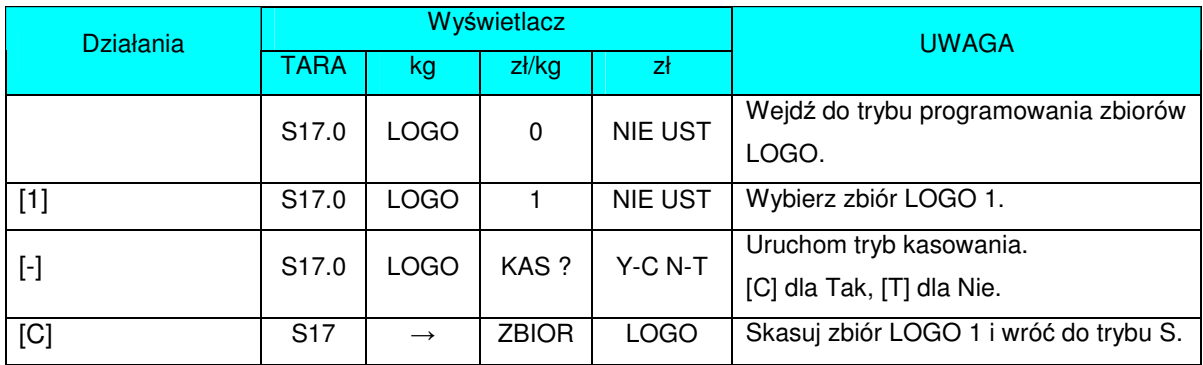

## 3.20 Zbiór podatków.

Funkcja pozwala zaprogramować stopę podatku konsumpcyjnego zawartego w należności lub dodawanego do niej. Możliwe jest zaprogramowanie do 10 numerów podatków. Zaprogramowany podatek przypisany do GRUPY automatycznie odnosi się do wszystkich PLU należących do danej GRUPY (z wyjątkiem tych PLU, które posiadają indywidualnie przypisany podatek). Stopy podatku mogą mieć wartość od 0,00% do 99,99%.

Istnieją 2 typy podatków:

- ADD ON TAX: Podatek jest dodawany do należności.
- VAT TAX: Podatek jest zawarty w należności.

#### 3.20.1 Programowanie zbiorów podatków.

Wybieramy tryb programowania podatku i wprowadzamy nowy numer podatku (np.: 1). Aby edytować, wybieramy istniejący numer podatku.

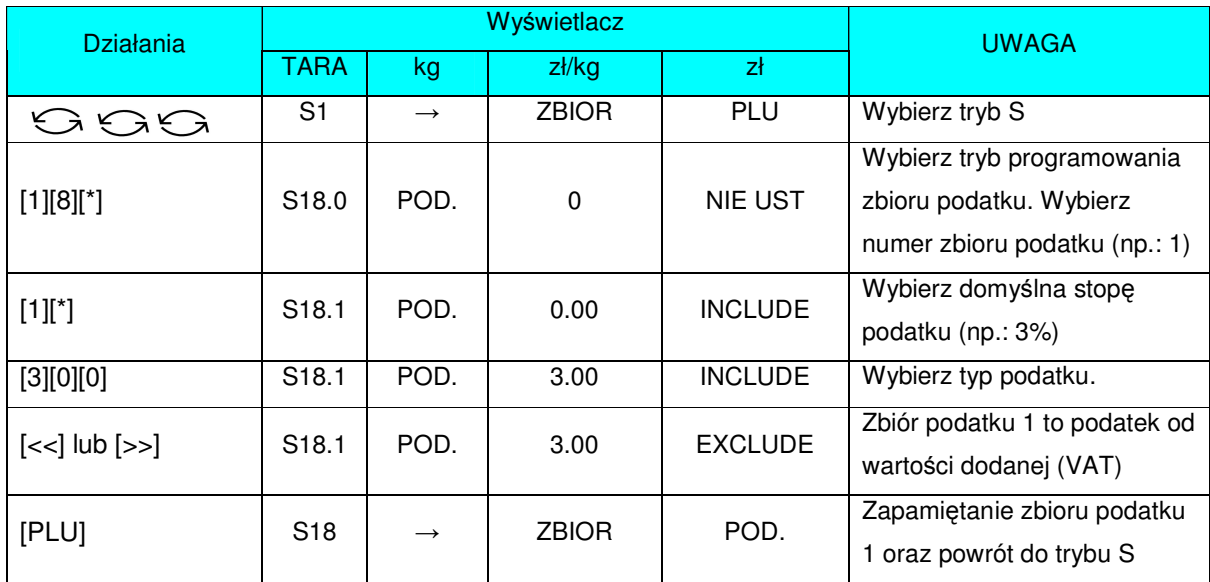

Klawisz [<<] oraz [>>] moga zmieniać typ podatku (zawartego/dodawanego).

### 3.20.2 Kasowanie zbioru podatków.

Kiedy numer podatku jest powiązany z istniejącą grupą lub PLU, nie można go skasować. Dodatkowo numer podatku 1 nie może być usunięty.

W trybie programowania podatku wybierz istniejący numer podatku (np.: 1), który ma zostać usunięty.

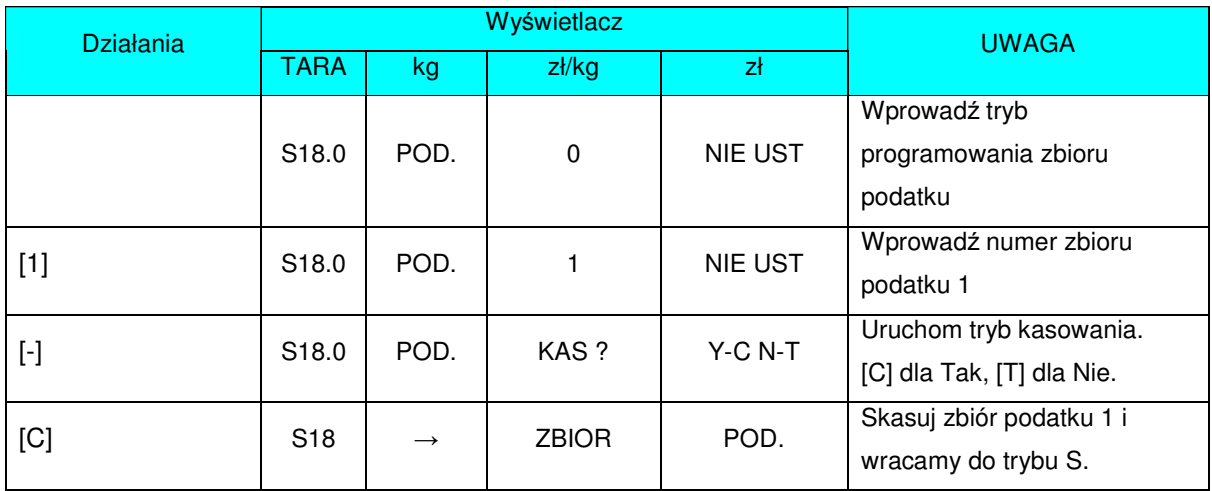

## 3.21 Zbiór napisów sekwencyjnych.

Można zaprogramować 9 zbiorów napisów po 100 znaków w linii dla każdego z nich.

## 3.21.1 Programowanie zbioru napisów sekwencyjnych.

Wybieramy tryb programowania napisów sekwencyjnych a następnie wprowadzamy nowy numer napisów sekwencyjnych. Przy edycji wybieramy istniejący numer napisów.

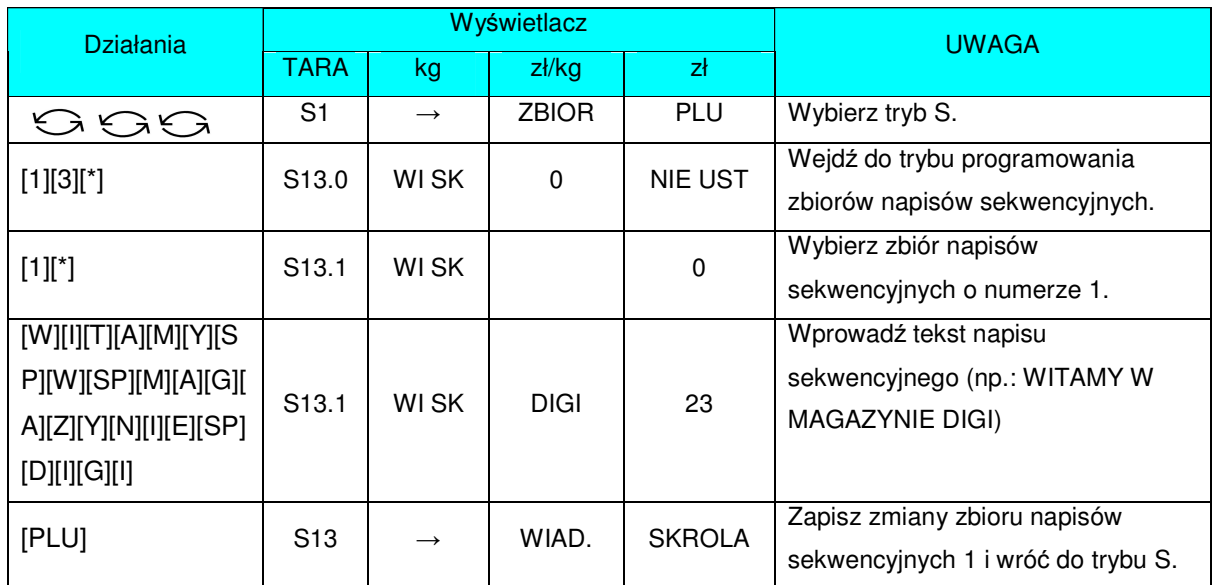

## 3.21.2 Kasowanie zbioru napisów sekwencyjnych.

Jeżeli napisy sekwencyjne są powiązane ze zbiorem sekwencji wyświetlania, nie mogą być usunięte. W trybie programowania napisów sekwencyjnych wybieramy istniejący numer napisów sekwencyjnych (np.: 1), który zostanie skasowany.

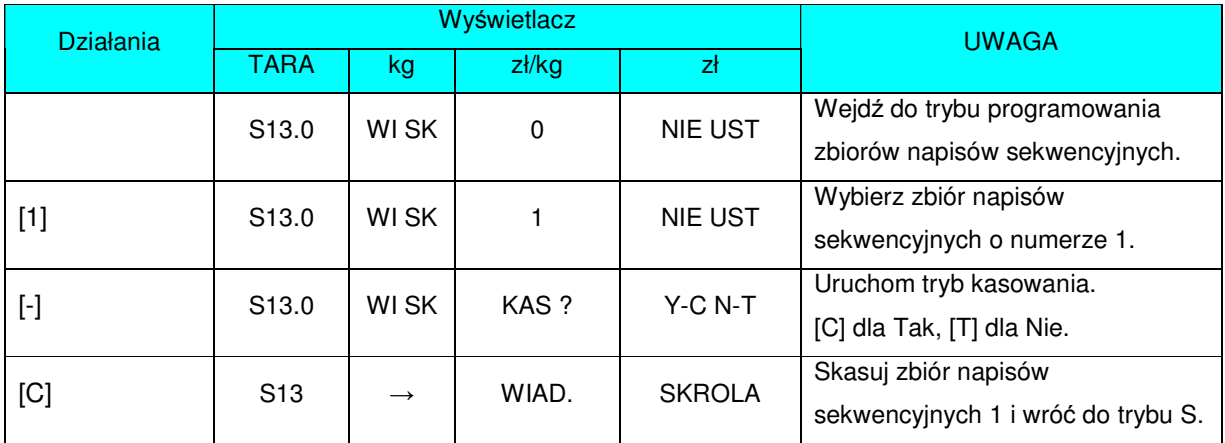

# 3.22 Zbiór sekwencji wyświetlania.

Zbiór określa sposób wyświetlania napisów sekwencyjnych uprzednio zaprogramowanych. Można wprowadzić 3 zbiory sekwencji (#1, #2, #3) wyświetlania z maksymalnie trzema zbiorami napisów.

### 3.22.1 Programowanie zbioru sekwencji wyświetlania.

Wybieramy tryb programowania sekwencji wyświetlania a następnie wprowadzamy nowy numer sekwencji (np.: 1). W przypadku edycji wybieramy istniejący numer sekwencji.

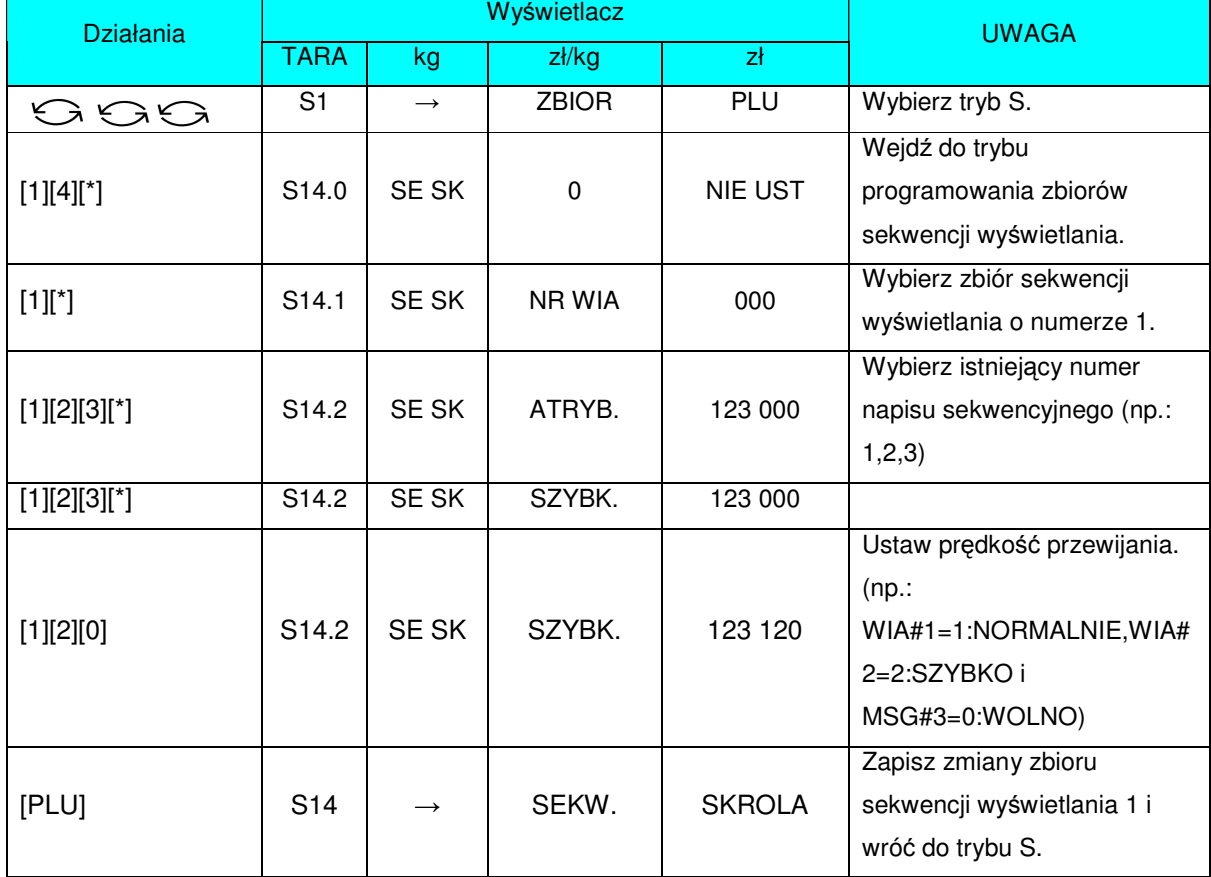

### 3.22.2 Załączanie lub wyłączanie sekwencji wyświetlania.

Funkcja ta, jest używana do:

- załączania zaprogramowanej sekwencji wyświetlania,
- wyświetlania napisów sekwencyjnych na wyświetlaczu w trybie ważenia, gdy waga jest w stanie bezczynności,

#### **Załczenie sekwencji wy wietlania**

W trybie programowania sekwencji wyświetlania wprowadzamy numer sekwencji wyświetlania (np.: 1).

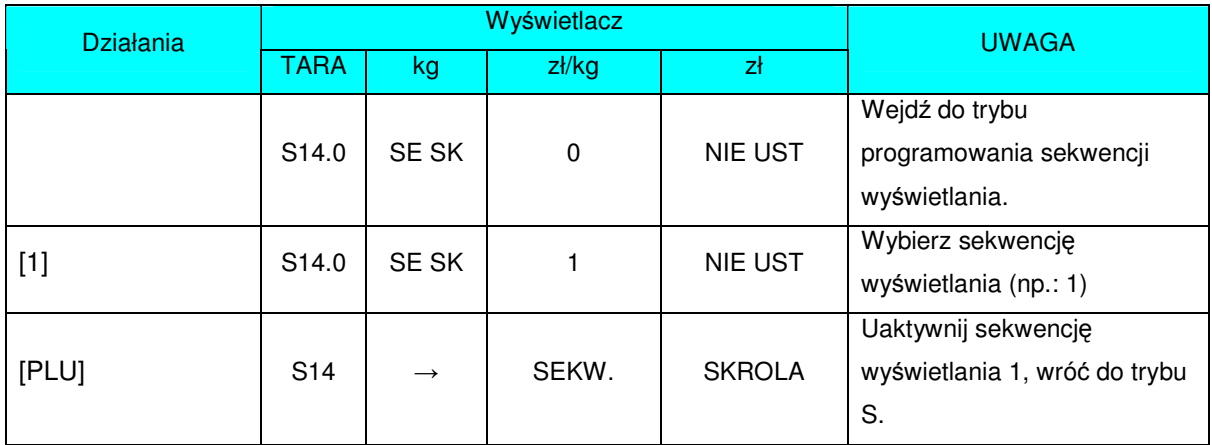

#### **Wyłczenie sekwencji wy wietlania.**

W trybie programowania sekwencji wyświetlania wprowadzamy sekwencję wyświetlania o numerze 0.

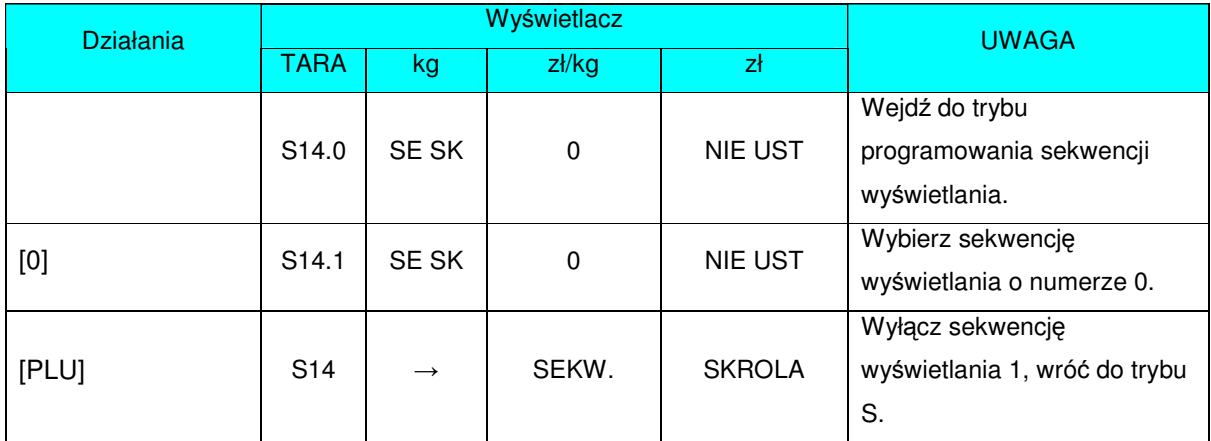

## 3.22.3 Kasowanie zbioru sekwencji wyświetlania.

W trybie programowania sekwencji wyświetlania wprowadzamy istniejący numer zbioru (np.: 1), który zostanie skasowany.

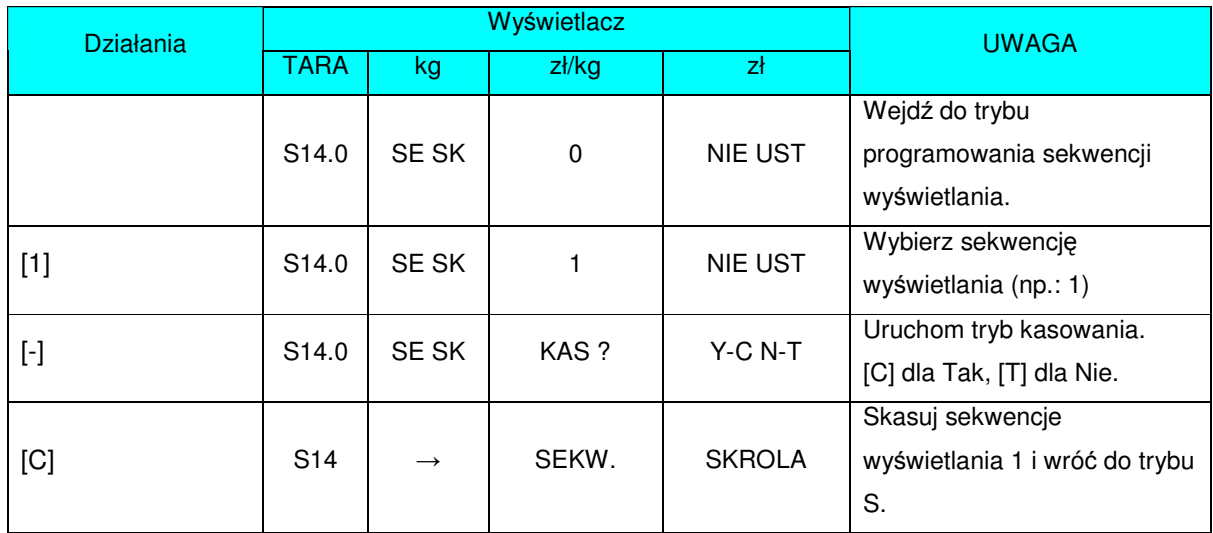

## 3.23 Wprowadzanie znaków ASCII.

Umieść arkusz klawiszy w miejscu na klawiaturze do tego przeznaczonym. Wygląd standardowego arkusza klawiszy ze znakami ASCII.

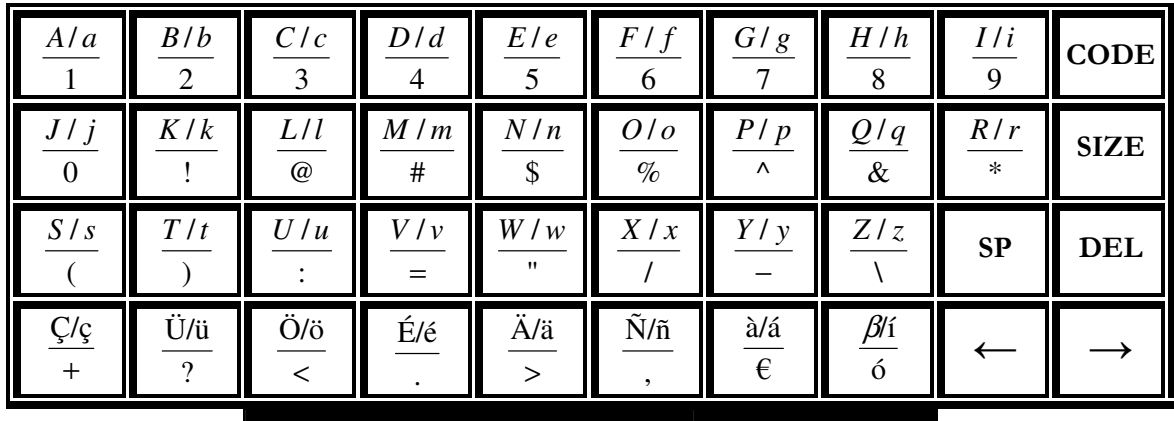

Każdy z klawiszy zawiera 3-4 znaki ASCII.

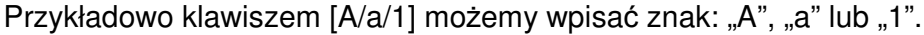

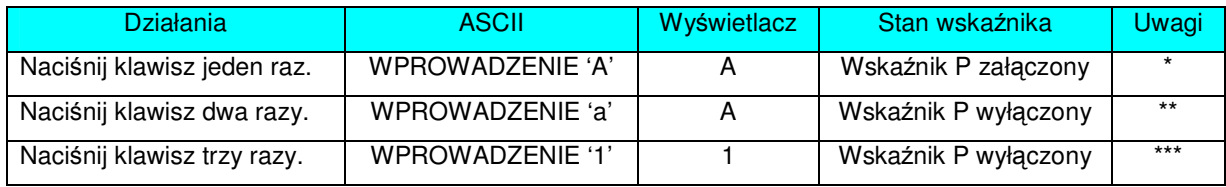

 $^*$  Włączenie się wskaźnika P sygnalizuje użycie wielkiej litery w programowaniu PLU.

\*\* Po wprowadzeniu jednej litery wskaźnik pod literą miga przez 1.5 sekundy.

\*\*\* Kiedy wskaźnik pod literą miga poprzez naciśnięcie tego samego klawisza możliwa jest zmiana na następny znak ASCII np: z "A" na "a".

# 3.24 Wprowadzanie kodu ASCII.

Wprowadzanie kodu ASCII jest kolejnym rodzajem wprowadzania znaków ASCII. Wybór metody umożliwia klawisz [CODE].

*Przykład: Uycie metody wprowadzania kodu ASCII do wprowadzenia nazwy towaru [CAKE].*

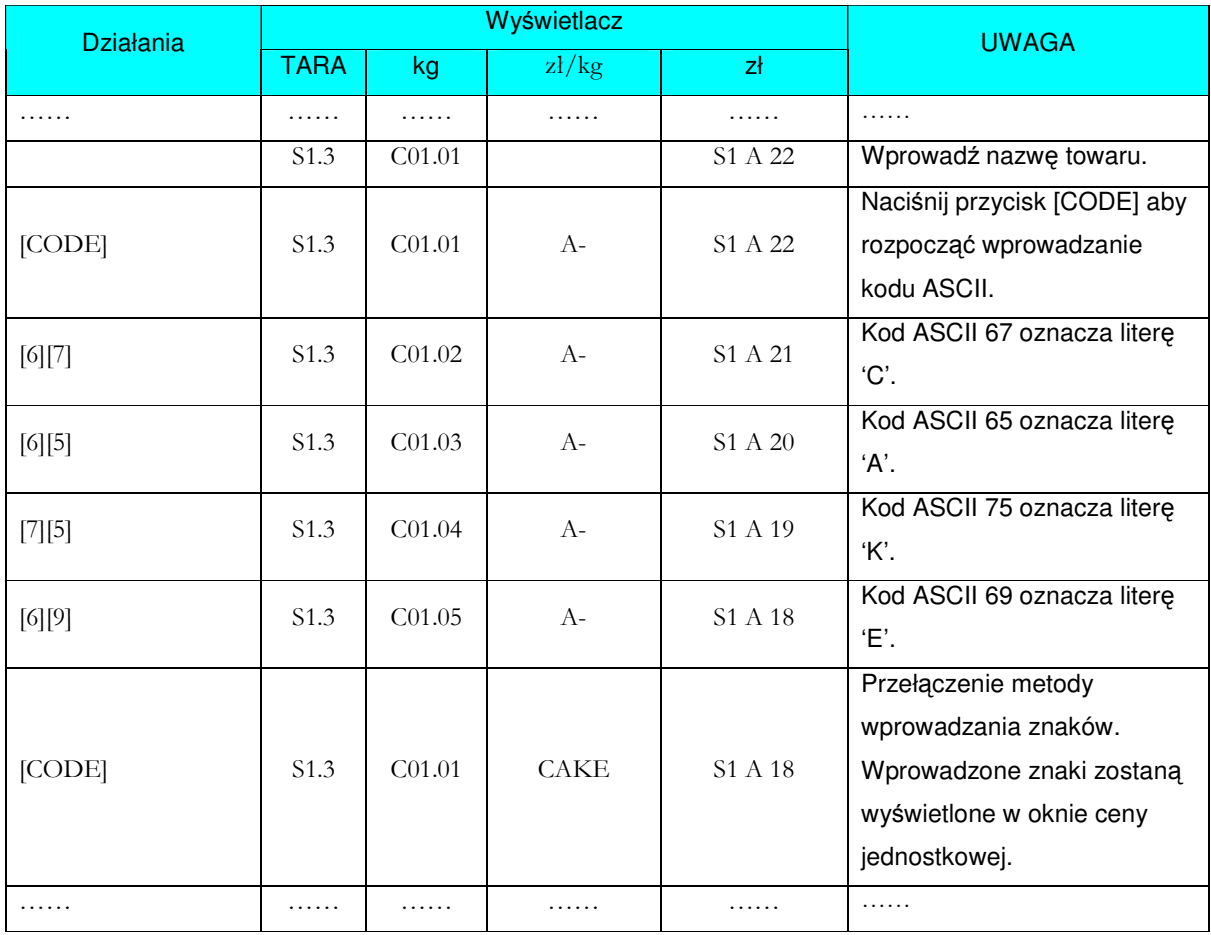

Poszczególne kraje mogą korzystać z listy lokalnych kodów ASCII (tabela kodów znajduje się na końcu niniejszej instrukcji).

# 4. Tryb ważenia.

## 4.1 ON/OFF

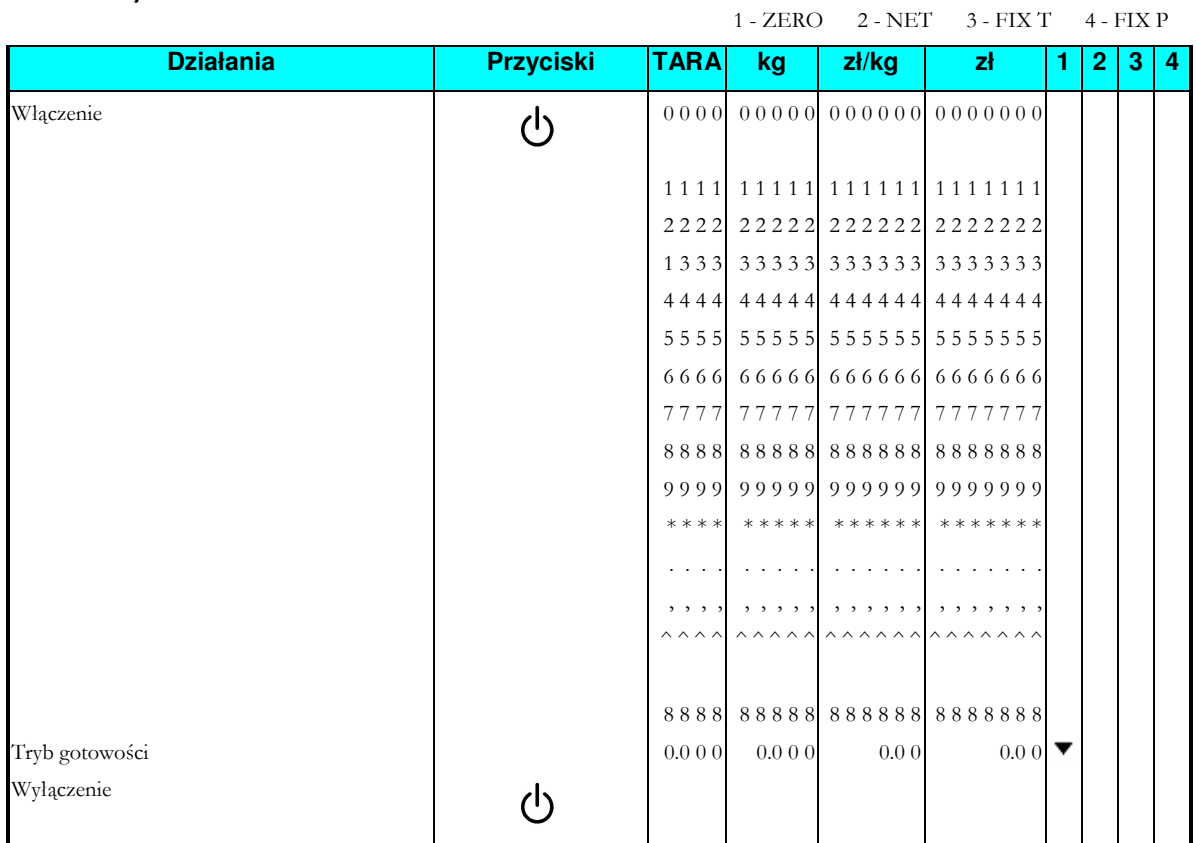

### 4.2 Zresetowanie i sprawdzenie masy.

Wszystkie czynności związane z ważeniem będą zaprezentowane w oparciu o procedury wskazane poniżej. Użytkownik powinien sprawdzić tę operację przed dokonaniem transakcji.

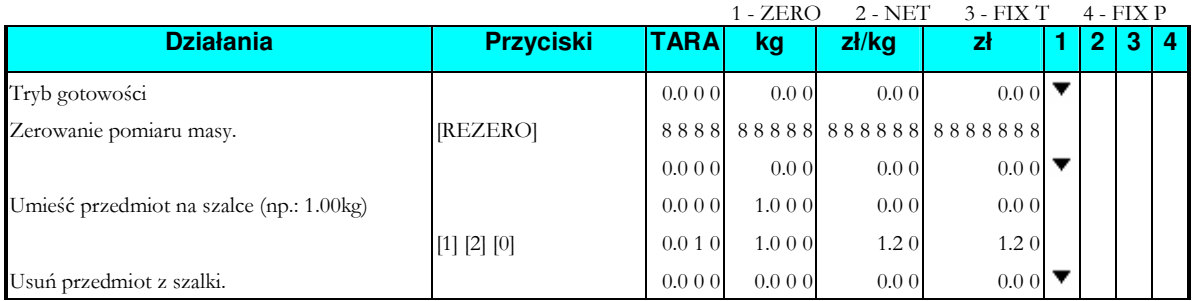

# 4.3 Odejmowanie TARY.

#### 4.3.1 Odjęcie masy opakowania poprzez umieszczenie opakowania na szalce.

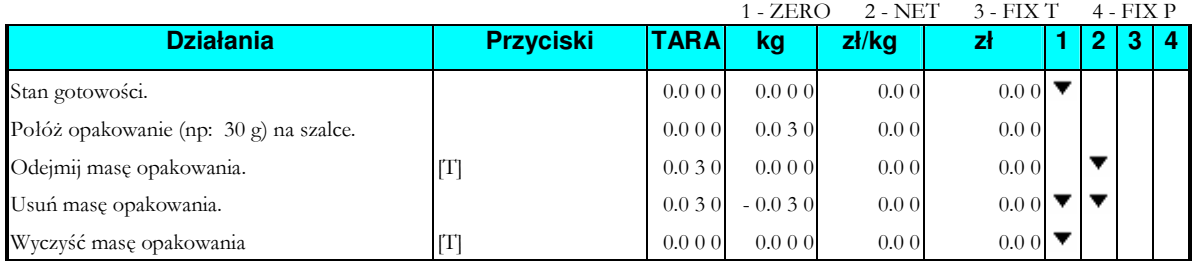

## 4.3.2 Odjęcie masy opakowania przy użyciu klawiatury.

1 - ZERO 2 - NET 3 - FIX T 4 - FIX P

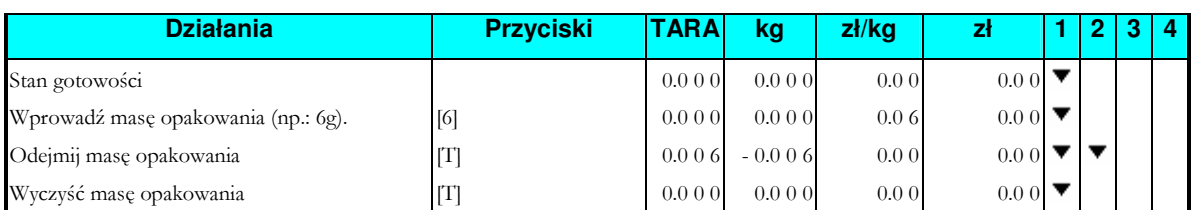

# 4.4 Wywołanie PLU.

Istnieją trzy sposoby wywołania zaprogramowanego PLU.

- Reczne wywołanie PLU.
- Poprzez naciśnięcie przycisku "PRESET".
- Automatyczne wywołanie PLU.

Urządzenie wyda dźwięk przy nieprawidłowym wywołaniu PLU.

- Wywołanie PLU dla pozycji nieważonych, gdy towar leży na szalce.
- Wprowadzenie nieistniejącego numeru PLU.
- Klawisz PRESET nie jest ustawiony dla PLU.

#### 4.4.1 Ręczne wywołanie PLU.

Aby ręcznie wywołać PLU należy wybrać numer PLU używając klawiszy numerycznych, a następnie nacisnąć klawisza [PLU] na klawiaturze.

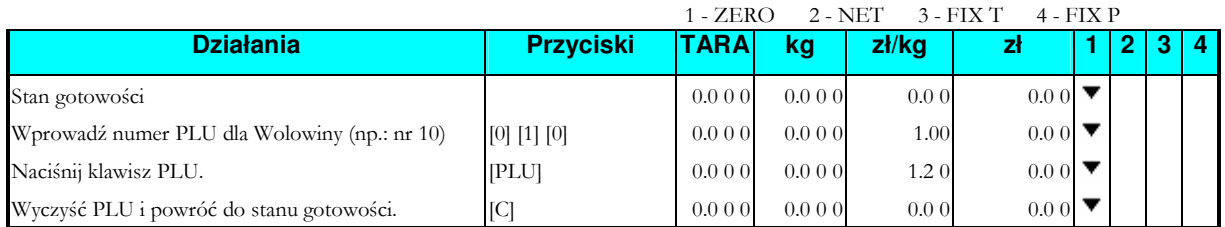

## 4.4.2 Poprzez naciśnięcie klawisza "PRESET".

Aby załączyć tą funkcję, PLU musi być wcześniej przypisane do klawisza "PRESET".

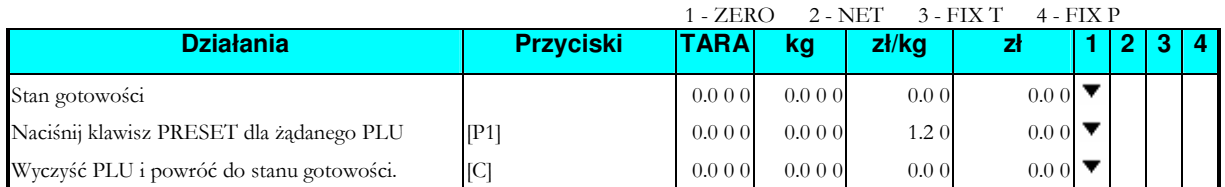

#### 4.4.3 Wywołanie PLU poprzez klawisze numeryczne (Automatyczne

#### wywołanie PLU).

Warunkiem działania tej funkcji jest ustawienie SPEC 39 na wartość Time-out (SPEC39=2). Czas, po którym nastąpi zmiana wprowadzonej wartości na PLU ustawiamy w SPEC40.

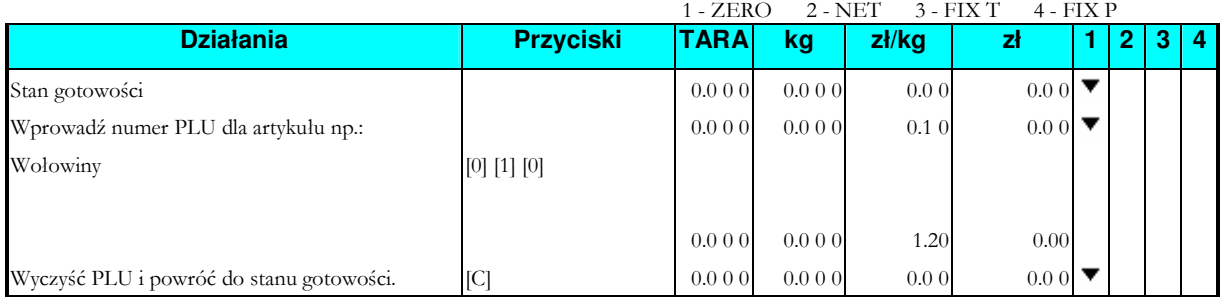

## 4.5 Fix Operation.

### 4.5.1 Fix Tare by FIX Key.

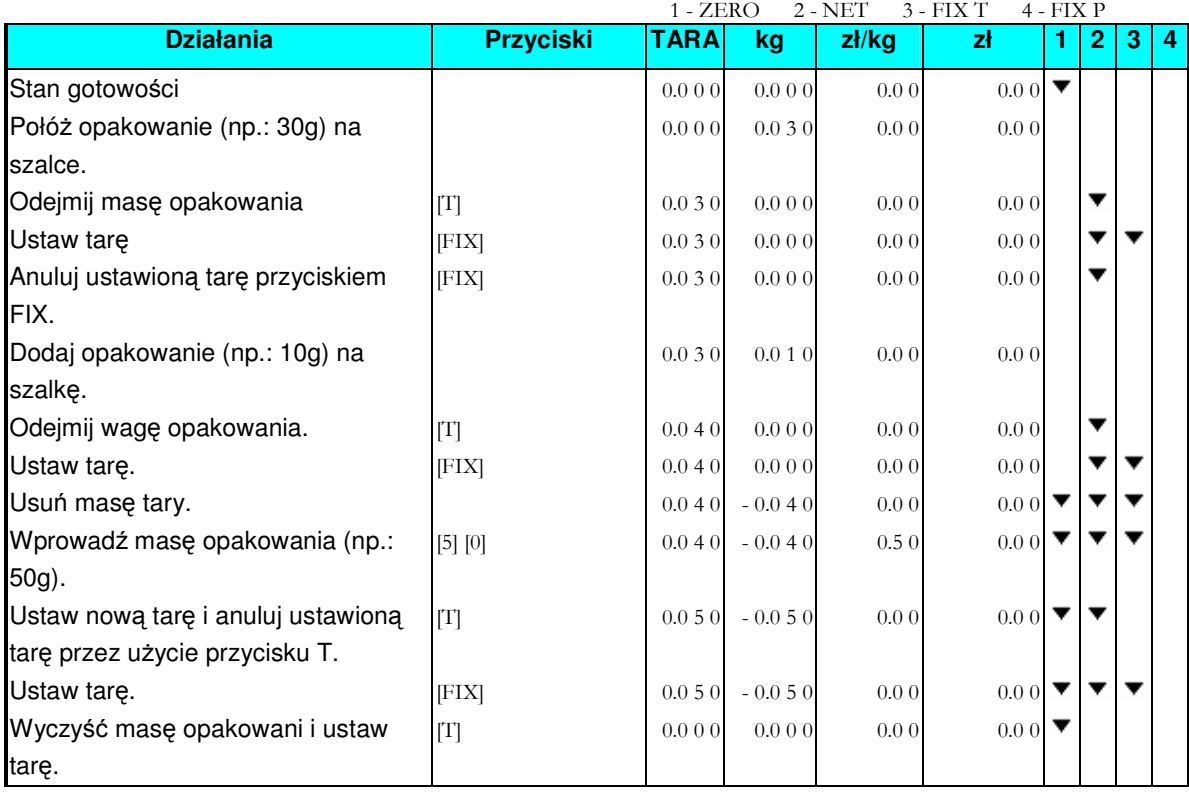

#### 4.5.2 Ustawienie PLU przez użycie klawisza FIX.

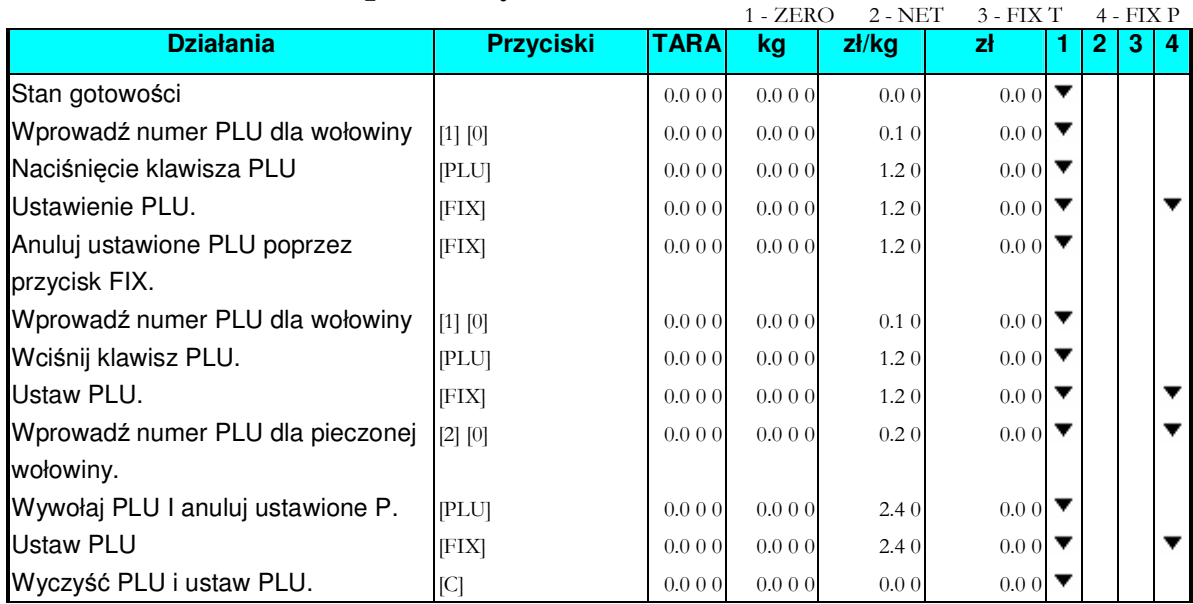

### 4.5.3 Ustawienie ceny jednostkowej poprzez użycie klawisza FIX.

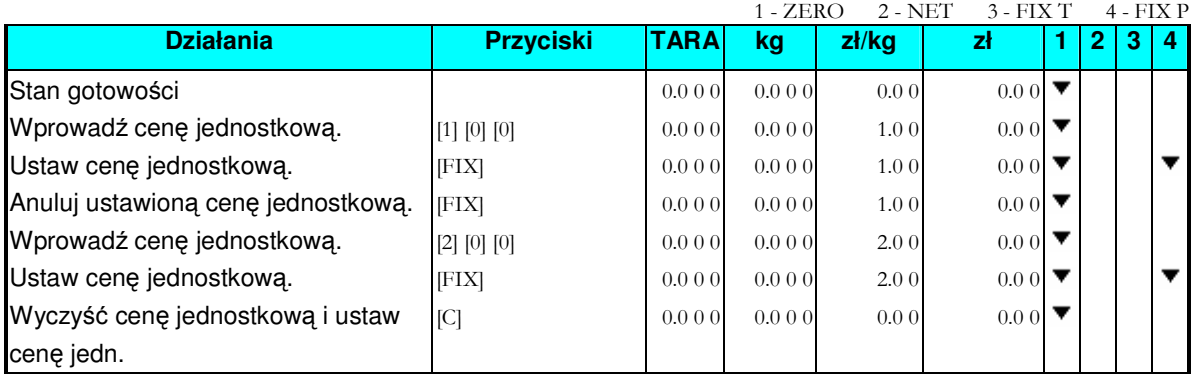

# 4.6 Zmiana trybu działania – paragon/etykieta.

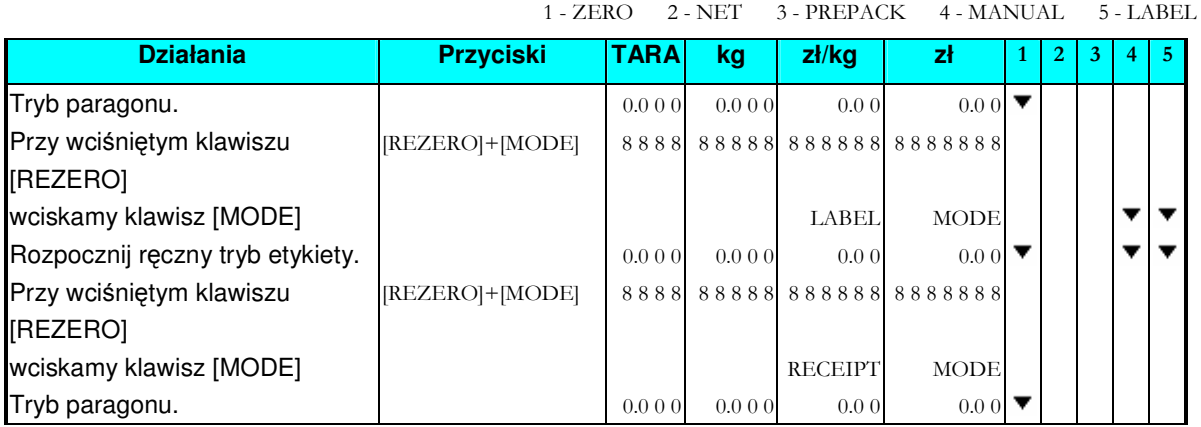

### 4.7 Drukowanie etykiet w trybie ręcznym.

Możesz użyć tej operacji do wydrukowania pozycji PLU, Non-PLU pozycji ważonych, Non-PLU pozycji nieważonych. Przed operacją sprawdź następujące punkty.

- Naciśnij klawisz [REZERO] i [MODE] aby wybrać tryb etykiety.
- Sprawdź czy rozmiar etykiety odpowiada zaprogramowanemu w PLU, kiedy etykieta jest używana.

## 4.7.1 Drukowanie etykiet dla pozycji PLU.

Przykładowo: sprzedaż 1kg wołowiny (np.: PLU #: 10) (Pozycje ważone).

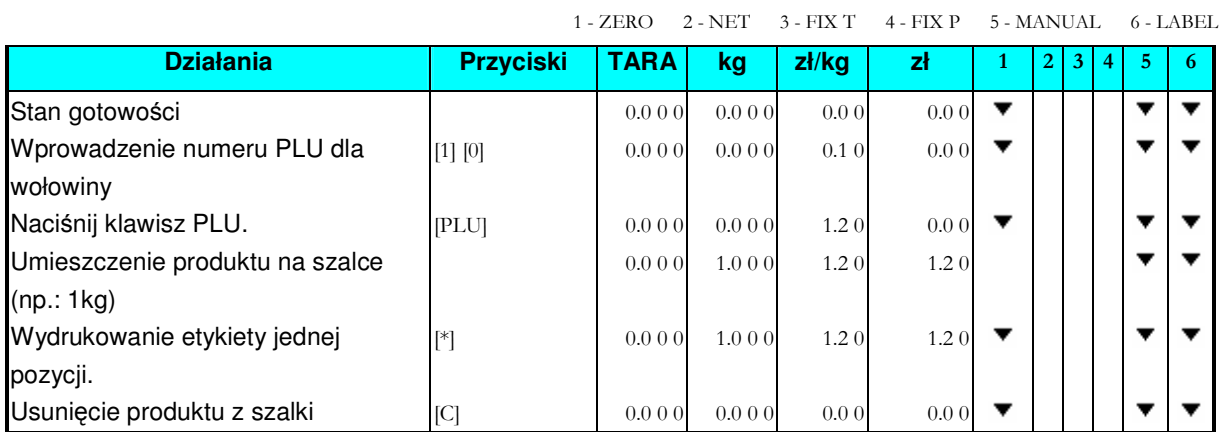

#### Przykładowo: sprzedaż jednej paczki wędzonej kiełbasy oraz sprzedaż pięciu paczek krojonego bekonu (Pozycje nieważone).

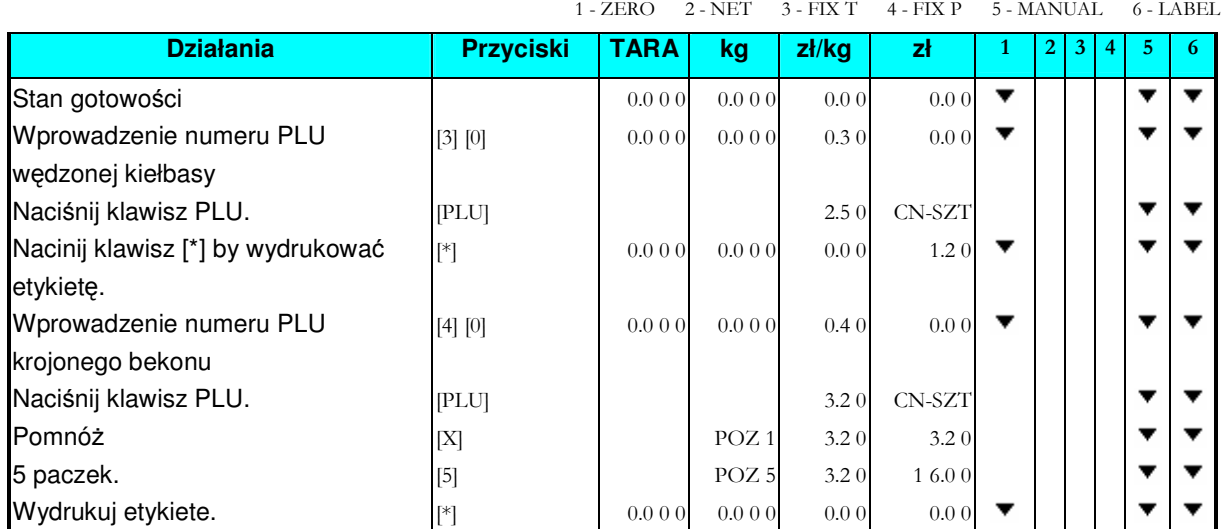

#### 4.7.2 Drukowanie etykiet dla artykułów non-PLU

Możliwe jest drukowanie etykiety dla artykułu non-PLU w trybie ręcznym. Artykuł non-PLU zostanie wyczyszczony, jeśli zostanie wywołane PLU lub naciśnięty klawisz [C].

Na przykład: Wprowadź cenę dla pozycji non-PLU (np: 5.00) poprzez klawiaturę numeryczną.

Uwaga: dla nieważonych pozycji naciśnij [\*], aby wydrukować etykietę lub naciśnij [X], aby wejść w tryb mnożenia, potem wprowadź ilość artykułów i naciśnij [\*], aby wydrukować etykietę. 1 - ZERO 2 - NET 3 - FIX T 4 - FIX P 5 - MANUAL 6 - LABEL

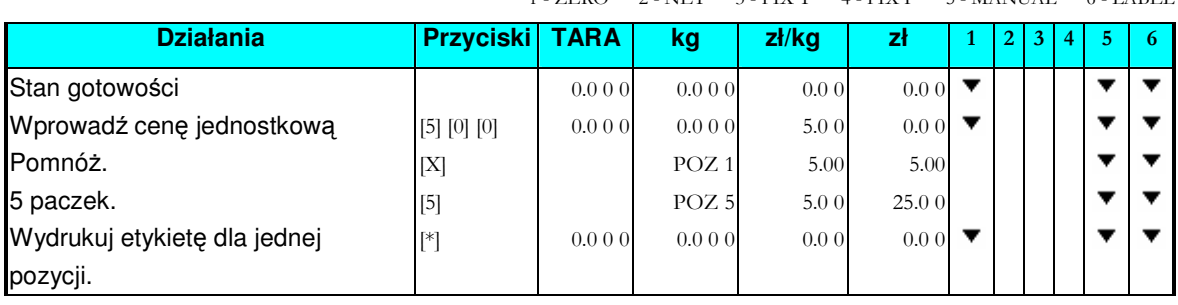

## 4.8 Drukowanie etykiet zbiorczych w trybie ręcznym.

Operacja ta jest używana do wydrukowania etykiety zbiorczej w trybie ręcznym.

#### 4.8.1 Transakcja sprzedaży.

Sekcja ta pokazuje jak wykonywać transakcję przy pomocy przycisku Clerk [V1] ~ [V4]. Przycisk Clerk gromadzi dane z każdej transakcji a następnie drukowana jest etykieta zbiorcza.

#### *Na przykład: Sprzeda 1.5 kg ZIOŁOWEGO SERA(np.: PLU # 3) i 2 paczek ODTŁUSZCZONEGO MLEKA(PLU # 302) dla klienta A.*

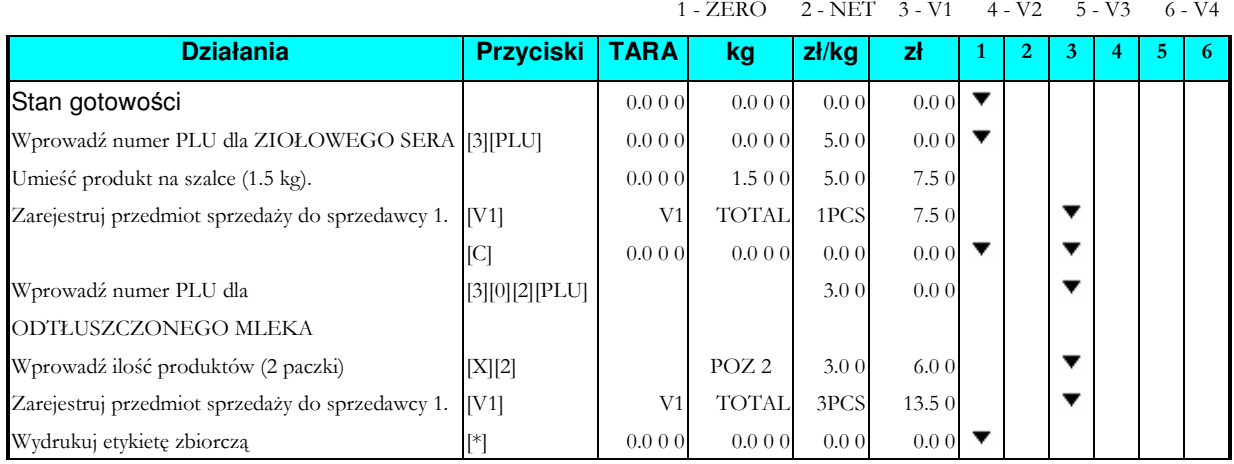

# 5. Tryb raportowania.

#### **Limit drukowania**

Ustawienie zakresu polega na wprowadzeniu dwóch wartości;

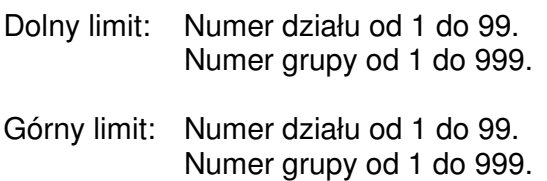

### 5.1 Wybór typu raportu.

Istnieją dwa sposoby wyboru typu raportu.

- Poprzez wciśnięcie klawisza "PRESET", do którego przypisany jest określony typ raportu.
- Poprzez wciśnięcie klawisza [X] lub  $[\leq], [\hat{\leq}].$

Poniższa tabela obrazuje sposób wyboru typu raportu.

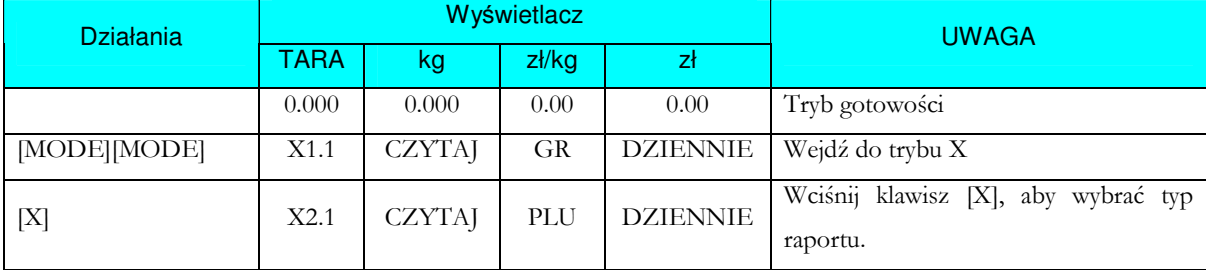

## 5.1.1 Raport GRUPY.

Drukowanie raportu GRUP (raport dzienny/terminowy).

#### *Przykład:*

Dolny limit: Numer grupy 3.

Górny limit: Numer grupy 996.

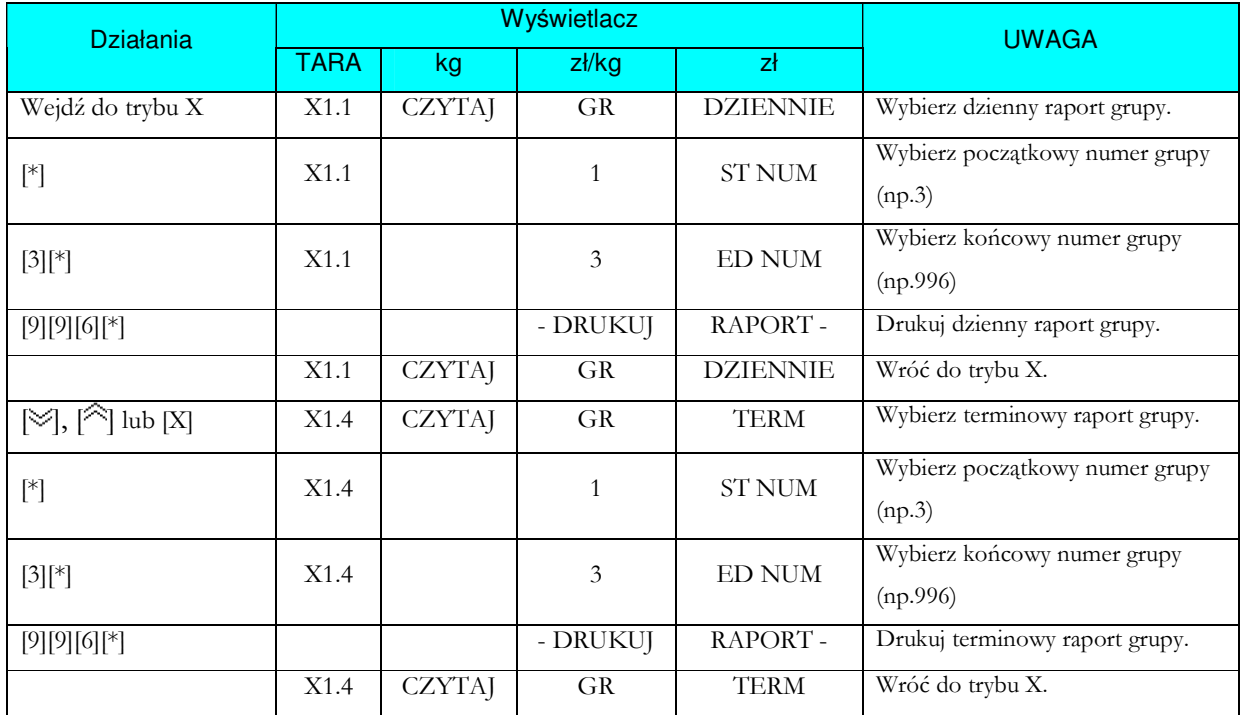

## 5.1.2 Raport PLU.

Drukowanie raportu PLU (raport dzienny/terminowy).

#### *Przykład:*

Dolny limit: Numer PLU 3.

Górny limit: Numer PLU 999996.

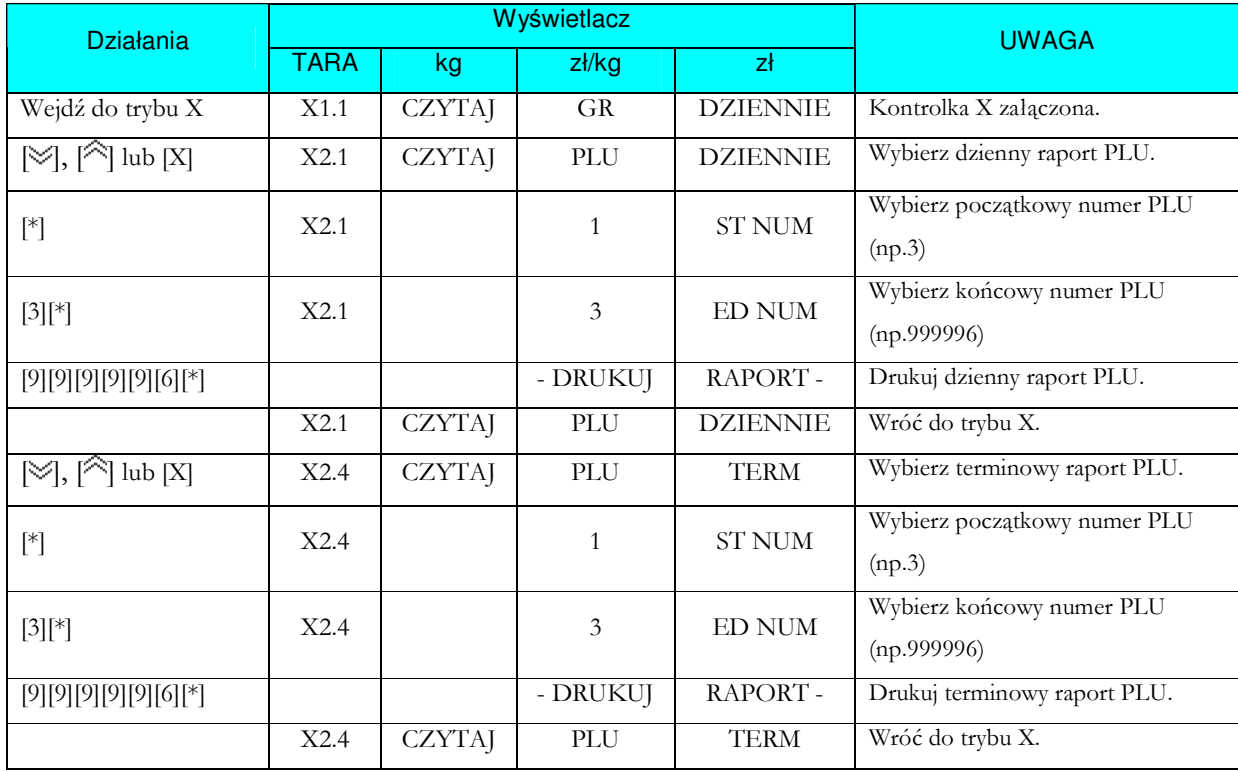

#### 5.1.3 Raport DZIAŁU.

Drukowanie raportu DZIAŁU (raport dzienny/terminowy).

#### *Przykład:*

Dolny limit: Numer działu 3.

Górny limit: Numer działu 96.

Instrukcja Obsługi SM - 100

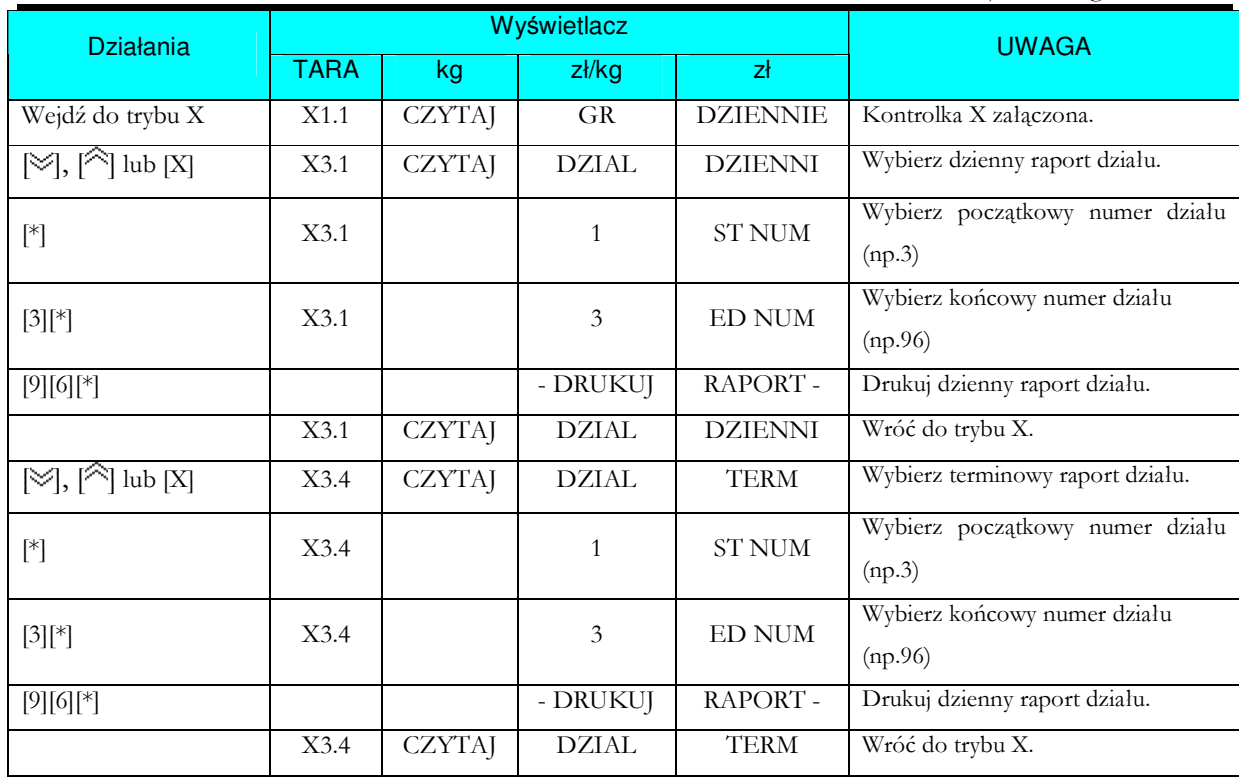

#### 5.1.4 Raport sprzedaży.

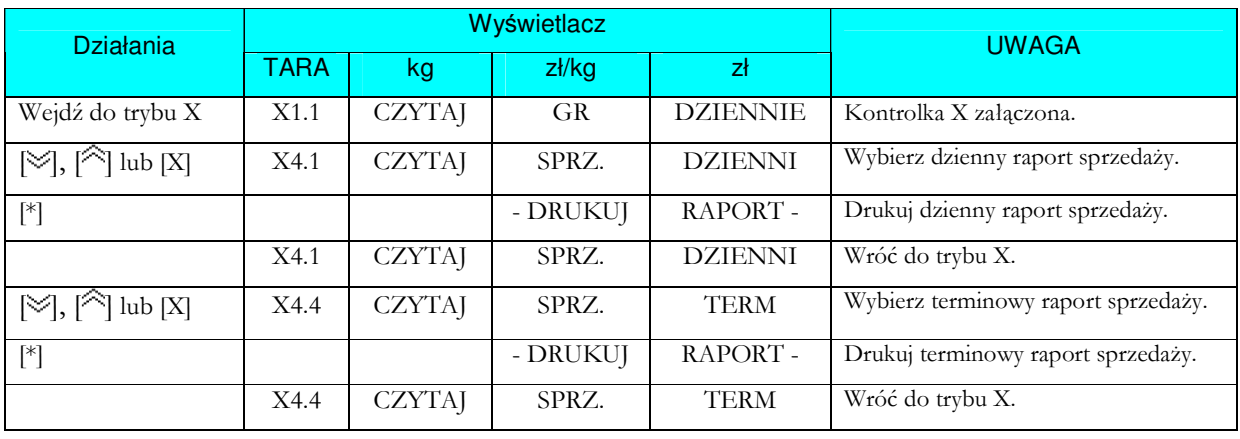

Drukowanie raportu sprzedaży (raport dzienny/terminowy).

#### 5.1.5 Raport 24-godzinny.

Dane transakcji sprzedaży mogą być drukowane na 24-godzinnym dziennym lub okresowym raporcie.

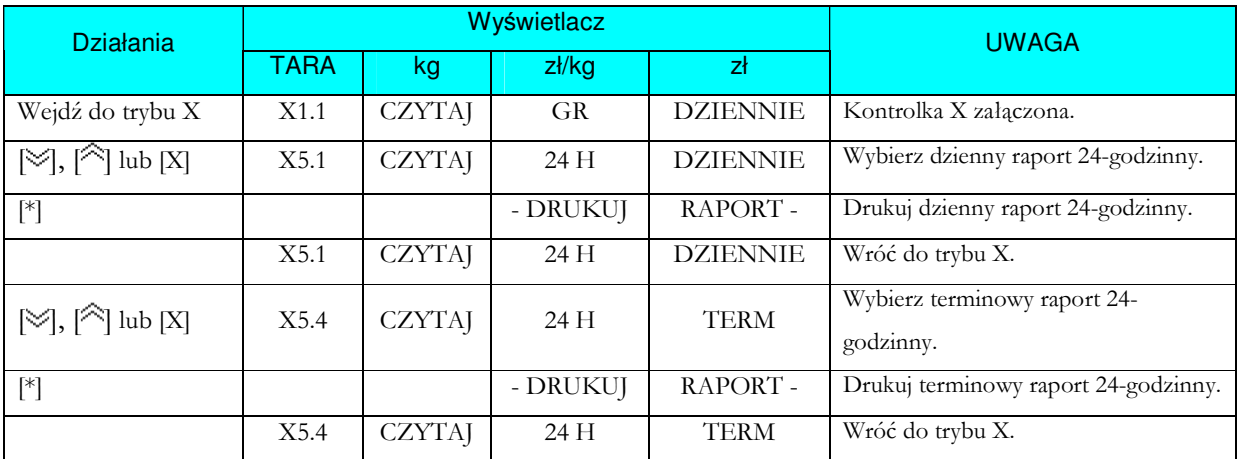

### 5.2.6 Raport ABC.

Na raporcie ABC drukowany jest udział PLU w stosunku do należności.

- 1) Klasa A. Zawiera PLU, których skumulowany udział jest mniejszy niż 75%.
- 2) Klasa B. Zawiera PLU, których skumulowany udział mieści się w przedziale 75% -95%.
- 3) Klasa C. Zawiera PLU, których skumulowany udział przewyższa 95%.

#### *Przykład:*

Dolny limit: Numer PLU 1.

Górny limit: Numer PLU 999.

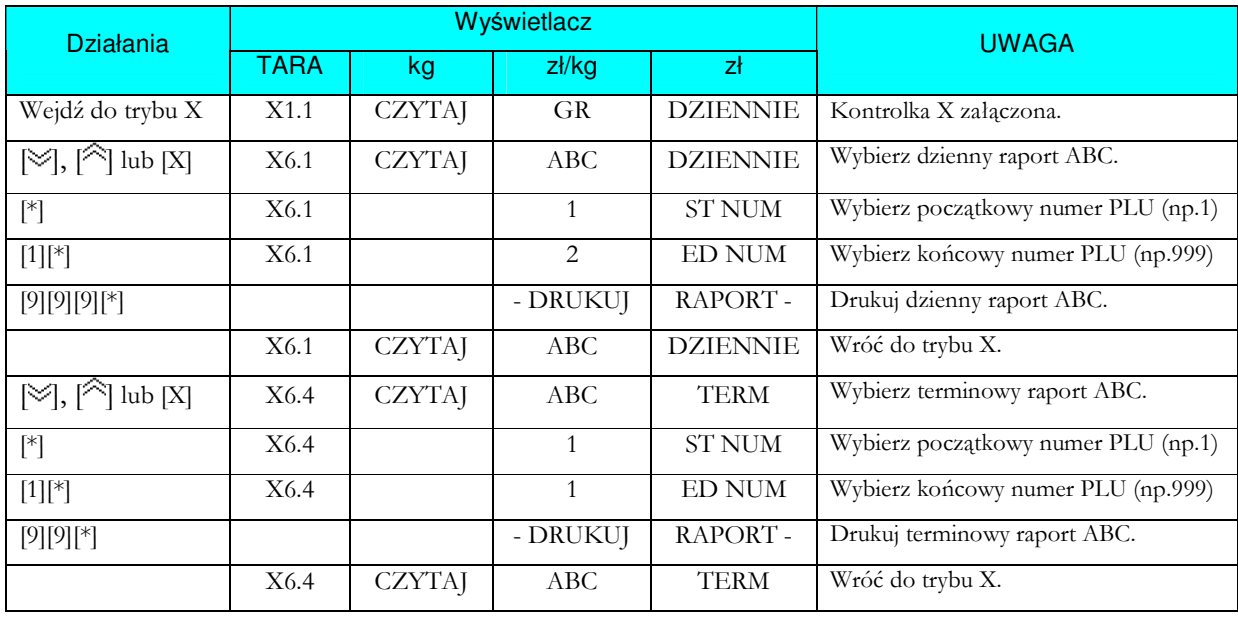

#### 5.2.7 Raport kasjera.

Raport kasjera jest używany w celu wydrukowania zbiorczych danych, takich jak: należność, ilość całkowita itp. przez każdego kasjera.

#### *Przykład:*

Dolny limit: Numer kasjera 1.

Górny limit: Numer kasjera 4.

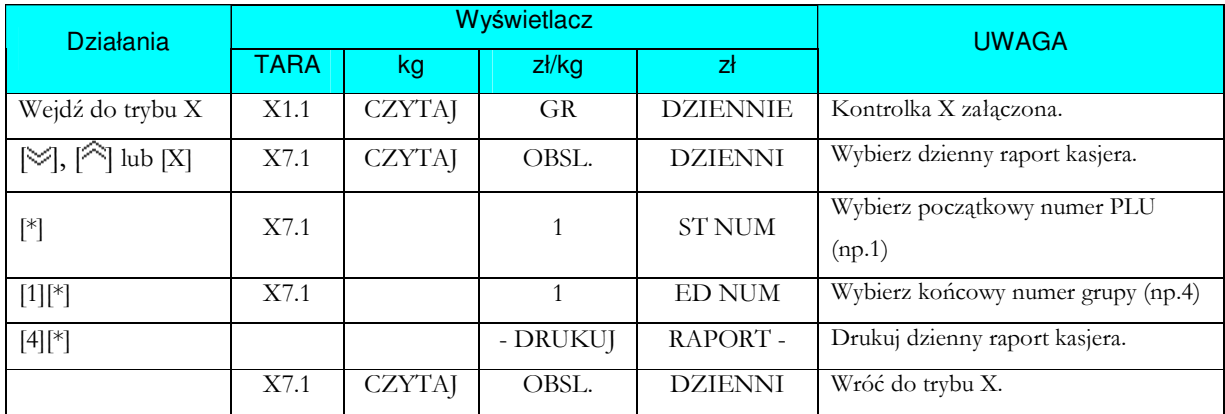

#### 5.2.8 Raport Pre-pack.

W raporcie Pre-pack mogą zostać wydrukowane zbiorcze dane etykiety Prepack (takie jak należność, całkowita ilość itp.).

#### *Przykład:*

- Dolny limit: Numer działu 1.
- Górny limit: Numer działu 99.
- Dolny limit: Numer grupy 1.
- Górny limit: Numer grupy 999.

Instrukcja Obsługi SM - 100

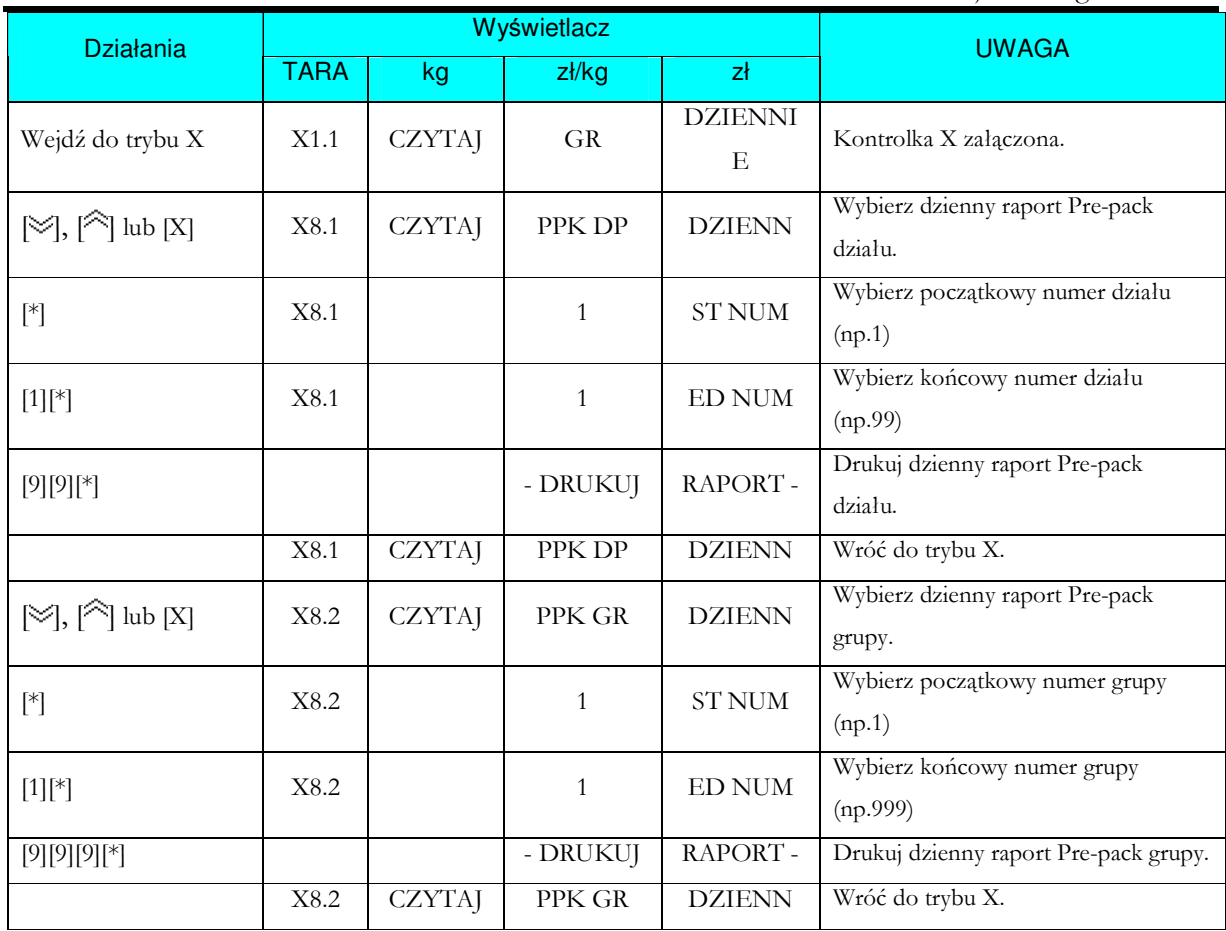
## 5.2.9 Raport podatku.

Raport podatku używany jest do drukowania zbiorczych danych podatku, takich jak: typ podatku, stopa podatku, suma zawierająca podatek, suma bez podatku, suma podatku itd.

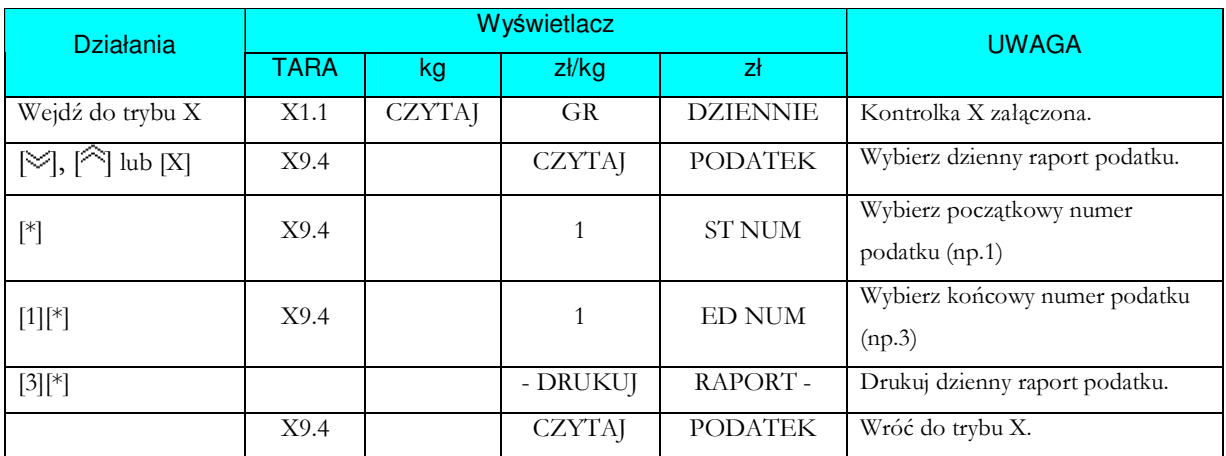

## 6. Tryb zerowania raportów.

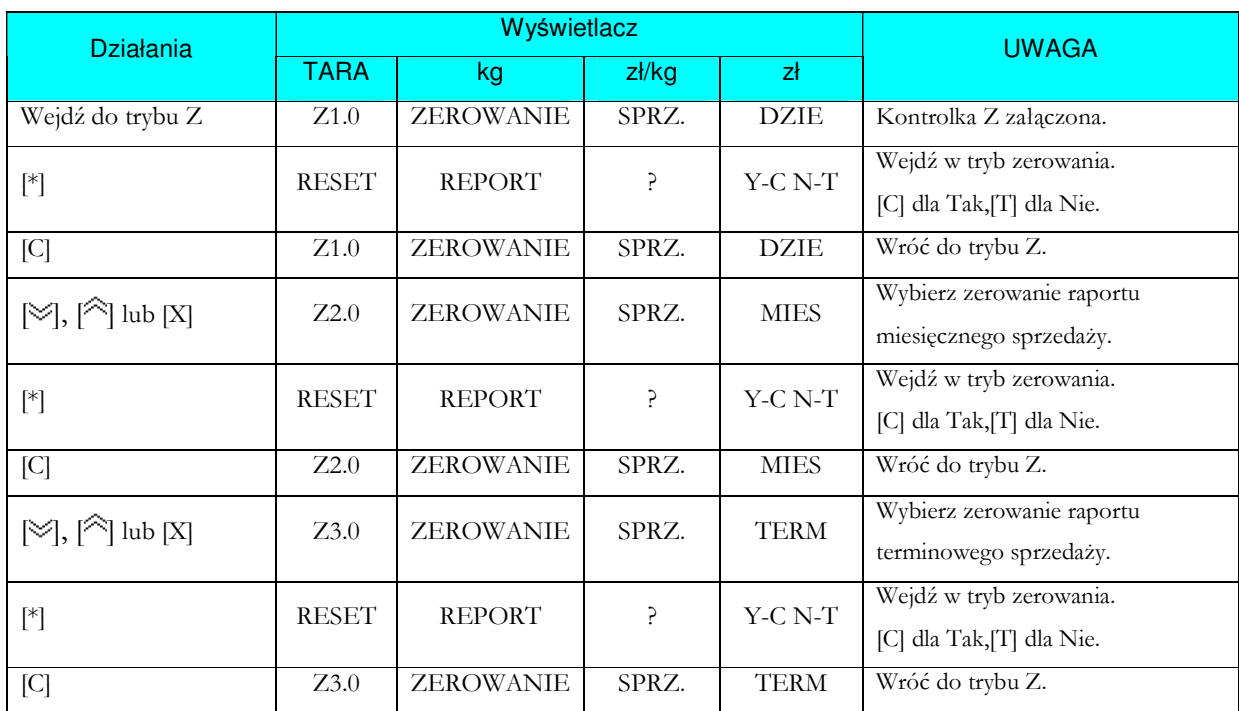

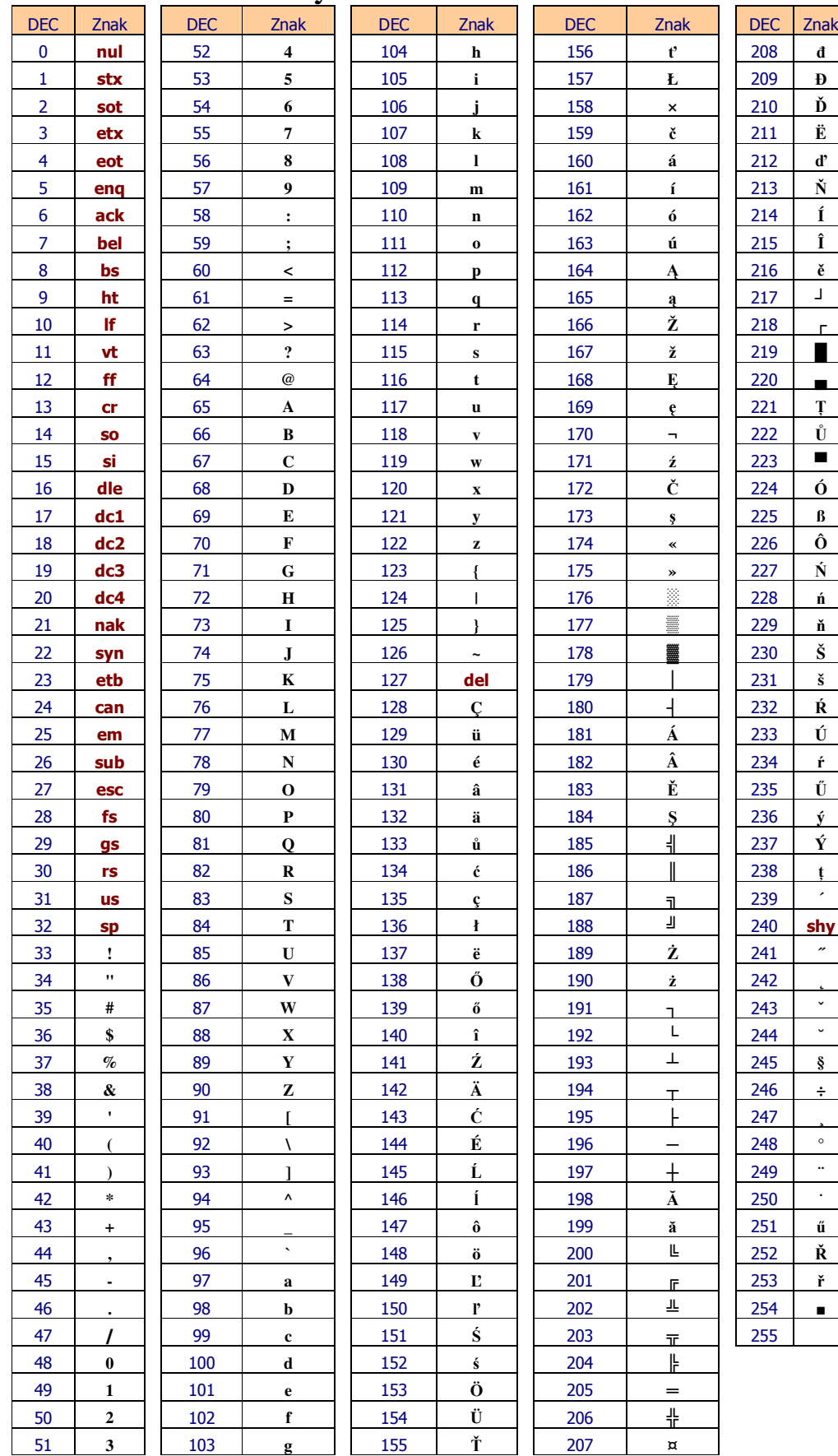

## Kody ASCII dla SM-100